# Latitude 7490

Eigenaarshandleiding

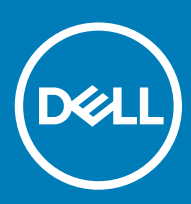

#### Opmerkingen, voorzorgsmaatregelen,en waarschuwingen

- OPMERKING: Een OPMERKING duidt belangrijke informatie aan voor een beter gebruik van het product.
- A WAARSCHUWING: EEN WAARSCHUWING duidt potentiële schade aan hardware of potentieel gegevensverlies aan en vertelt u hoe het probleem kan worden vermeden.
- A GEVAAR: Een GEVAAR-KENNISGEVING duidt op een risico op schade aan eigendommen, lichamelijk letsel of overlijden.

Copyright © 2018 Dell Inc. of haar dochtermaatschappijen. Alle rechten voorbehouden. Dell, EMC, en andere handelsmerken zijn handelsmerken van Dell Inc. of zijn dochterondernemingen. Andere handelsmerken zijn mogelijk handelsmerken van hun respectieve eigenaren.

2018 - 01

# Aan de computer werken

1

#### Onderwerpen:

- Veiligheidsmaatregelen
- [Voordat u in de computer gaat werken](#page-4-0)
- [Nadat u aan de computer heeft gewerkt](#page-4-0)

## Veiligheidsmaatregelen

In het hoofdstuk veiligheidsvoorschriften worden de eerste stappen beschreven die moeten worden genomen voor het uitvoeren van demontage-aanwijzingen.

Neem de volgende voorzorgsmaatregelen in acht voordat u een installatie of break/fix-procedure uitvoert waarbij demontage of montage is betrokken:

- Zet het systeem uit, inclusief alle aangesloten randapparatuur.
- Koppel het systeem en alle aangesloten randapparaten los van netvoeding.
- Koppel alle netwerkkabels, telefoon-, en telecommunicatiesnoeren los van het systeem.
- Gebruik een ESD-servicekit wanneer u werkzaamheden aan de binnenkant van een notebook verricht om schade door elektrostatische ontlading (ESD) te voorkomen.
- Plaats na het verwijderen van een systeemonderdeel het verwijderde onderdeel zorgvuldig op een antistatische mat.
- Draag schoenen met niet-geleidende rubberen zolen om de kans te verminderen dat u geëlektrocuteerd wordt.

### Stand-byvoeding

Dell producten met stand-byvoeding moeten worden losgekoppeld voordat u de behuizing opent. Systemen die zijn uitgerust met standbyvoeding staan in wezen aan terwijl ze uitgeschakeld zijn. Dankzij de interne voeding kan het systeem op afstand worden ingeschakeld (Wake on LAN) en opgeschort in een slaapstand. Een dergelijk systeem heeft ook andere geavanceerde functies voor energiebeheer.

Als u de computer van de stroom haalt en de aan-uitknop 15 seconden ingedrukt houdt, zou de reststroom in de systeemkaart moeten ontladen, notebooks

### **Vereffening**

Vereffening is een methode voor het aansluiten van twee of meer aardgeleiders op hetzelfde elektrische potentiaal. Dit wordt gedaan door het gebruik van een praktijkservicekit voor elektrostatische ontlading (ESD). Bij het aansluiten van een goede hechtingdraad, dient u ervoor te zorgen dat die is verbonden met blank metaal en nooit op een geverfd of niet-metalen oppervlak. De polsband moet goed vastzitten en volledig in contact zijn met uw huid. Zorg ervoor dat u alle sieraden zoals horloges, armbanden en ringen afdoet voordat u zichzelf en de apparatuur verbindt met een vereffeningssnoer.

### Bescherming tegen elektrostatische ontlading - ESDbescherming (Electrostatic discharge)

ESD is een belangrijk aandachtspunt bij het werken met elektronische onderdelen, vooral gevoelige onderdelen zoals uitbreidingskaarten, processoren, geheugen-DIMM's, en moederborden. Zeer geringe ladingen kunnen schade aan circuits veroorzaken op manieren die mogelijk niet vanzelfsprekend zijn, zoals onregelmatige problemen of een verkorte levensduur. Hoe meer de industrie lagere energievereisten en hogere dichtheid promoot, des te belangrijker wordt ESD-bescherming.

Vanwege de hogere dichtheid van halfgeleiders in recente Dell producten, is de gevoeligheid voor schade door statische elektriciteit nu hoger dan in eerdere Dell producten. Daarom zijn sommige eerder goedgekeurde methoden van het omgaan met onderdelen niet langer van toepassing.

Twee erkende soorten ESD-schade zijn fatale en onregelmatige storingen.

- Fataal: Fatale storingen vertegenwoordigen ongeveer 20 procent van de aan ESD gerelateerde storingen. De schade veroorzaakt een onmiddellijk en volledig verlies van functionaliteit van het apparaat. Een voorbeeld van een fatale fout is een geheugen-DIMM die een statische schok heeft ontvangen en onmiddellijk een 'No POST/No Video'-symptoom genereert, waarbij een pieptoon wordt uitgezonden voor ontbrekend of niet-functioneel geheugen.
- Onregelmatig Onregelmatige storingen vertegenwoordigen ongeveer 80 procent van de aan ESD gerelateerde storingen. De hoge frequentie van onregelmatige fouten betekent dat wanneer schade plaatsvindt, dit meestal niet onmiddellijk wordt herkend. De DIMM ontvangt een statische schok, maar hierdoor wordt de tracing alleen verzwakt en worden geen onmiddellijk externe symptomen van de schade veroorzaakt. Het kan weken of maanden duren voordat de verzwakte tracing smelt. In de tussentijd kan dit leiden tot verslechtering van geheugenintegriteit, onregelmatige geheugenstoringen, enz.

De soort schade die moeilijker te herkennen en op te lossen is, is de onregelmatige storing (ook wel latente storing of` 'walking wounded' genoemd).

Voer de volgende stappen uit om ESD-schade te voorkomen:

- Gebruik een bedrade ESD-polsband die goed is geaard. Het gebruik van draadloze antistatische banden is niet meer toegestaan; deze bieden onvoldoende bescherming. Het aanraken van het chassis alvorens onderdelen te hanteren zorgt niet voor adequate bescherming tegen ESD op onderdelen met verhoogde gevoeligheid voor ESD-schade.
- Werk met alle elektrostatisch gevoelige onderdelen in een ruimte die vrij is van statische elektriciteit. Gebruik indien mogelijk antistatische vloer- en werkbankmatten.
- Wanneer u een voor statische elektriciteit gevoelig onderdeel uit de verzenddoos haalt, verwijdert u het onderdeel pas uit de antistatische verpakking op het moment dat u het gaat installeren. Voordat u het onderdeel uit de antistatische verpakking verwijdert, zorgt u ervoor dat u de statische elektriciteit van uw lichaam ontlaadt.
- Plaats een gevoelig onderdeel voor transport eerst in een antistatische doos of andere verpakking.

### ESD-praktijkservicekit

De onbewaakte praktijkservicekit is de meest gebruikte servicekit. Elke praktijkservicekit bestaat uit drie hoofdonderdelen: antistatische mat, polsband, en vereffeningssnoer.

#### Onderdelen van een ESD-praktijkservicekit

De onderdelen van een ESD-praktijkservicekit zijn:

- Antistatische mat: De antistatische mat is ontladend en onderdelen kunnen erop worden geplaatst tijdens serviceprocedures. Bij gebruik van een antistatische mat moet uw polsband goed aansluitend passen en moet het vereffeningssnoer worden aangesloten op de mat en op alle blanke metalen op het systeem waaraan wordt gewerkt. Wanneer dit eenmaal goed geïmplementeerd is, kunnen serviceonderdelen worden verwijderd uit de ESD-zak en rechtstreeks op de mat worden gelegd. ESD-gevoelige items zijn veilig in uw hand, op de ESD-mat, in het systeem, of in een zakje.
- Polsband en vereffeningssnoer: De polsband en het vereffeningssnoer kunnen ofwel een directe aansluiting maken tussen uw pols en blank metaal op de hardware (als de ESD-mat niet nodig is) of aangesloten worden op de antistatische mat ter bescherming van hardware die tijdelijk op de mat wordt geplaatst. De fysieke verbinding van de polsband en het vereffeningssnoer tussen uw huid, de ESD-mat en de hardware wordt vereffening genoemd. Gebruik alleen praktijkservicekits met een polsband, mat, en vereffeningssnoer. Gebruik nooit draadloze polsbanden. Houd er altijd rekening mee dat de interne draden van een polsband gevoelig zijn voor beschadiging als gevolg van normale slijtage. Deze moeten regelmatig worden gecontroleerd met een polsbandtester om onvoorziene schade aan ESD-hardware te voorkomen. Het wordt aanbevolen om de polsband en het vereffeningssnoer ten minste eenmaal per week te testen.
- **ESD-polsbandtester**: De draden aan de binnenzijde van een ESD-polsband zijn gevoelig voor beschadiging na verloop van tijd. Bij gebruik van een onbewaakte kit is het een best practice om de band regelmatig te testen voor elke serviceafspraak en minimaal eenmaal per week. Een polsbandtester is de beste methode voor het uitvoeren van deze test. Als u niet beschikt over uw eigen polsbandtester, kunt u bij uw regiokantoor navragen of zij er een hebben. Voor het uitvoeren van de test sluit u het vereffeningssnoer van de polsband aan op de tester, terwijl de band om uw pols zit, en drukt u op de knop om de test uit te voeren. Een groene LED gaat branden als de test succesvol is; een rode LED brandt en er een klinkt alarm als de test mislukt.
- <span id="page-4-0"></span>**Isolerende elementen:** Het is uiterst belangrijk ESD-gevoelige apparaten, zoals plastic behuizingen van de warmteafleider, weg te houden van interne onderdelen die isolatoren zijn, aangezien deze vaak sterk geladen zijn.
- Werkomgeving: Vóór het werken met van de ESD-praktijkservicekit beoordeelt u de situatie op de locatie van de klant. Het gebruik van de kit voor een server-omgeving is bijvoorbeeld anders dan voor een desktop of draagbare omgeving. Servers zijn doorgaans geïnstalleerd in een rack binnen een datacenter; desktops of laptops staan doorgaans op kantoorbureaus of in cubicles. Zoek altijd naar een grote open vlakke werkplek zonder rommel en groot genoeg om de ESD-kit uit te leggen met extra ruimte voor het type systeem dat wordt gerepareerd. De werkruimte moet ook vrij zijn van isolatoren die kunnen leiden tot een ESD-gebeurtenis. Op de werkplek moeten isolators zoals piepschuim en andere kunststof altijd op ten minste 30 centimeter afstand worden geplaatst van gevoelige onderdelen, voordat u hardwareonderdelen fysiek vastneemt.
- ESD-verpakking: Alle ESD-gevoelige apparaten moeten worden verzonden en ontvangen in statisch-beveiligde verpakking. Metalen, statisch-afgeschermde zakken hebben de voorkeur. U moet echter altijd het beschadigde onderdeel in dezelfde ESD-zak en verpakking retourneren als waarin het nieuwe onderdeel werd ontvangen. De ESD-zak moet worden omgevouwen en dichtgeplakt. Al hetzelfde verpakkingsmateriaal van schuim moet worden gebruikt in de oorspronkelijke doos waarin het nieuwe onderdeel werd ontvangen. ESD-gevoelige apparaten mogen alleen worden verwijderd uit de verpakking op een tegen ESD beschermde ondergrond. De onderdelen mogen nooit boven op de ESD-zak worden geplaatst, aangezien alleen de binnenkant van de zak is afgeschermd. Plaats altijd onderdelen in uw hand, op de ESD-mat, in het systeem, of in een antistatische zak.
- Het transporteren van gevoelige componenten: Bij het transporteren van ESD-gevoelige componenten, zoals vervangende onderdelen of onderdelen die worden teruggestuurd naar Dell, is het zeer belangrijk om deze onderdelen in antistatische zakken te plaatsen voor veilig transport.

### ESD-beschermingsoverzicht

Het wordt aanbevolen dat alle buitendienst-technici te allen tijden de traditionele bekabelde ESD-polsband en een beschermende antistatische mat gebruiken voor service-werkzaamheden aan Dell producten. Daarnaast is het van essentieel belang dat technici gevoelige onderdelen gescheiden houden van alle isolerende onderdelen tijdens service-werkzaamheden en dat zij gebruikmaken van antistatische zakken voor het vervoeren van gevoelige componenten.

### Gevoelige componenten transporteren

Als u ESD-gevoelige componenten transporteert zoals vervangende onderdelen of onderdelen die moeten worden geretourneerd aan Dell, is het essentieel om deze onderdelen in antistatische zakken te doen voor veilig transport.

# Voordat u in de computer gaat werken

- 1 Zorg ervoor dat het werkoppervlak vlak en schoon is, om te voorkomen dat de computerkap bekrast raakt.
- 2 Zet de computer uit.
- 3 Als de computer is aangesloten op een dockingstation, koppelt u het dockingstation los.
- 4 Koppel alle netwerkkabels los van de computer (indien beschikbaar).
	- $\triangle$  WAARSCHUWING: Als uw computer is uitgerust met een RJ45-poort, ontkoppelt u de netwerkkabel door eerst de kabel los te koppelen van uw computer.
- 5 Haal alle stekkers van de computer en daaraan gekoppelde apparaten uit het stopcontact.
- 6 Klap het beeldscherm open.
- 7 Houd de aan-uitknop een aantal seconden ingedrukt om het moederbord te aarden.
	- $\triangle|$  WAARSCHUWING: Om uzelf tegen een elektrische schok te beschermen, moet u altijd uw computer loskoppelen van het lichtnet voordat u Stap 8 uitvoert.
	- $\triangle|$  WAARSCHUWING: Voorkom elektrostatische ontlading door uzelf te aarden met een aardingspolsbandje of door regelmatig een ongeverfd metalen oppervlak aan te raken, zoals een connector aan de achterkant van de computer.
- 8 Verwijder eventueel geïnstalleerde ExpressCards of smartcards uit de sleuven.

# Nadat u aan de computer heeft gewerkt

Nadat u de onderdelen heeft vervangen of teruggeplaatst dient u alle externe apparaten, kaarten, kabels etc. weer aan te sluiten voordat u de computer inschakelt.

#### $\Delta$ WAARSCHUWING: U voorkomt schade aan de computer door alleen de batterij te gebruiken die speciaal voor deze Dellcomputer is bedoeld. Gebruik geen batterijen die voor andere Dell-computers zijn bedoeld.

- 1 Sluit externe apparaten, zoals een poortreplicator of een mediastation aan en plaats alle kaarten, zoals een ExpressCard, terug.
- 2 Sluit alle telefoon- of netwerkkabels aan op uw computer.

#### $\Delta$  WAARSCHUWING: Als u een netwerkkabel wilt aansluiten, sluit u de kabel eerst aan op het netwerkapparaat en sluit u de kabel vervolgens aan op de computer.

- 3 Sluit uw computer en alle aangesloten apparaten aan op het stopcontact.
- 4 Zet de computer aan.

# Onderdelen verwijderen en plaatsen

#### Onderwerpen:

- Aanbevolen hulpmiddelen
- [Lijst met schroefmaten](#page-7-0)
- Subscriber Identification Module-kaart
- **[Onderplaat](#page-9-0)**
- **[Batterij](#page-11-0)**
- [PCIe Solid State-schijf \(SSD\)](#page-12-0)
- **[Luidspreker](#page-13-0)**
- [Knoopbatterij](#page-15-0)
- [WWAN-kaart](#page-16-0)
- [WLAN-kaart](#page-17-0)
- [Geheugenmodules](#page-18-0)
- **Warmteafleider**
- [LED-kaart](#page-20-0)
- [Smartcard-module](#page-22-0)
- [Touchpadknoppenkaart](#page-23-0)
- [Netconnectorpoort](#page-25-0)
- [Beeldschermeenheid](#page-26-0)
- [Montagekader van het beeldscherm](#page-28-0)
- [Beeldschermscharnier](#page-30-0)
- [Beeldschermpaneel](#page-31-0)
- [Camera](#page-33-0)
- **[Moederbord](#page-35-0)**
- **[Toetsenbord](#page-40-0)**
- [Polssteun](#page-42-0)

# Aanbevolen hulpmiddelen

Voor de procedures in dit document heeft u het volgende gereedschap nodig:

- Kruiskopschroevendraaier #0
- Kruiskopschroevendraaier #1
- Plastic pennetje

OPMERKING: De schroevendraaier #0 is voor schroeven 0-1 en de schroevendraaier #1 is voor schroeven 2-4

# <span id="page-7-0"></span>Lijst met schroefmaten

#### Tabel 1. Latitude 7490: lijst met schroefmaten

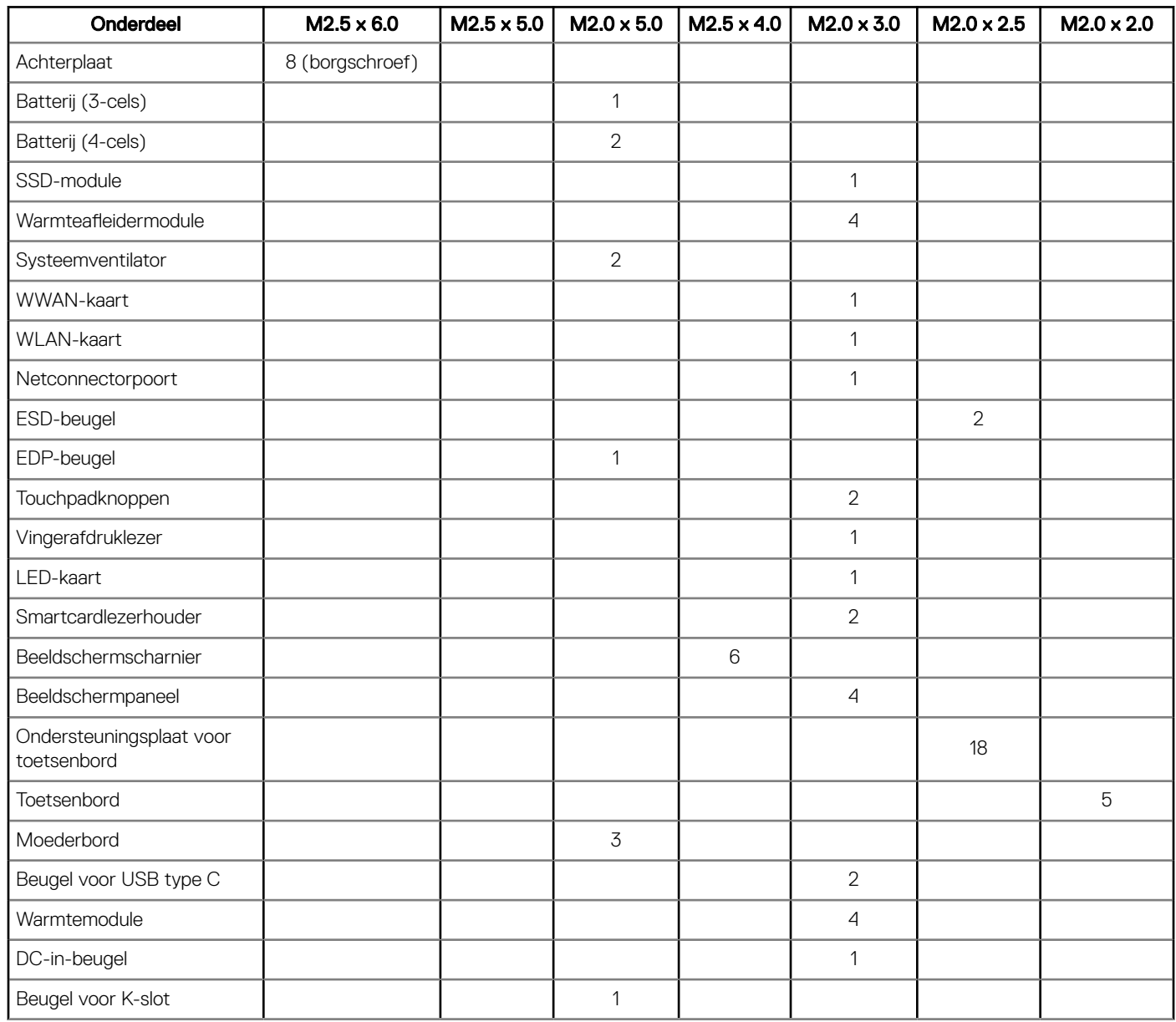

# Subscriber Identification Module-kaart

# De simkaart of simkaarthouder verwijderen

OPMERKING: De simkaart of simkaarthouder kan alleen worden verwijderd op systemen die worden geleverd met WWANmodule. Daarom is de verwijderprocedure alleen van toepassing op systemen die worden geleverd met WWAN-module.

#### WAARSCHUWING: Als de simkaart wordt verwijderd terwijl het systeem is ingeschakeld, kan dat leiden tot gegevensverlies of schade aan de kaart. Zorg ervoor dat uw systeem is uitgeschakeld of dat de netwerkverbindingen zijn uitgeschakeld.

- 1 Steek een paperclip of een pinnetje voor het verwijderen van een SIM-kaart in het gaatje in de SIM-kaarthouder.
- 2 Gebruik een pennetje om de simkaarthouder uit het apparaat te halen.
- 3 Als een simkaart beschikbaar is, verwijdert u de simkaart uit de simkaarthouder.

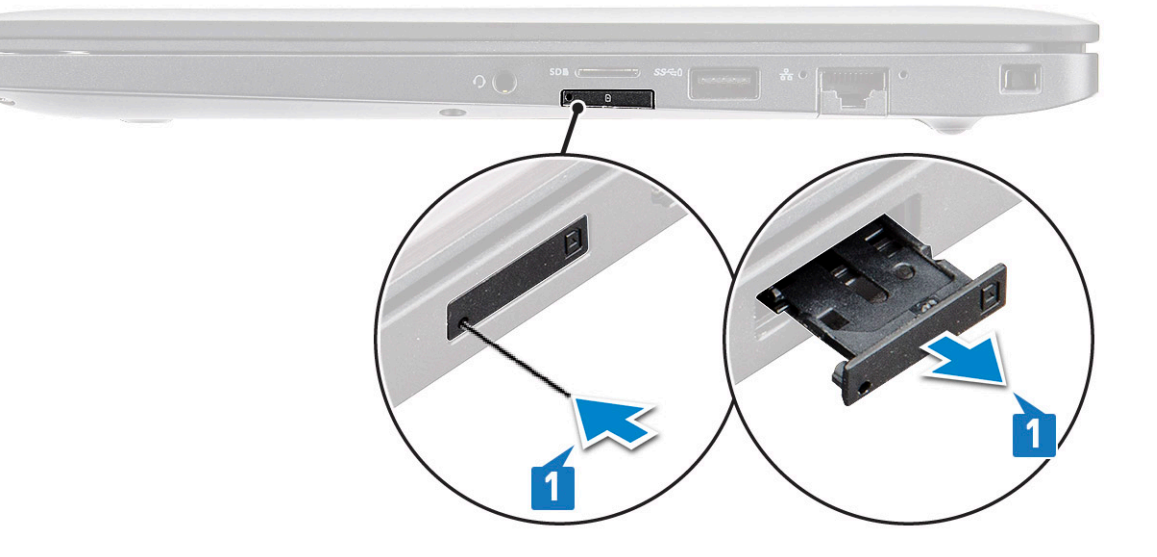

### Simkaart terugplaatsen

- 1 Steek een paperclip of een pinnetje voor het verwijderen van een SIM-kaart in het gaatje in de SIM-kaarthouder.
- 2 Gebruik een pennetje om de simkaarthouder uit het apparaat te halen
- 3 Plaats de simkaart in de houder.
- 4 Steek de simkaarthouder in de sleuf.

### Dummyhouder voor simkaart verwijderen

Voor modellen voorzien van een WWAN-kaart moet u de simkaarthouder eerst uit het systeem verwijderen voordat u de systeemkaart verwijdert. Volg de stappen in het gedeelte demonteren om de simkaarthouder uit het systeem te verwijderen.

- OPMERKING: Voor modellen geleverd met alleen een draadloze kaart moet u eerst een dummyhouder voor de simkaart uit het  $\Omega$ systeem verwijderen voordat u de systeemkaart verwijdert. Hieronder volgen de stappen voor het verwijderen van de dummyhouder voor de simkaart:
- 1 Duw de vergrendeling op de simkaartsleuf naar binnen.

<span id="page-9-0"></span>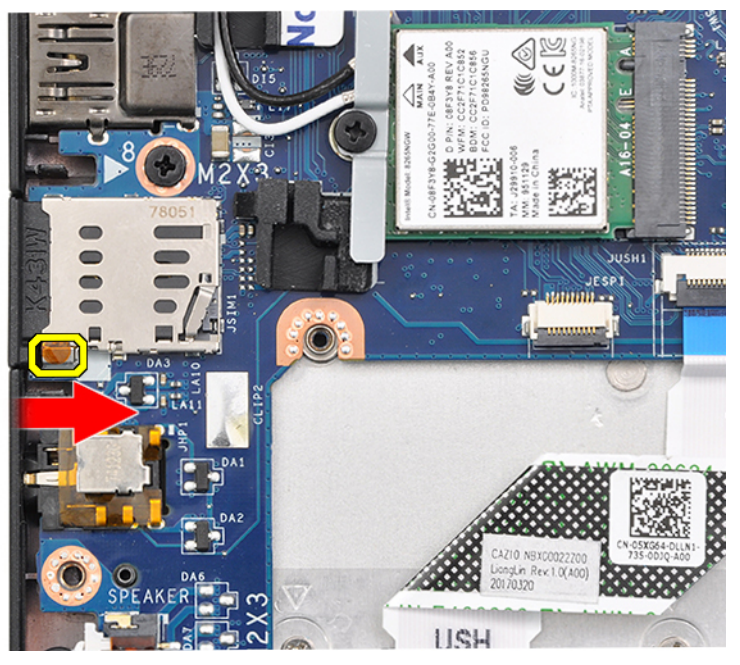

2 Schuif de dummyhouder voor simkaart uit het systeem.

# **Onderplaat**

# De onderplaat verwijderen

- 1 Volg de procedure in [Voordat u in de computer gaat werken](#page-4-0).
- 2 Maak de onderplaat als volgt los:
	- a Draai de acht borgschroeven (M2.5 x 6.0) los waarmee de onderplaat aan het systeem is bevestigd [1].
		- $\bigcirc|$  Herinnering: Wees voorzichtig bij het losdraaien van de schroeven. Kantel de schroevendraaier zodat deze overeenkomt met de kop van de schroef om een mogelijk gestripte schroefkop te voorkomen.
	- b Gebruik een plastic pennetje om de onderplaat los te maken van de rand [2].

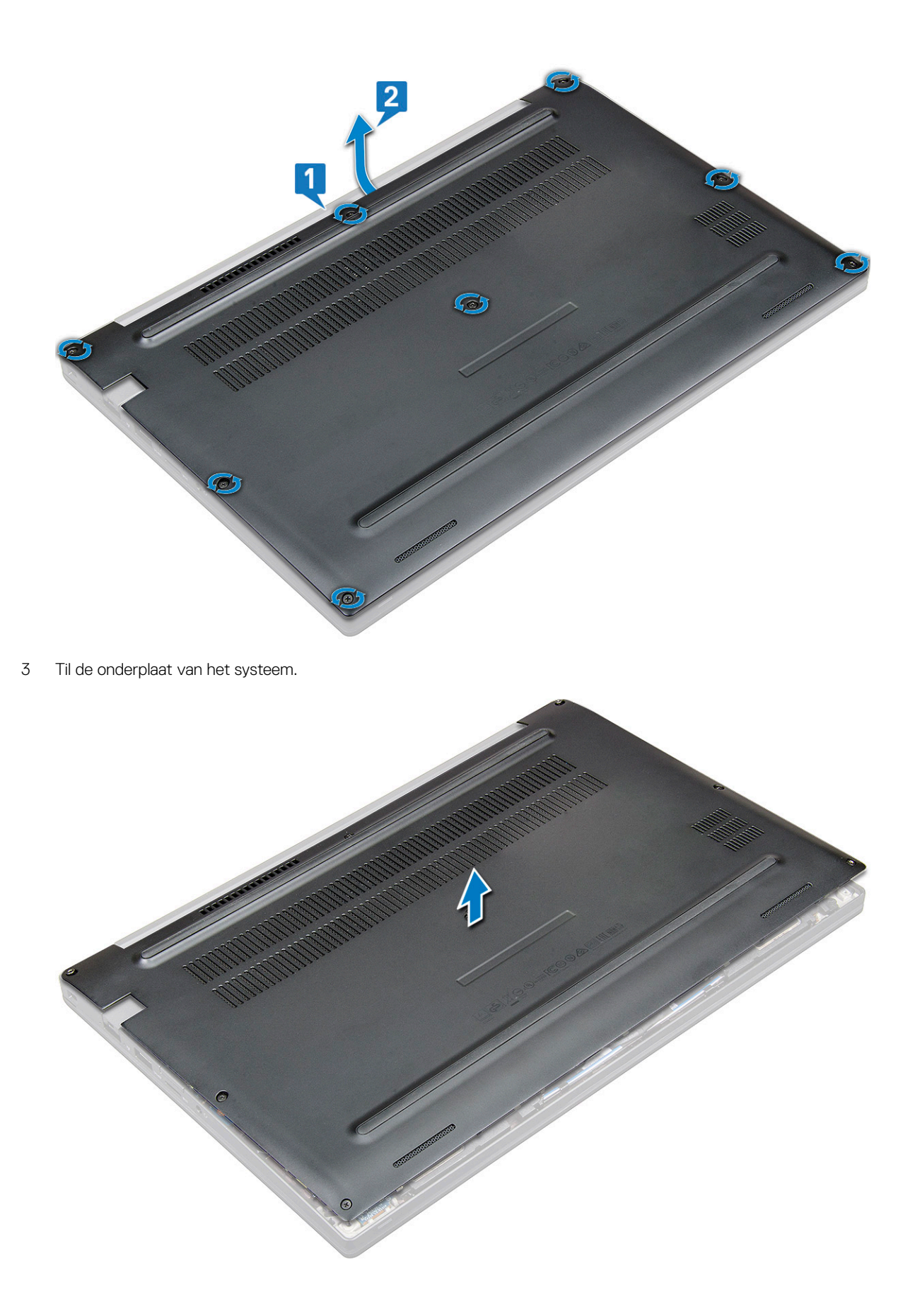

# <span id="page-11-0"></span>De onderplaat plaatsen

- 1 Lijn de lipjes van de onderplaat uit met de sleuven op de randen van het systeem.
- 2 Druk op de randen van de onderplaat totdat deze vastklikt.
- 3 Draai de acht borgschroeven (M2.5 x 6.0) aan om de onderplaat aan het systeem te bevestigen.
	- $\bigcirc|$  Herinnering: Wees voorzichtig bij het aandraaien van de schroeven. Kantel de schroevendraaier zodat deze overeenkomt met de kop van de schroef om een mogelijk gestripte schroefkop te voorkomen.
- 4 Volg de procedure in [Nadat u in de computer hebt gewerkt.](#page-4-0)

# Batterij

# Batterij verwijderen

- 1 Volg de procedure in [Voordat u in de computer gaat werken](#page-4-0).
- 2 Verwijder de [onderplaat.](#page-9-0)
- 3 U verwijdert de batterij als volgt:
	- a Koppel de batterijkabel los van de connector op de systeemkaart [1].
	- b Verwijder de twee schroeven (M2.0 x 5.0) waarmee de batterij aan de computer is bevestigd [2].
		- OPMERKING: Een 3-cels batterij heeft een enkele schroef en een 4-cels batterij heeft twee schroeven. De hieronder weergegeven afbeelding is een 4-cels batterij.
	- c Til de batterij uit het systeem [3].

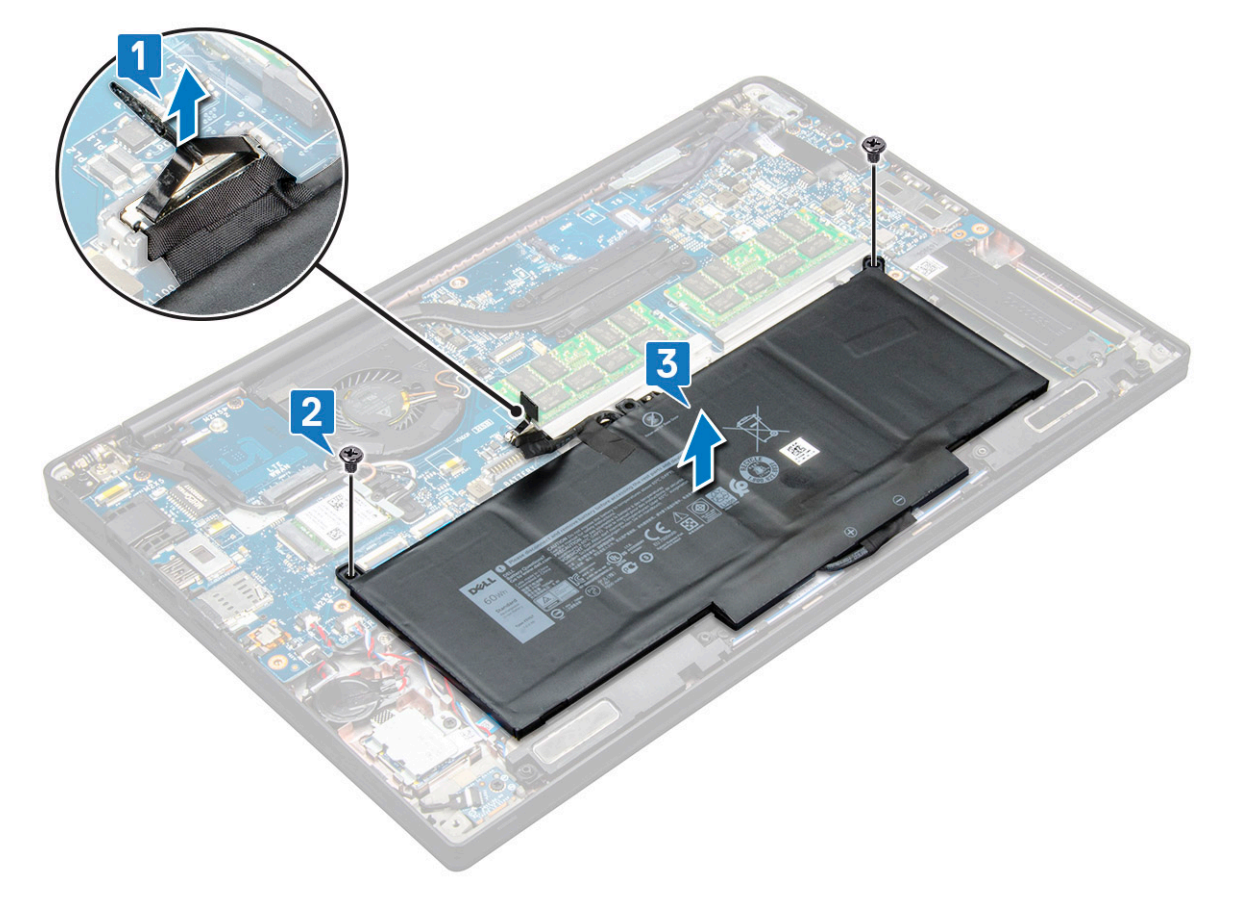

# <span id="page-12-0"></span>Batterij plaatsen

- 1 Steek de batterij in de sleuf op het systeem.
- 2 Plaats de batterijkabel in de geleiderklem en sluit de kabel aan op de connector op de systeemkaart.

#### O OPMERKING: Leid de batterijkabel als de kabel aan de onderkant van de batterij nog niet door het systeem is geleid.

3 Draai de twee schroeven (M2.0 x 5.0) vast om de batterij aan het systeem te bevestigen.

#### **O** OPMERKING: Een kleine batterij (3-cels) heeft een enkele schroef, een grotere batterij (4-cels) heeft twee schroeven.

- 4 Installeer de [onderplaat](#page-11-0)
- 5 Volg de procedure in [Nadat u in de computer hebt gewerkt.](#page-4-0)

# PCIe Solid State-schijf (SSD)

# De PCIe SSD verwijderen

- 1 Volg de procedure in [Voordat u in de computer gaat werken](#page-4-0).
- 2 Verwijder de volgende componenten:
	- a [onderplaat](#page-9-0)
	- b [batterij](#page-11-0)
- 3 De PCIe SSD (Solid State Drive) verwijderen:
	- a Draai de twee borgschroeven (M2.0 x 3.0) los waarmee de SSD-beugel is bevestigd [1].
	- b Verwijder de SSD-beugel (optioneel) [2].
	- c Verwijder de PCIe SSD van het systeem [3].

<span id="page-13-0"></span>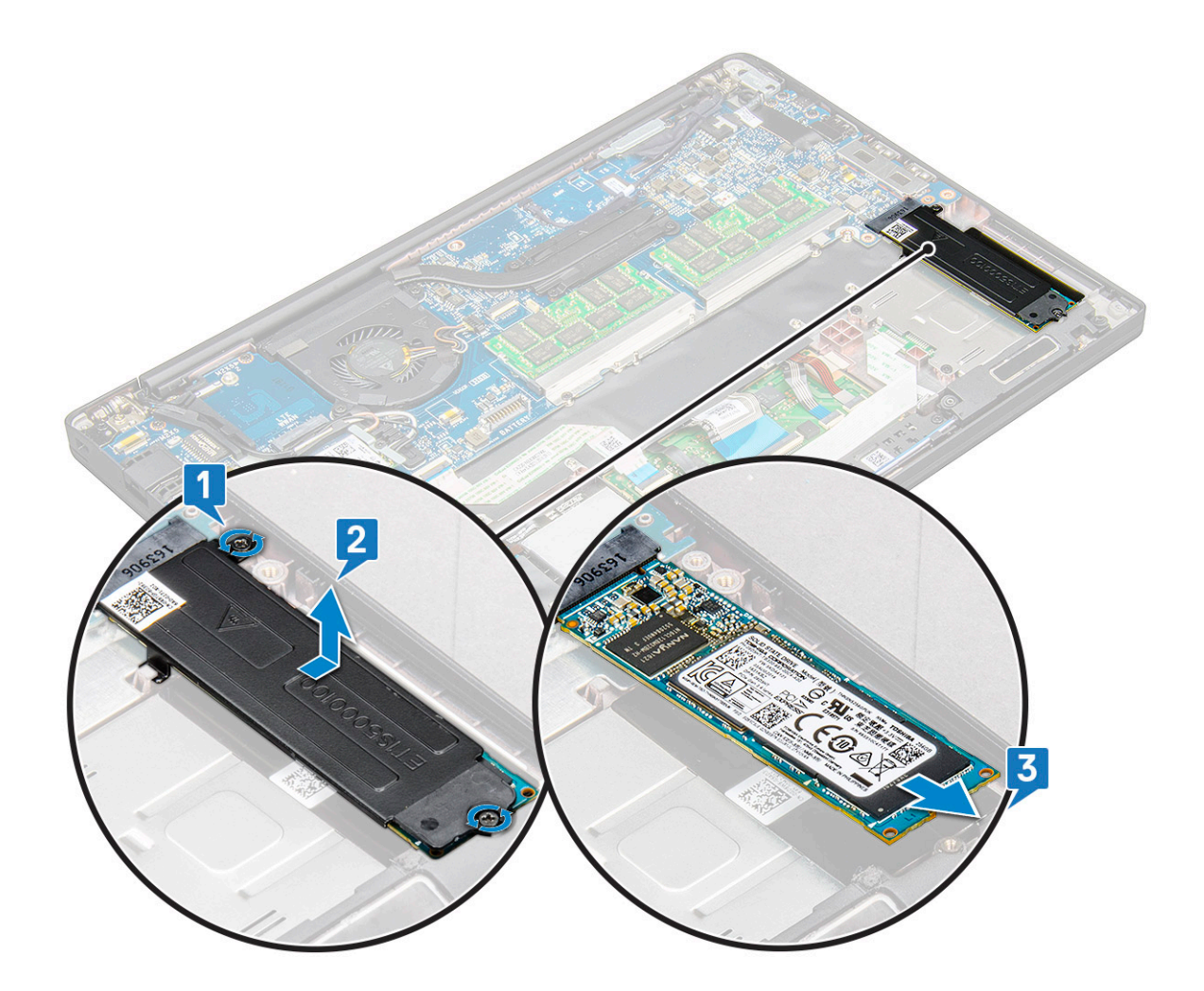

### De PCIe SSD plaatsen

- 1 Plaats de PCIe SSD-kaart in de connector.
- 2 Plaats de SSD-beugel over de PCIe SSD-kaart.

#### OPMERKING: Zorg er bij het installeren van de SSD-beugel voor dat het lipje op de beugel goed vastzit met het lipje op de palmsteun.

- 3 Draai de twee schroeven (M2.0 x 3.0) aan om de PCIe SSD-kaart aan de SSD-beugel te bevestigen.
- 4 Plaats de volgende componenten:
	- [batterij](#page-12-0)
	- [onderplaat](#page-11-0)
- 5 Volg de procedure in [Nadat u in de computer hebt gewerkt.](#page-4-0)

# Luidspreker

# De luidsprekermodule verwijderen

- 1 Volg de procedure in [Voordat u in de computer gaat werken](#page-4-0).
- 2 Verwijder de volgende onderdelen:
	- a [onderplaat](#page-9-0)
	- b [batterij](#page-11-0)

#### 3 Maak de luidsprekermodule als volgt los:

- a Koppel de luidsprekerkabel los van de connector op de systeemkaart [1].
	- $\ket{\odot}$  OPMERKING: Gebruik een plastic pennetje om de kabel uit de connector te halen. Trek niet aan de kabel, hierdoor kan deze beschadigd raken
- b Haal de luidsprekerkabel uit de geleideklemmen [2].
- c Verwijder de tape waarmee de luidsprekerkabels aan de touchpadkaart zijn bevestigd [3].

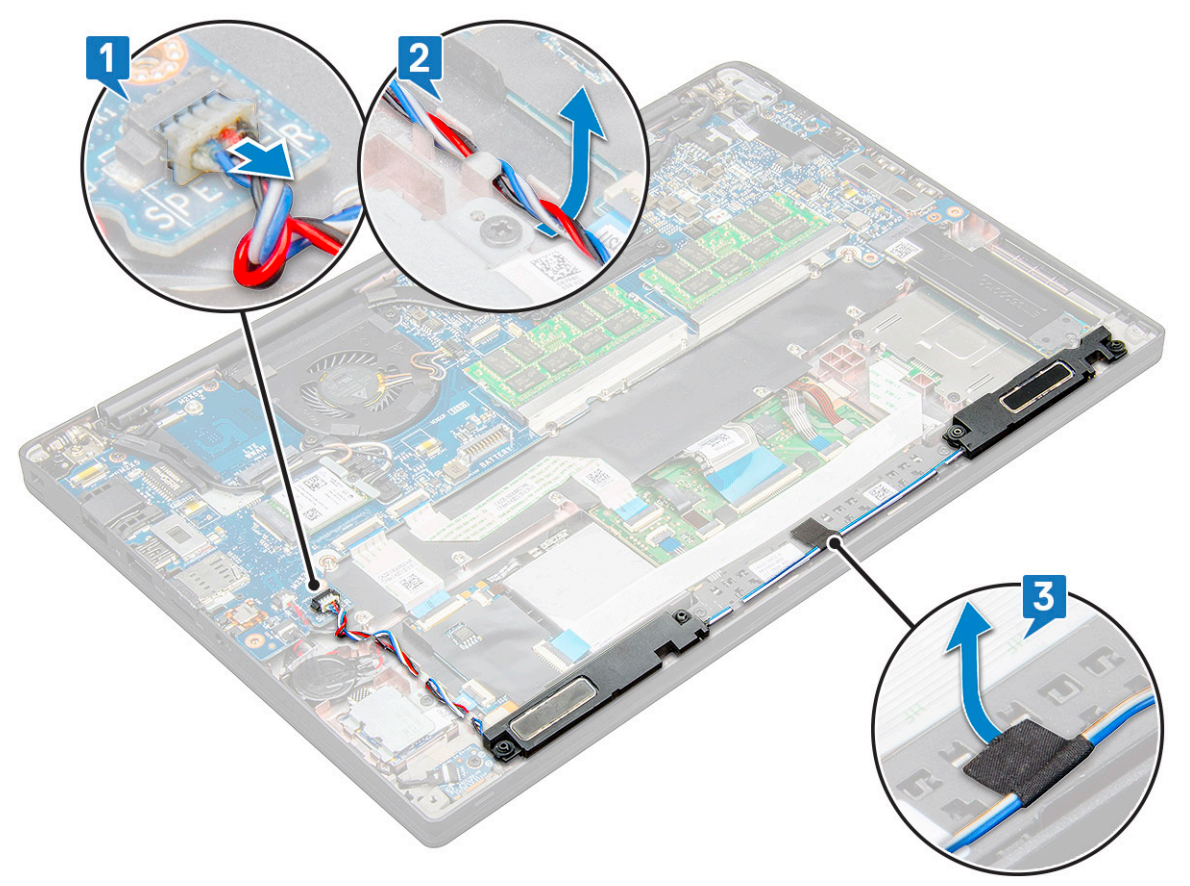

4 Til de luidsprekermodule uit de computer.

<span id="page-15-0"></span>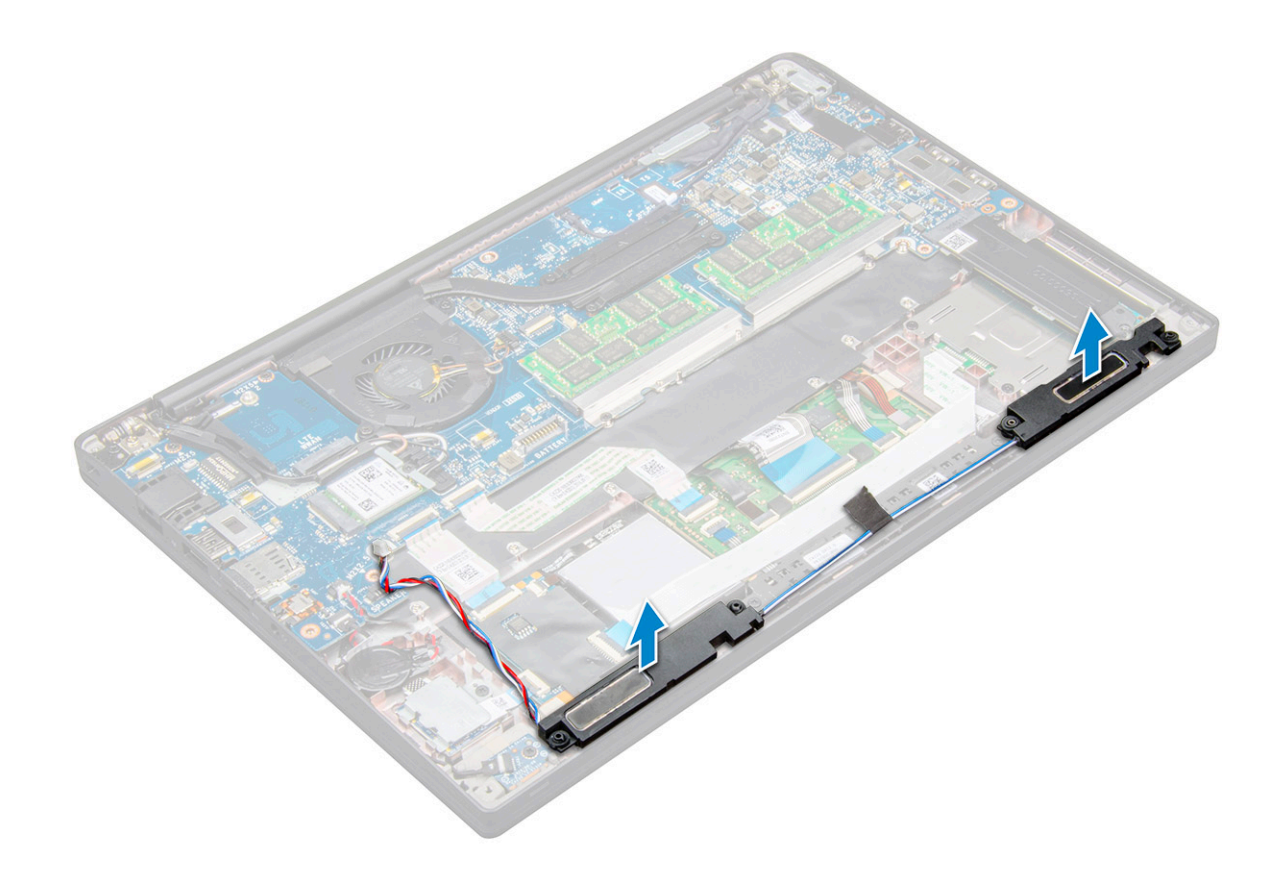

## De luidsprekermodule plaatsen

- 1 Plaats de luidsprekermodule in de sleuven op het systeem.
- 2 Leid de luidsprekerkabel door de bevestigingshaakjes op het systeem.
- 3 Sluit de stekker van de luidsprekerkabel aan op de connector op het moederbord.
- 4 Plaats:
	- a [batterij](#page-12-0)
	- b [onderplaat](#page-11-0)
- 5 Volg de procedure in [Nadat u in de computer hebt gewerkt.](#page-4-0)

# Knoopbatterij

## De knoopbatterij verwijderen

- 1 Volg de procedure in [Voordat u in de computer gaat werken](#page-4-0).
- 2 Verwijder de volgende onderdelen:
	- a [onderplaat](#page-9-0)
	- b [batterij](#page-11-0)
- 3 Verwijder de knoopbatterij:
	- a Koppel de kabel van de knoopbatterij los uit de connector op het moederbord [1].

#### OPMERKING: U moet de kabel van de knoopbatterij uit het geleidekanaal halen.

b Til de knoopbatterij omhoog om deze van het kleefmateriaal los te maken [2].

<span id="page-16-0"></span>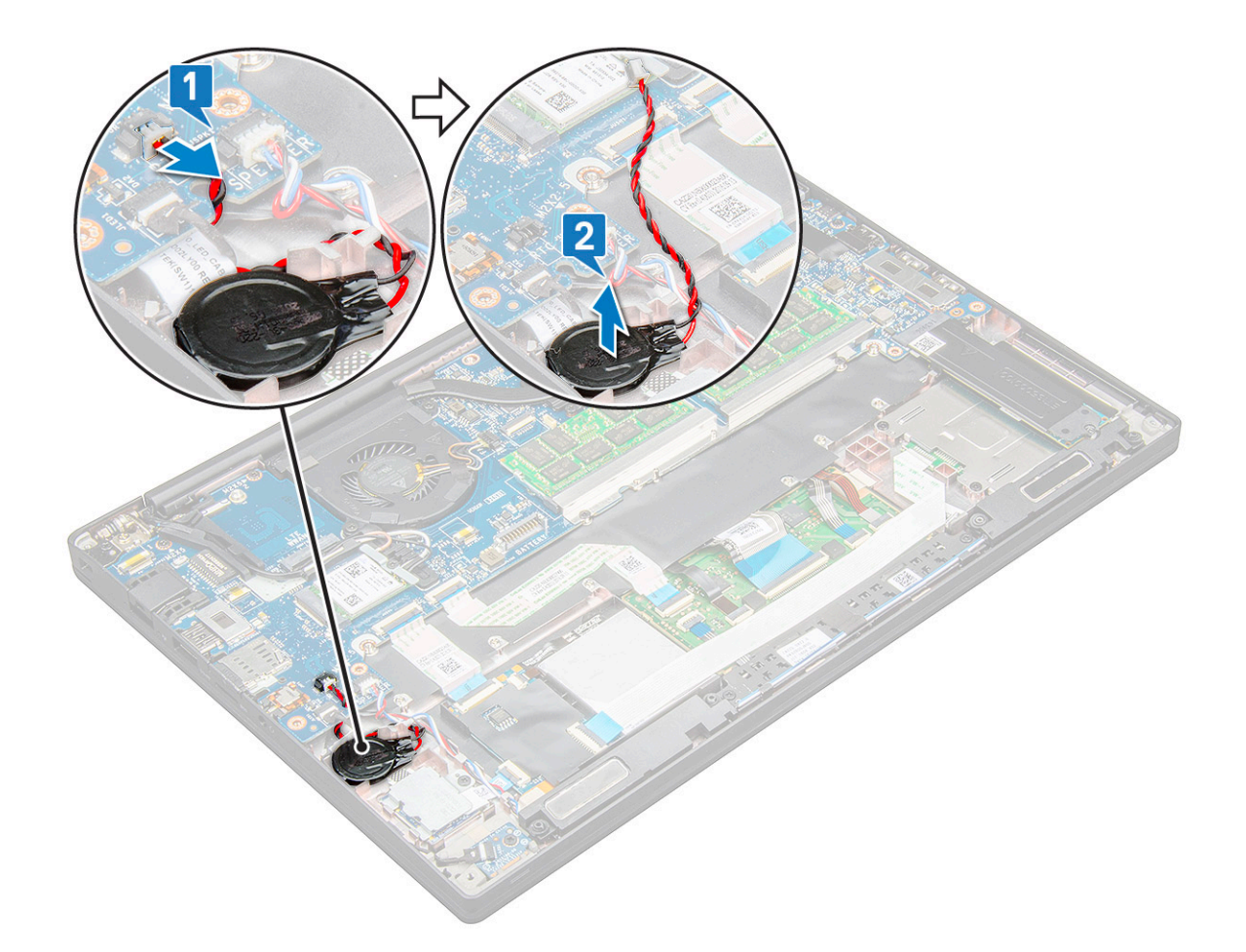

### De knoopbatterij plaatsen

- 1 Plaats de knoopbatterij in de sleuf in de computer.
- 2 Leid de kabel van de knoopbatterij door het geleidekanaal voordat u de kabel aansluit.
- 3 Sluit de kabel van de knoopbatterij aan op de connector op het moederbord.
- 4 Plaats:
	- a [batterij](#page-12-0)
	- b [onderplaat](#page-11-0)
- 5 Volg de procedure in [Nadat u in de computer hebt gewerkt.](#page-4-0)

# WWAN-kaart

## WWAN-kaart verwijderen

- 1 Volg de procedure in [Voordat u in de computer gaat werken](#page-4-0).
- 2 Verwijder de volgende componenten:
	- a [onderplaat](#page-9-0)
	- b [batterij](#page-11-0)
- 3 De WWAN-kaart verwijderen:
	- a Verwijder de schroef (M3.0 x 3.0) waarmee de WWAN-beugel is bevestigd aan de WWAN-kaart.
	- b Til de WWAN-beugel op waarmee de WWAN-kaart is bevestigd.
	- c Koppel de WWAN-kabels los van de connectoren op de WWAN-kaart.

# <span id="page-17-0"></span>WWAN-kaart plaatsen

- 1 Plaats de WWAN-kaartin de connector op het moederbord.
- 2 Sluit de WWAN-kabels aan op de connectoren op de WWAN-kaart.
- 3 Plaats de metalen beugel en draai de schroef (M2.0 x 3.0) vast om de beugel aan de computer te bevestigen.
- 4 Plaats:
	- a [batterij](#page-12-0)
	- b [onderplaat](#page-11-0)
- 5 Volg de procedure in [Nadat u in de computer hebt gewerkt.](#page-4-0)

OPMERKING: Het IMEI-nummer is ook te vinden op de WWAN-kaart.

# WLAN-kaart

# WLAN-kaart verwijderen

- 1 Volg de procedure in [Voordat u in de computer gaat werken](#page-4-0).
- 2 Verwijder de schijf
	- a [onderplaat](#page-9-0)
	- b [batterij](#page-11-0)
- 3 Verwijder de WLAN-kaart:
	- a Verwijder de schroef (M2.0 x 3.0) waarmee de metalen beugel is bevestigd aan de WLAN-kaart [1].
	- b Til de metalen beugel omhoog [2].
	- c Koppel de WLAN-kabels los van de connectoren op de WLAN-kaart [3].
	- d Verwijder de WLAN-kaart uit het systeem [4].

<span id="page-18-0"></span>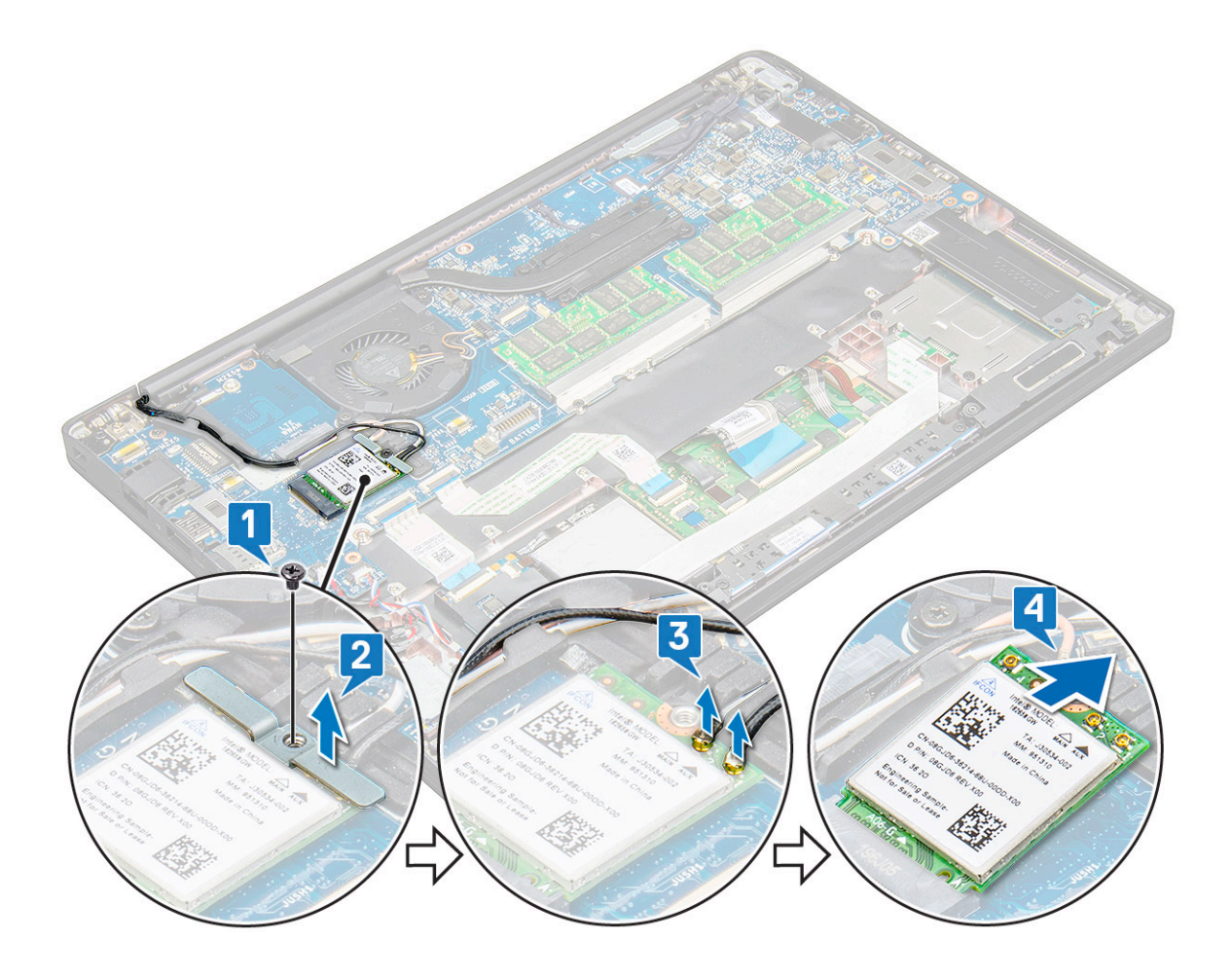

### WLAN-kaart installeren

- 1 Steek de WLAN-kaart in de connector op het moederbord.
- 2 Sluit de WLAN-kabels aan op de connectoren op de WLAN-kaart.
- 3 Plaats de metalen beugel en draai de schroef (M2.0 x 3.0) vast om de beugel aan de WLAN-kaart te bevestigen.
- 4 Installeer het volgende:
	- a [batterij](#page-12-0)
	- b [onderplaat](#page-11-0)
- 5 Volg de procedure in [Nadat u in de computer hebt gewerkt.](#page-4-0)

# Geheugenmodules

# Geheugenmodule verwijderen

- 1 Volg de procedure in [Voordat u in de computer gaat werken](#page-4-0).
- 2 Verwijder het volgende:
	- a [onderplaat](#page-9-0)
	- b [batterij](#page-11-0)
- 3 Verwijder de geheugenmodule:
	- a Trek de klemmen los waarmee de geheugenmodule is bevestigd totdat de module omhoog springt [1].
	- b Verwijder de geheugenmodule uit de connector op de systeemkaart [2].

<span id="page-19-0"></span>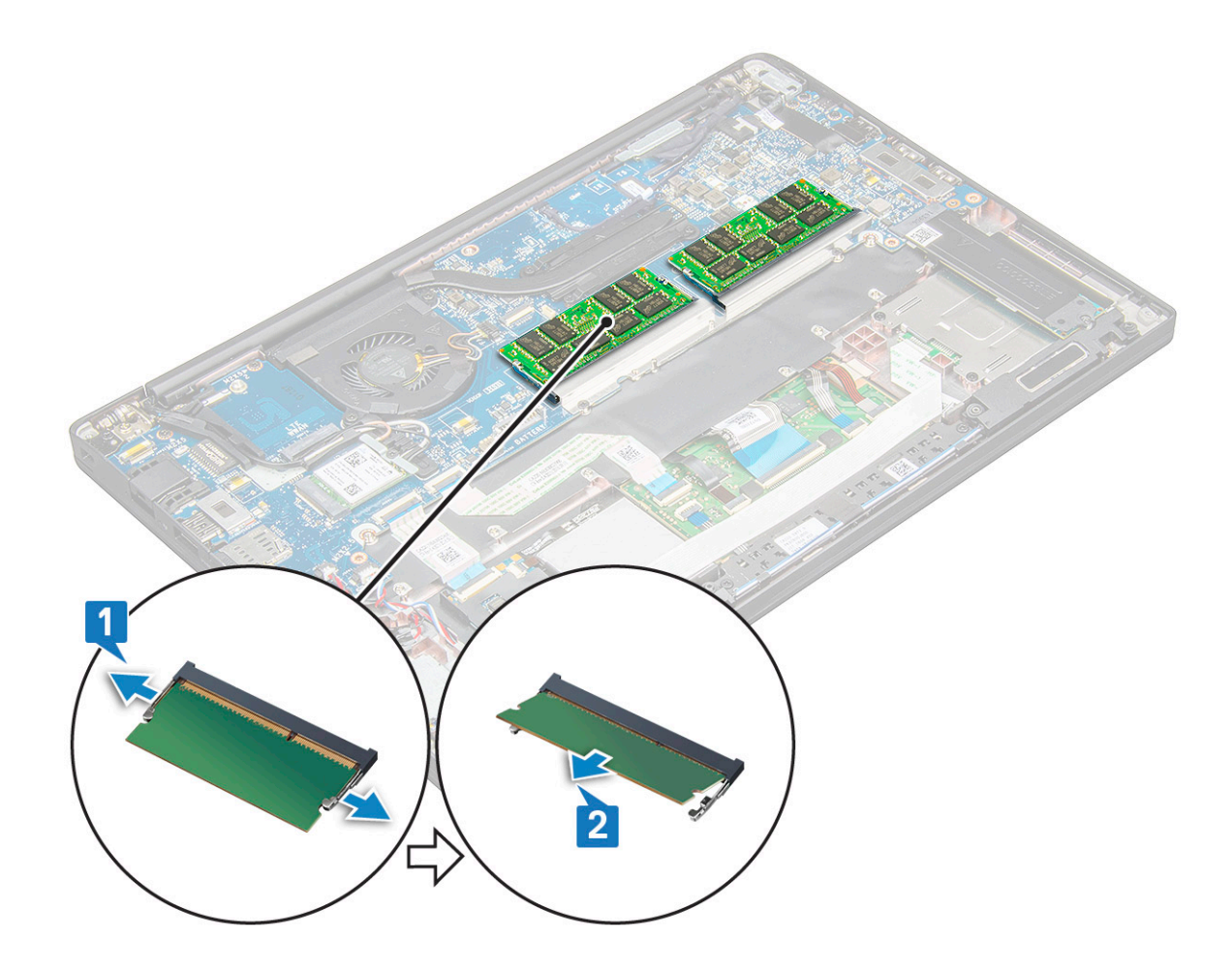

### Geheugenmodule plaatsen

- 1 Plaats de geheugenmodule in de connector en zorg ervoor dat deze vastklikt.
- 2 Installeer het volgende:
	- a [batterij](#page-12-0)
	- b [onderplaat](#page-11-0)
- 3 Volg de procedures in [Nadat u in de computer hebt gewerkt.](#page-4-0)

# **Warmteafleider**

### De warmteafleidereenheid verwijderen

De warmteafleidereenheid bestaat uit de warmteafleider en de systeemventilator.

- 1 Volg de procedure in [Voordat u in de computer gaat werken](#page-4-0).
- 2 Verwijder het volgende:
	- a [onderplaat](#page-9-0)
	- b [batterij](#page-11-0)
- 3 Verwijder de warmteafleider:

#### OPMERKING: Raadpleeg voor het aantal schroeven de [schroevenlijst.](#page-7-0)

a Koppel de ventilatorkabel los van de systeemkaart [1].

<span id="page-20-0"></span>b Verwijder de schroeven (M2.0 x 5.0) waarmee de warmteafleidereenheid aan de systeemkaart is bevestigd [2].

#### OPMERKING: Verwijder de schroeven in de volgorde van de nummers [1, 2, 3, 4], zoals aangegeven op de warmteafleider.

c Til de warmteafleidereenheid van de systeemkaart [3].

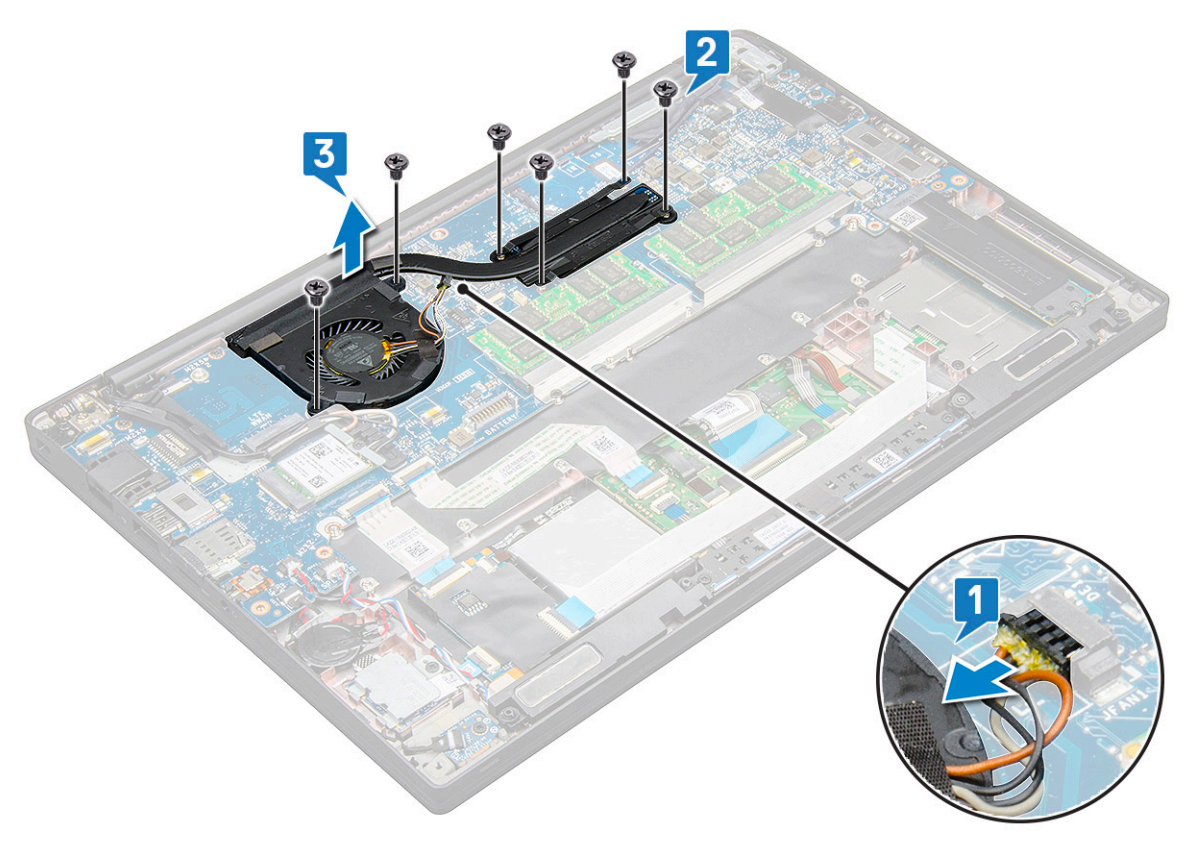

### De warmteafleidereenheid plaatsen

De warmteafleidereenheid bestaat uit de warmteafleider en de systeemventilator.

- 1 Lijn de warmteafleidereenheid uit met de schroefhouders op het moederbord.
- 2 Plaats de schroeven (M2.0 x 3.0) terug om de warmteafleidereenheid aan de systeemkaart te bevestigen.

#### OPMERKING: Plaats de schroeven terug in de volgorde van de nummers [1, 2, 3, 4], zoals aangegeven op de warmteafleider.

- 3 Sluit de kabel van de ventilator aan op de connector van het moederbord.
- 4 Installeer het volgende:
	- a [batterij](#page-12-0)
	- b [onderplaat](#page-11-0)
- 5 Volg de procedure in [Nadat u in de computer hebt gewerkt.](#page-4-0)

# LED-kaart

## LED-kaart verwijderen

- 1 Volg de procedure in [Voordat u in de computer gaat werken](#page-4-0).
- 2 Verwijder het volgende:
- a [onderplaat](#page-9-0)
- b [batterij](#page-11-0)
- 3 U kunt de LED-kaart als volgt verwijderen:
	- a Koppel de LED-kabel los van de LED-kaart [1].

 $\triangle|$  WAARSCHUWING: Trek niet aan de kabel, de kabelconnector kan hierdoor beschadigd raken. Gebruik in plaats daarvan een pennetje om de randen van de kabelconnector omhoog te duwen om de LED-kabel los te maken.

- b Verwijder de schroef (M2.0 x 3.0) waarmee de LED-kaart op het systeem is bevestigd [2].
- c Til de LED-kaart uit het systeem [3].

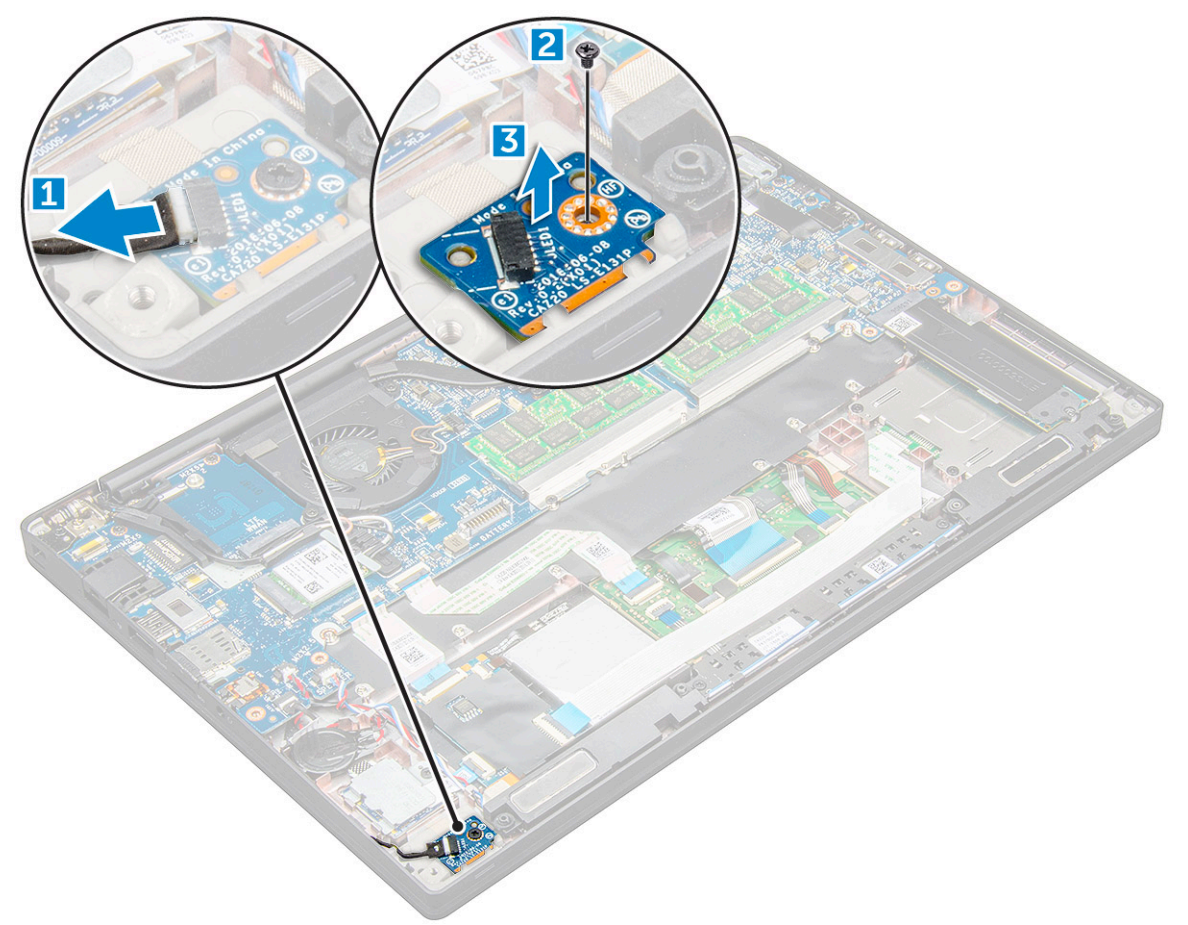

## LED-kaart plaatsen

- 1 Plaats de LED-kaart in de sleuf op de computer.
- 2 Plaats de schroef (M2.0 x 3.0) terug waarmee de LED-kaart wordt bevestigd.
- 3 Sluit de LED-kabel aan op de LED-kaart.
- 4 Installeer het volgende:
	- a [batterij](#page-12-0)
	- b [onderplaat](#page-11-0)
- 5 Volg de procedure in [Nadat u in de computer hebt gewerkt.](#page-4-0)

# <span id="page-22-0"></span>Smartcard-module

# Smartcardhouder verwijderen

- 1 Volg de procedure in [Voordat u in de computer gaat werken](#page-4-0).
- 2 Verwijder het volgende:
	- a [onderplaat](#page-9-0)
	- b [batterij](#page-11-0)
	- c [PCIe SSD-kaart](#page-12-0)
- 3 Koppel de smartcardkabel als volgt los:
	- a Koppel de smartcardkabel los [1].
	- b Til de smartcardkabel op die is bevestigd aan de touchpadmodule [2].

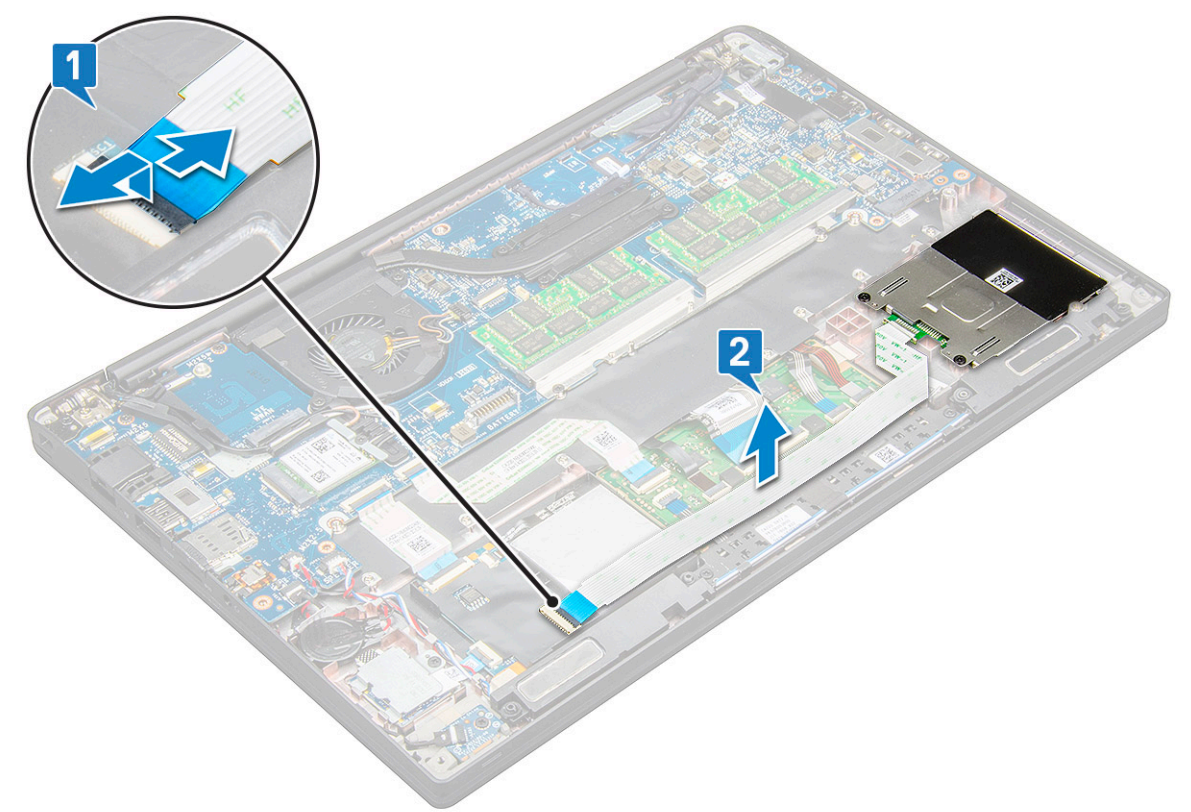

4 Verwijder de smardcardhouder als volgt:

#### OPMERKING: Raadpleeg voor het aantal schroeven de [lijst met schroeven](#page-7-0)

- a Verwijder de twee schroeven (M2.0 x 3.0) waarmee de smartcardhouder is bevestigd aan het systeem [1].
- b Schuif en til de smartcardhouder uit het systeem [2].

<span id="page-23-0"></span>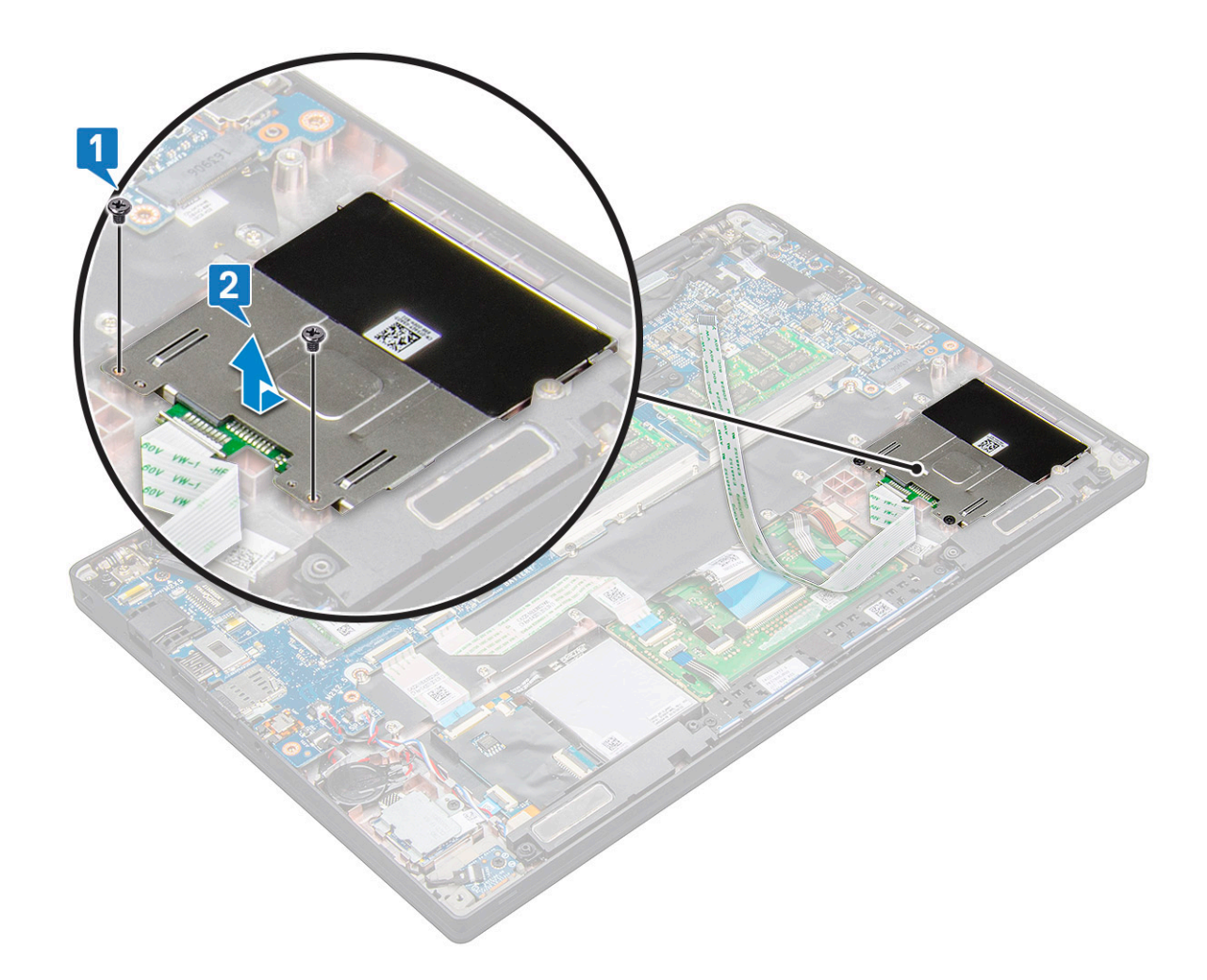

### Smartcardhouder plaatsen

- 1 Schuif de smartcardhouder in de sleuf om met de lipjes op het systeem uit te lijnen.
- 2 Plaats de twee schroeven (M2.0 x 3.0) terug waarmee de smartcardhouder is bevestigd aan het systeem.
- 3 Bevestig de kabel van de smartcard en sluit deze aan op de aansluiting op het systeem.
- 4 Installeer het volgende:
	- a [PCIe SSD-kaart](#page-13-0)
	- b [batterij](#page-12-0)
	- c [onderplaat](#page-11-0)
- 5 Volg de procedure in [Nadat u in de computer hebt gewerkt.](#page-4-0)

# Touchpadknoppenkaart

## Kaart voor touchpadknoppen verwijderen

- 1 Volg de procedure in [Voordat u in de computer gaat werken](#page-4-0).
- 2 Verwijder de volgende onderdelen:
	- a [onderplaat](#page-9-0)
	- b [batterij](#page-11-0)
	- c [luidspreker](#page-13-0)

#### 3 Koppel de smartcardkabel als volgt los:

- a Koppel de smartcardkabel los [1].
- b Til de smartcardkabel op die aan het systeem [2] is bevestigd om de kabel van de kaart voor touchpadknoppen zichtbaar te maken.

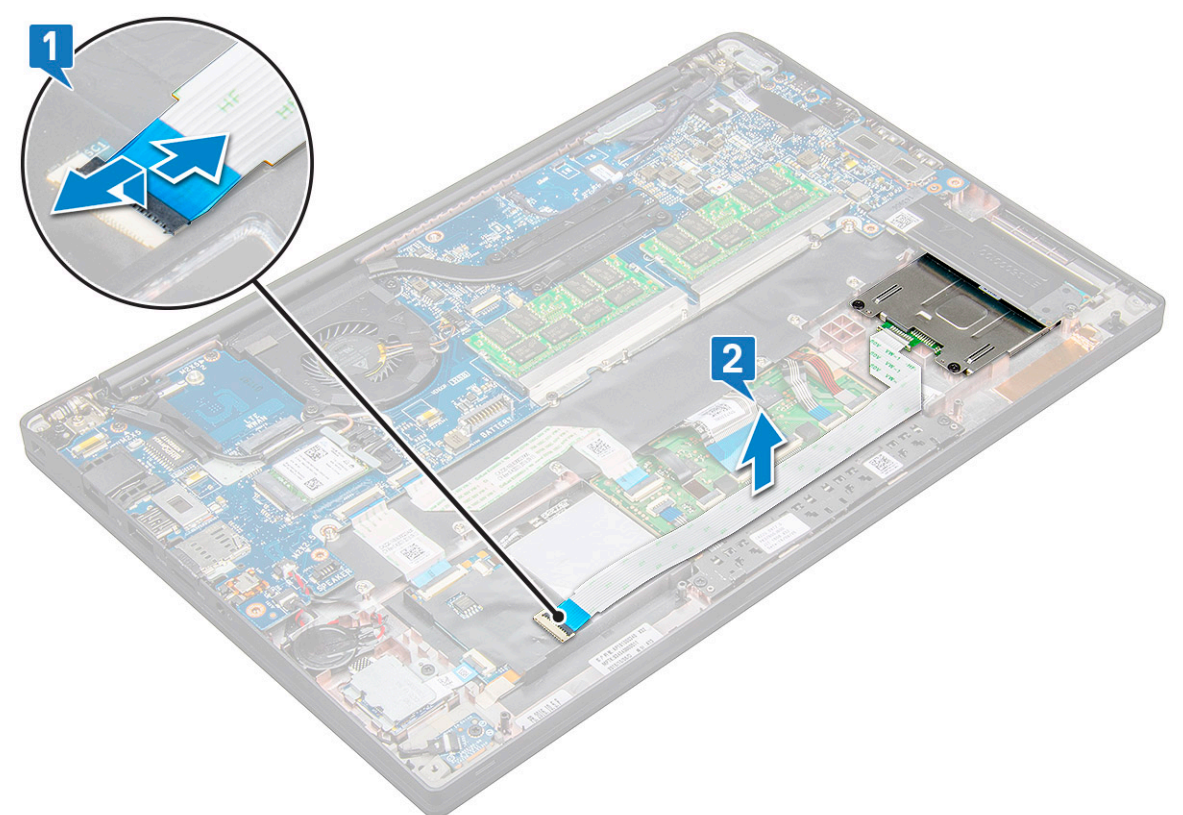

- 4 Verwijder de kaart voor de touchpadknoppen als volgt:
	- a Koppel de kabel van de kaart voor touchpadknoppen los van de touchpadkaart [1].

OPMERKING: De kabel van de kaart voor touchpadknoppen bevindt zich onder de smartcardkabel.

b Verwijder de twee schroeven (M2.0 x 3.0) waarmee de kaart voor touchpadknoppen [2] is bevestigd.

#### OPMERKING: Raadpleeg voor het vinden van de schroeven de [lijst met schroeven.](#page-7-0)

c Til de kaart voor touchpadknoppen van het systeem [3].

<span id="page-25-0"></span>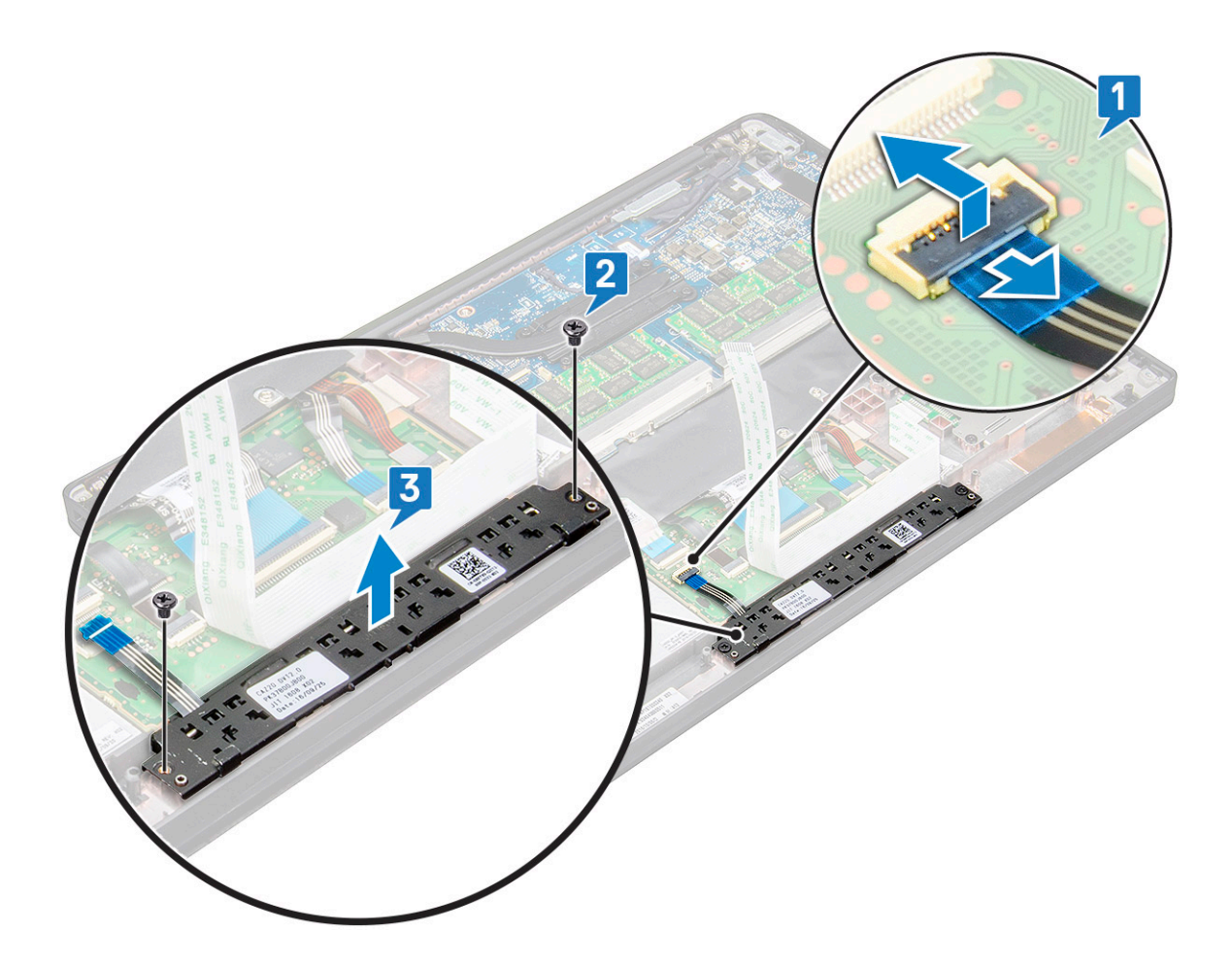

### Kaart voor touchpadknoppen plaatsen

- 1 Steek de kaart voor touchpadknoppen in de sleuf en lijn de lipjes uit met de groeven op het systeem.
- 2 Plaats de twee schroeven (M2.0 x 3.0) terug om de kaart voor touchpadknoppen aan het systeem te bevestigen.
- 3 Sluit de kabel van de kaart voor touchpadknoppen aan op de aansluiting op de touchpadkaart.
- 4 Plaats:
	- a [smartcard-module](#page-23-0)
	- b [luidspreker](#page-15-0)
	- c [batterij](#page-12-0)
	- d [onderplaat](#page-11-0)
- 5 Volg de procedure in [Nadat u in de computer hebt gewerkt.](#page-4-0)

# Netconnectorpoort

### De stroomconnectorpoort verwijderen

- 1 Volg de procedure in [Voordat u in de computer gaat werken](#page-4-0).
- 2 Verwijder het volgende:
	- a [onderplaat](#page-9-0)
	- b [batterij](#page-11-0)
- 3 Verwijder de stroomconnectorpoort als volgt:
	- a Koppel de kabel van de stroomconnectorpoort los van de systeemkaart [1].

#### <span id="page-26-0"></span>O OPMERKING: Gebruik een plastic pennetje om de kabel uit de connector te halen. Trek niet aan de kabel, hierdoor kan deze beschadigd raken

- b Verwijder de schroef (M2.0 x 3.0) om de metalen beugel op de stroomconnectorpoort los te maken [2].
- c Til de metalen beugel uit het systeem [3].
- d Verwijder de stroomconnectorpoort uit de computer [4].

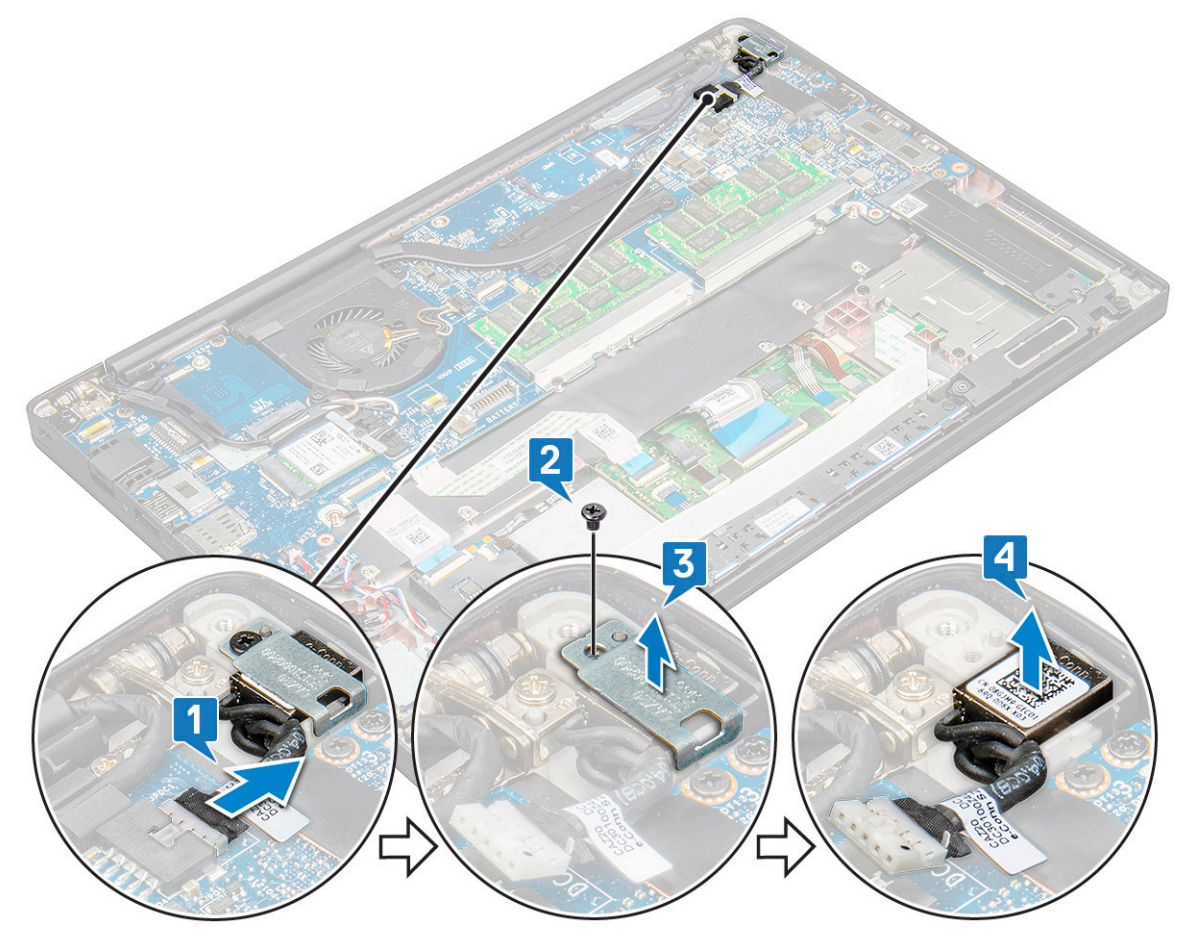

### De stroomconnectorpoort plaatsen

- 1 Plaats de stroomconnectorpoort in de sleuf op het systeem.
- 2 Plaats de metalen beugel op de stroomconnectorpoort.
- 3 Plaats de schroef (M2.0 x 3.0) terug om de stroomconnectorpoort op het systeem te bevestigen.
- 4 Sluit de kabel van de stroomconnectorpoort aan op de connector op het moederbord.
- 5 Installeer het volgende:
	- a [batterij](#page-12-0)
	- b [onderplaat](#page-11-0)
- 6 Volg de procedure in [Nadat u in de computer hebt gewerkt.](#page-4-0)

# Beeldschermeenheid

## <span id="page-27-0"></span>De beeldschermeenheid met aanraakscherm verwijderen

- 1 Volg de procedure in [Voordat u in de computer gaat werken](#page-4-0).
- 2 Verwijder de volgende onderdelen:
	- a [onderplaat](#page-9-0)
	- b [batterij](#page-11-0)
	- c [WLAN-kaart](#page-17-0)
	- d [WWAN-kaart](#page-16-0)

#### OPMERKING: Raadpleeg voor het aantal schroeven de [lijst met schroeven](#page-7-0)

- 3 Verwijder de beeldschermeenheid als volgt:
	- a Koppel de kabel van de IR-camera los van de systeemkaart [1].
	- b Haal de WLAN- en WWAN-kabel uit hun geleiders [2].
	- c Verwijder de schroef (M2.0 x 3.0) waarmee de eDP-beugel is bevestigd [3].
	- d Til de eDP-beugel van de eDP-kabel [4].
	- e Til de eDP-kabel op om deze los te koppelen van de connector op de systeemkaart [5].
	- f Haal de eDP-kabel uit de geleider [6].

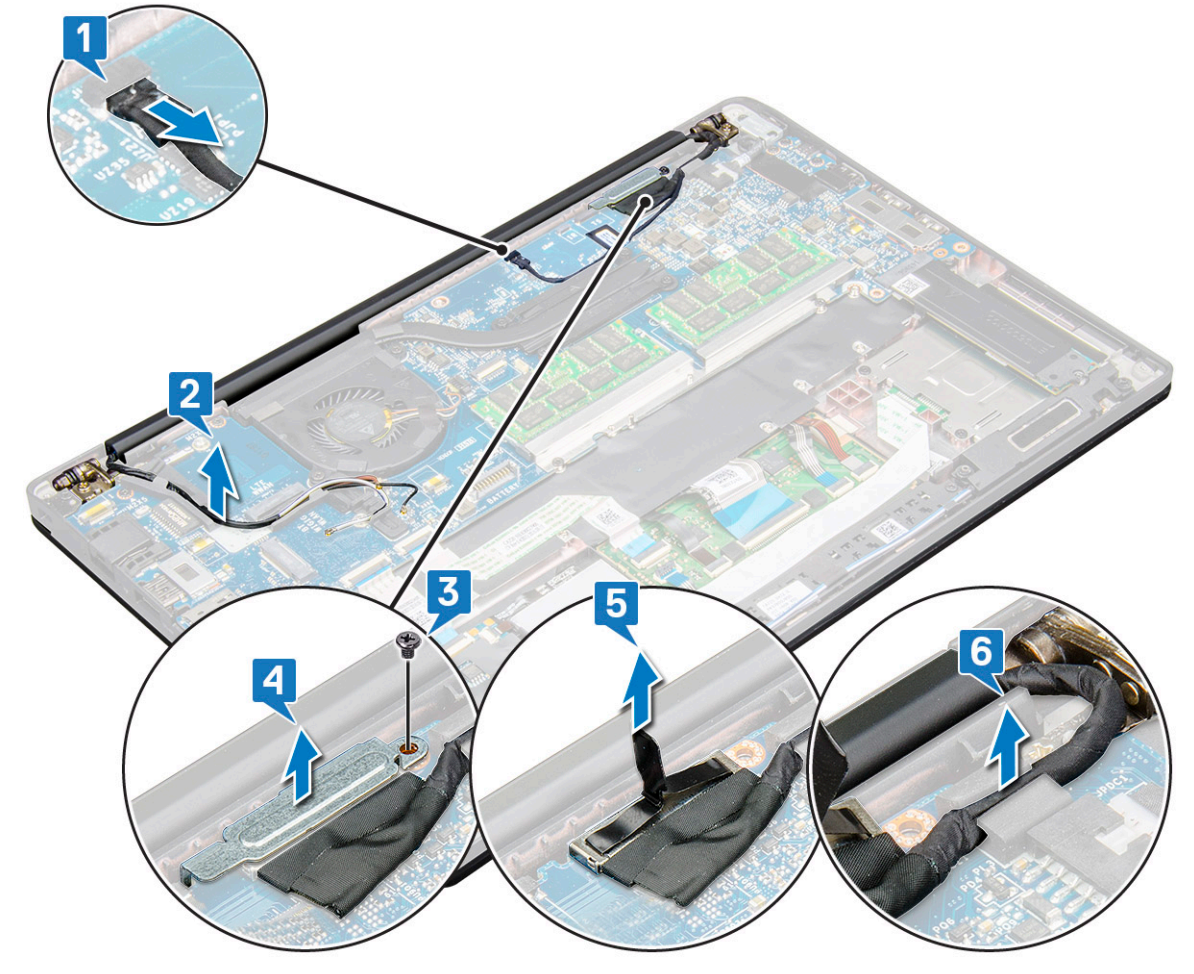

4 Verwijder de beeldschermeenheid als volgt:

- a Open het beeldscherm van de computer en leg deze op een vlakke ondergrond in een hoek van 180 graden
- b Verwijder de zes schroeven (M2.5 x 4.0) waarmee het beeldschermscharnier is bevestigd aan de beeldschermeenheid [1].
- c Til de beeldschermeenheid uit het systeem.

<span id="page-28-0"></span>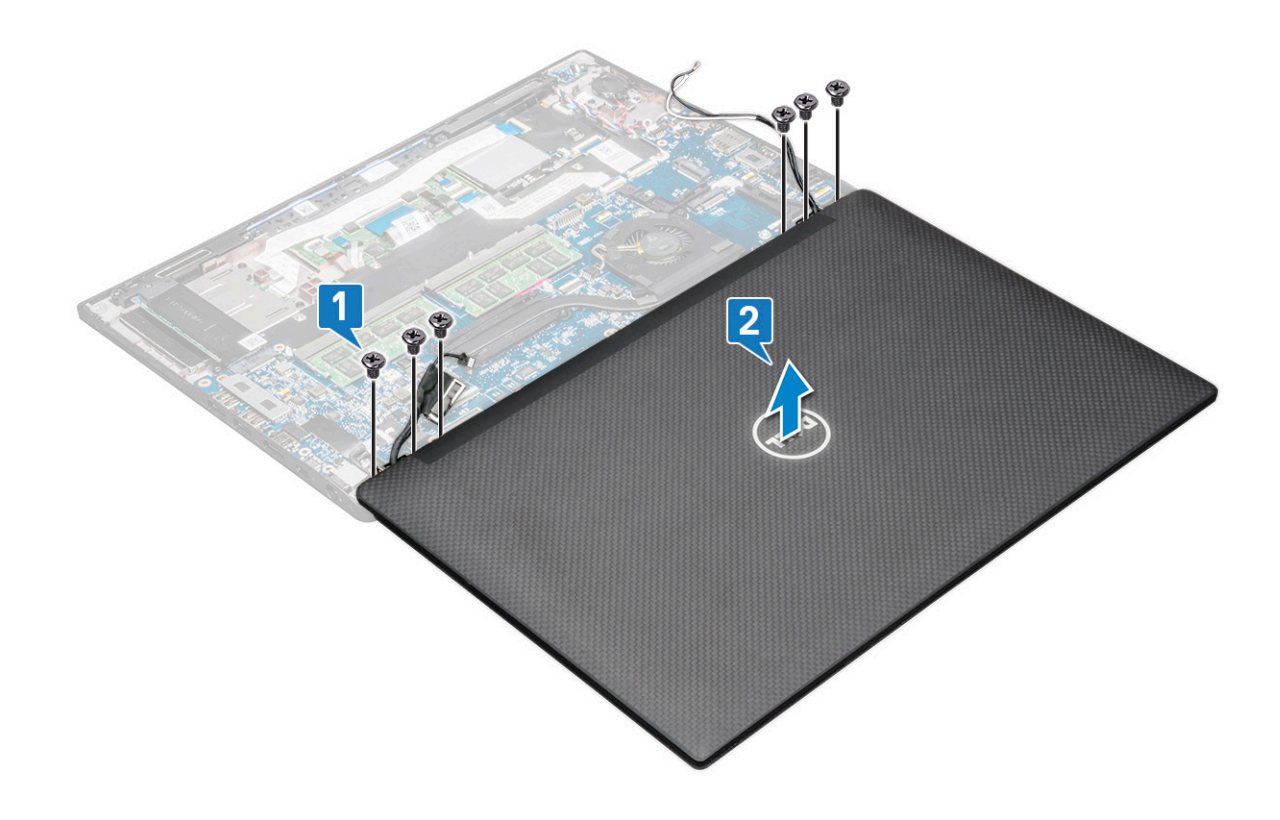

## De beeldschermeenheid met aanraakscherm plaatsen

- 1 Zet de onderplaat van de computer op een vlak oppervlak van een tafel en zet deze dichter bij de rand van de tafel.
- 2 Plaats de beeldschermeenheid zodanig dat deze is uitgelijnd met de houders van de beeldschermscharnieren op het systeem.
- 3 Houd het beeldscherm vast en plaats de zes schroeven (M2.5 x 4.0) terug om de beeldschermscharnieren op de beeldschermeenheid met de systeemeenheid te bevestigen.
- 4 Leid de eDP-kabel langs de geleider.
- 5 Bevestig de tape om de eDP-kabel (beeldschermkabel) aan de systeemkaart te bevestigen.
- 6 Sluit de eDP-kabel aan op de connector op het moederbord.
- 7 Plaats de metalen eDP-beugel op de eDP-kabel en draai de schroeven (M2.0 x 3.0) aan.
- 8 Sluit de IR-camerakabel aan op de systeemkaart.
- 9 Leid de WLAN- en WWAN-kabels door de geleiders.
- 10 Plaats:
	- a [WLAN-kaart](#page-18-0)
	- b [WWAN-kaart](#page-17-0)
	- c [batterij](#page-12-0)
	- d [onderplaat](#page-11-0)
- 11 Volg de procedure in [Nadat u in de computer hebt gewerkt.](#page-4-0)

# Montagekader van het beeldscherm

## Montagekader van het beeldscherm verwijderen

#### OPMERKING: De verwijderprocedure voor het montagekader van het beeldscherm geldt alleen voor systemen zonder  $\Omega$ aanraaktechnologie.

- 1 Volg de procedure in [Voordat u in de computer gaat werken](#page-4-0).
- 2 Verwijder de volgende onderdelen:
	- a [onderplaat](#page-9-0)
	- b [batterij](#page-11-0)
	- c [WLAN-kaart](#page-17-0)
	- d [WWAN-kaart](#page-16-0)
	- e [beeldschermeenheid](#page-27-0)
- 3 Verwijder het montagekader van het beeldscherm als volgt:
	- a Gebruik een plastic pennetje en zoek een uitsparing om de onderste rand los te maken van het montagekader van het beeldscherm [1].
	- b Maak de lipjes op de randen van het beeldscherm los [2,3,4].

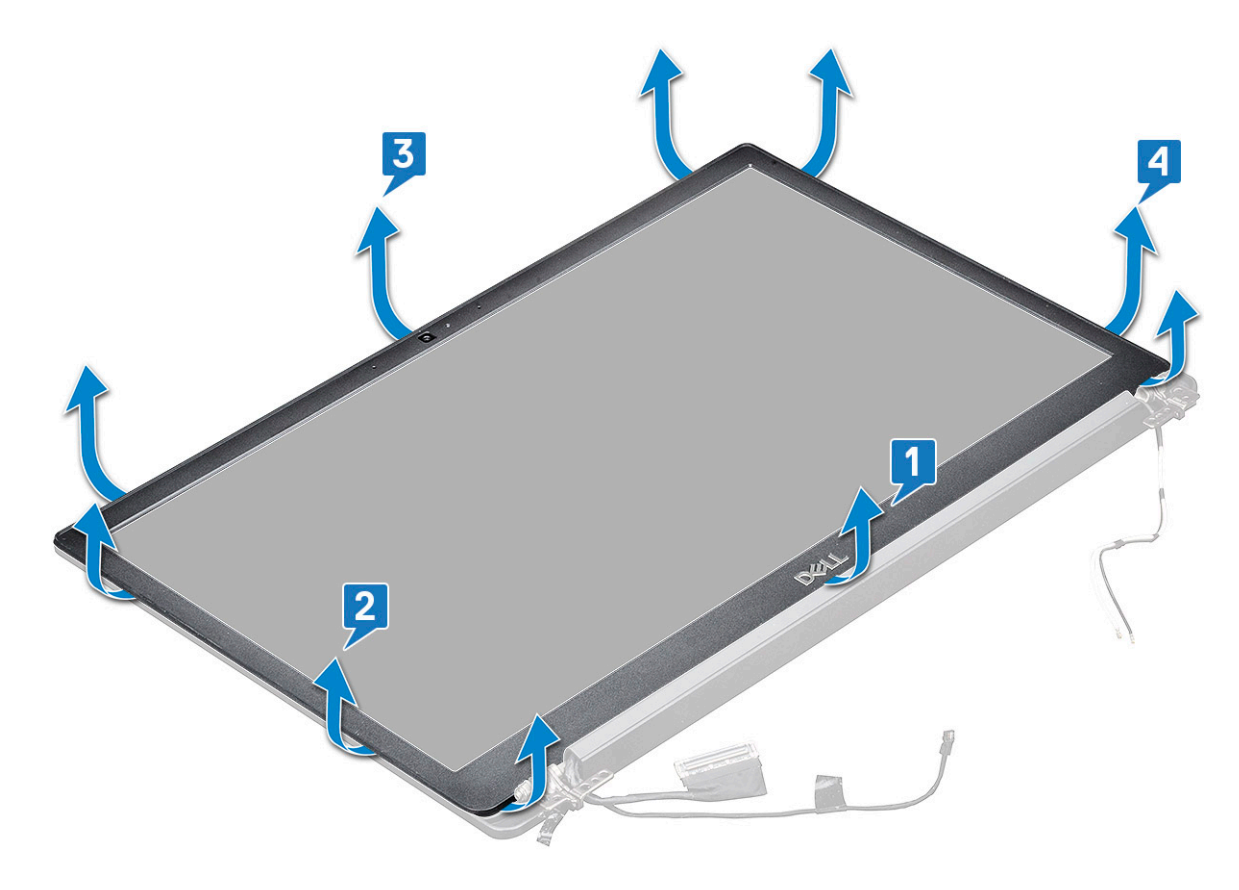

#### OPMERKING: Er wordt kleefmiddel gebruikt om het montagekader van het beeldscherm aan het beeldschermpaneel te bevestigen.

4 Verwijder het beeldschermpaneel van het beeldscherm.

# <span id="page-30-0"></span>Montagekader van het beeldscherm plaatsen

- OPMERKING: De installatieprocedure voor het montagekader van het beeldscherm geldt alleen voor systemen zonder നി aanraaktechnologie.
- 1 Plaats het montagekader op de beeldschermeenheid.
- 2 Druk op de randen van het montagekader van het beeldscherm totdat deze vastklikt op het beeldscherm.

OPMERKING: Er wordt kleefmiddel gebruikt om het montagekader van het beeldscherm aan het beeldschermpaneel te bevestigen.

- 3 Plaats:
	- a [beeldschermeenheid](#page-28-0)
	- b [WLAN-kaart](#page-18-0)
	- c [WWAN-kaart](#page-17-0)
	- d [batterij](#page-12-0)
	- e [onderplaat](#page-11-0)
- 4 Volg de procedure in [Nadat u in de computer hebt gewerkt.](#page-4-0)

# Beeldschermscharnier

## De beeldschermscharnierkap verwijderen

- 1 Volg de procedure in [Voordat u in de computer gaat werken](#page-4-0).
- 2 Verwijder de volgende componenten:
	- a [onderplaat](#page-9-0)
	- b [batterij](#page-11-0)
	- c [WLAN-kaart](#page-17-0)
	- d [WWAN-kaart](#page-16-0)
	- e [beeldschermeenheid](#page-27-0)
- 3 Schuif de beeldschermscharnierkap weg van het beeldschermpaneel en verwijder deze.

<span id="page-31-0"></span>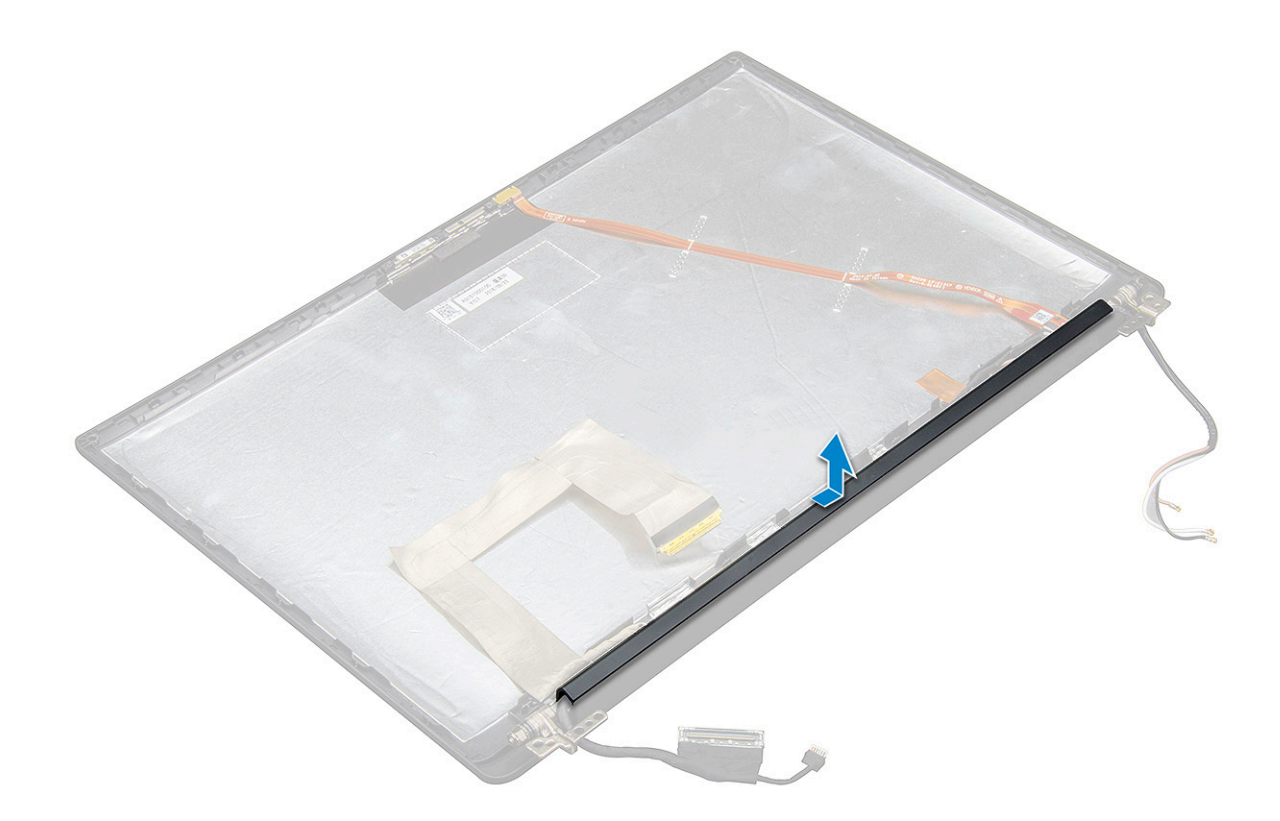

## De beeldschermscharnierkap plaatsen

- 1 Plaats de beeldschermscharnierkap op de sleuf en schuif deze naar achteren totdat deze op de beeldschermeenheid past.
- 2 Plaats:
	- a [beeldschermeenheid](#page-28-0)
	- b [WLAN-kaart](#page-18-0)
	- c [WWAN-kaart](#page-17-0)
	- d [batterij](#page-12-0)
	- e [onderplaat](#page-11-0)
- 3 Volg de procedure in [Nadat u in de computer hebt gewerkt.](#page-4-0)

# Beeldschermpaneel

## Het beeldschermpaneel verwijderen

- 1 Volg de procedure in [Voordat u in de computer gaat werken](#page-4-0).
- 2 Verwijder de volgende componenten:
	- a [onderplaat](#page-9-0)
	- b [batterij](#page-11-0)
	- c [WLAN-kaart](#page-17-0)
	- d [WWAN-kaart](#page-16-0)
	- e [beeldschermeenheid](#page-27-0)
- 3 Verwijder het beeldschermpaneel als volgt:
	- a Verwijder de twee schroeven (M2.0 x 3.0) op het paneel [1].
	- b Til de onderkant van het beeldschermpaneel op [2].

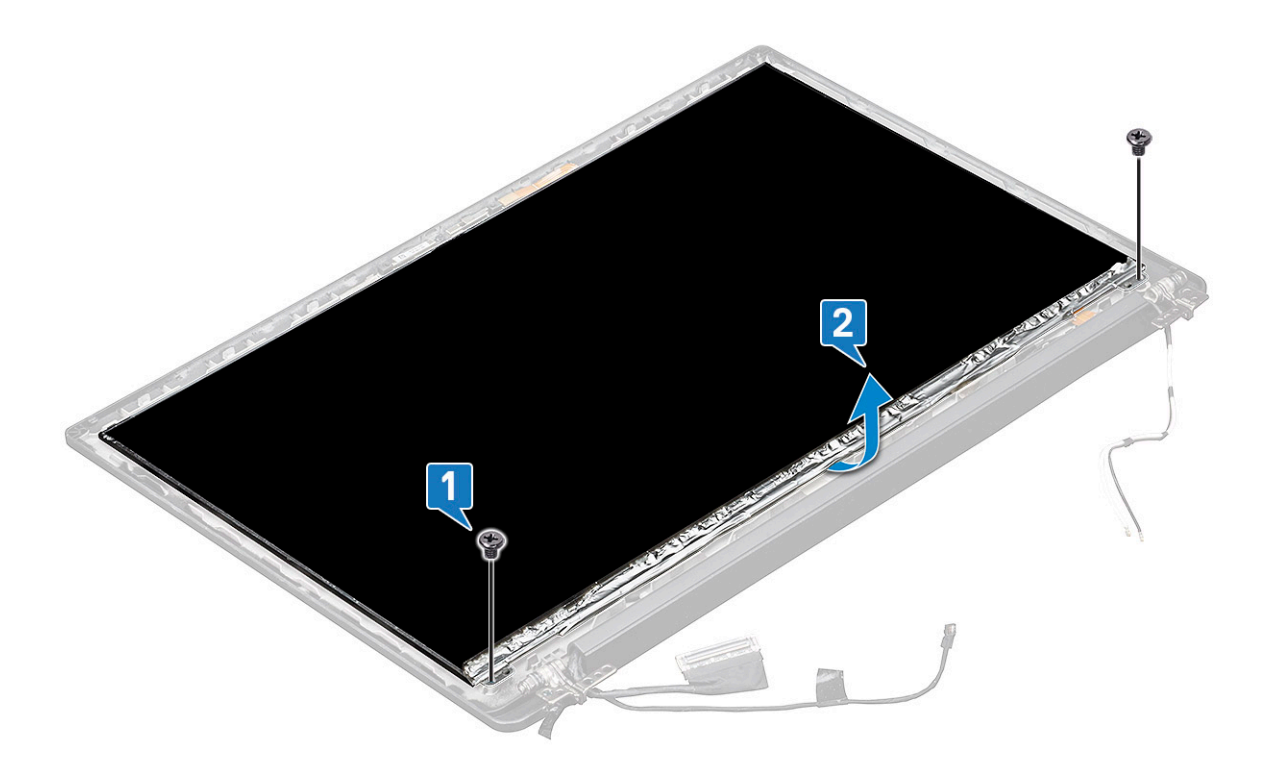

c Schuif het beeldschermpaneel weg van het systeem vanaf de onderzijde [1] en draai het beeldschermpaneel om [2].

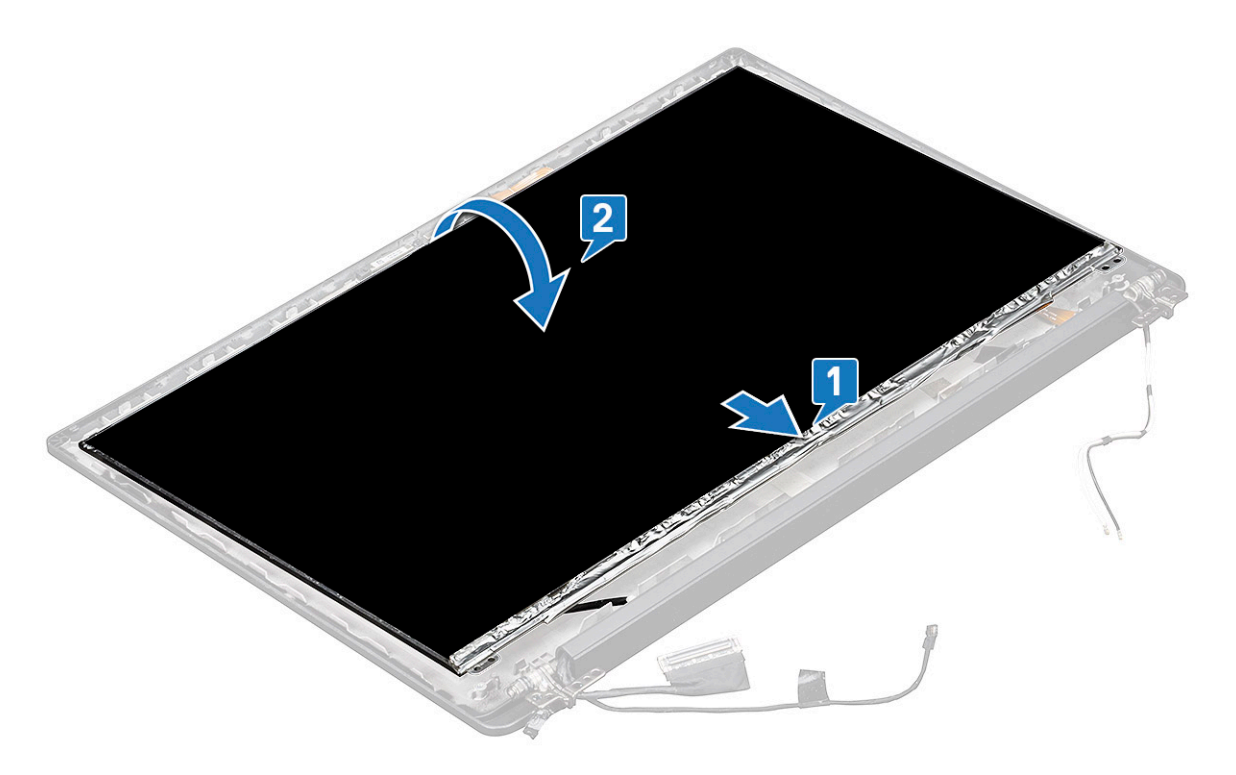

- d Trek de plakstrip van de beeldschermconnector los van het beeldschermpaneel [1].
- e Verwijder de mylartape waarmee de beeldschermkabel is bevestigd aan de achterzijde van het beeldschermpaneel [2].
- f Til het metalen lipje op en koppel de beeldschermkabel los aan de achterkant van het beeldschermpaneel [3,4].

<span id="page-33-0"></span>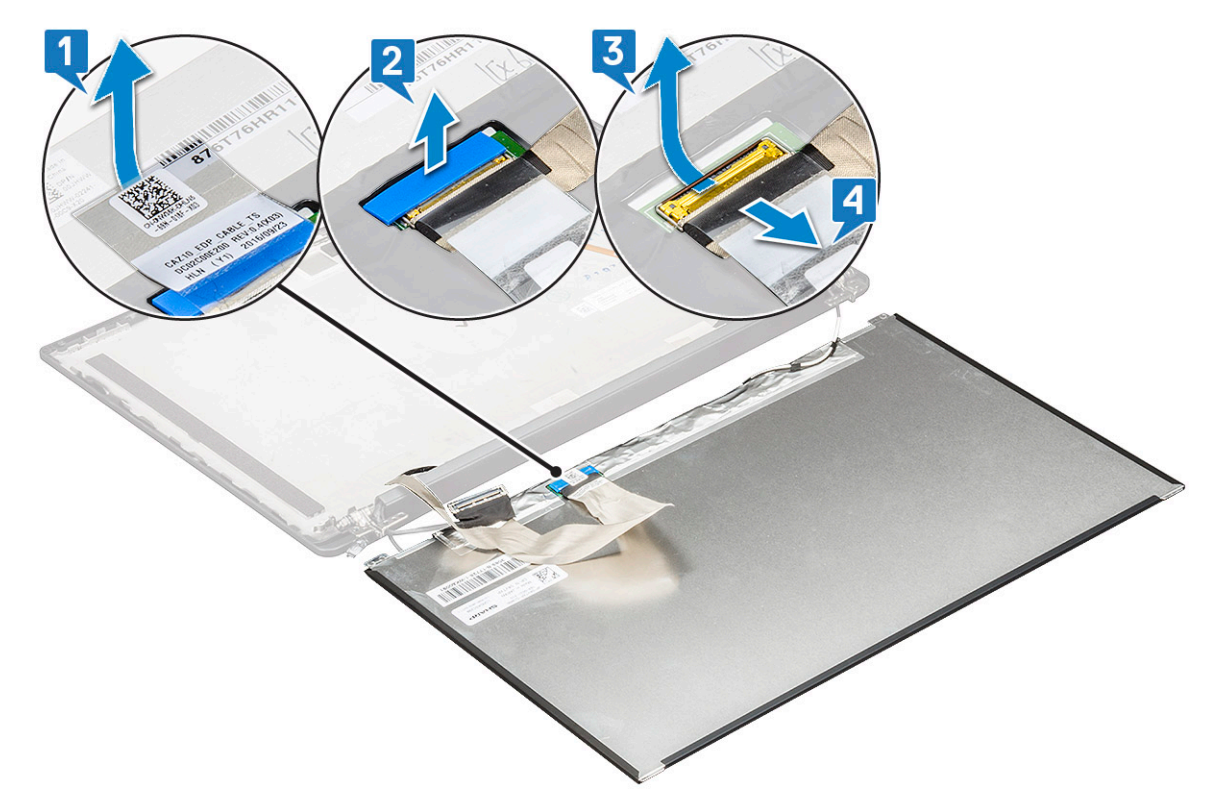

g Verwijder het beeldschermpaneel.

## Het beeldschermpaneel plaatsen

- 1 Sluit de beeldschermkabel aan op de achterzijde van het beeldschermpaneel.
- 2 Breng de mylartape aan waarmee de beeldschermkabel wordt bevestigd aan de achterzijde van het beeldschermpaneel.
- 3 Breng de kleefstrip van de beeldschermconnector aan op het beeldschermpaneel.
- 4 Draai het beeldschermpaneel om en schuif het beeldschermpaneel in de richting van het systeem.
- 5 Plaats de twee schroeven (M2.0 x 3.0) terug op het paneel
- 6 Plaats:
	- a [beeldschermeenheid](#page-28-0)
	- b [WLAN-kaart](#page-18-0)
	- c [WWAN-kaart](#page-17-0)
	- d [batterij](#page-12-0)
	- e [onderplaat](#page-11-0)
- 7 Volg de procedure in [Nadat u in de computer hebt gewerkt.](#page-4-0)

# Camera

### Camera verwijderen

De verwijderingsprocedure van de camera is alleen bedoeld voor een aanraakscherm.

- 1 Volg de procedure in [Voordat u in de computer gaat werken](#page-4-0).
- 2 Verwijder het volgende:
	- a [onderplaat](#page-9-0)
- b [batterij](#page-11-0)
- c [WLAN-kaart](#page-17-0)
- d [WWAN-kaart](#page-16-0)
- e [beeldschermeenheid](#page-27-0)
- 3 De cameramodule verwijderen:
	- a Til de plastic beugel omhoog om de FPC uit de cameramodule [1] te halen.
	- b Wrik met een plastic pennetje de cameramodule uit de bovenkant van het compartiment aan de achterzijde van het beeldscherm [2].
	- c Verwijder de cameramodule.

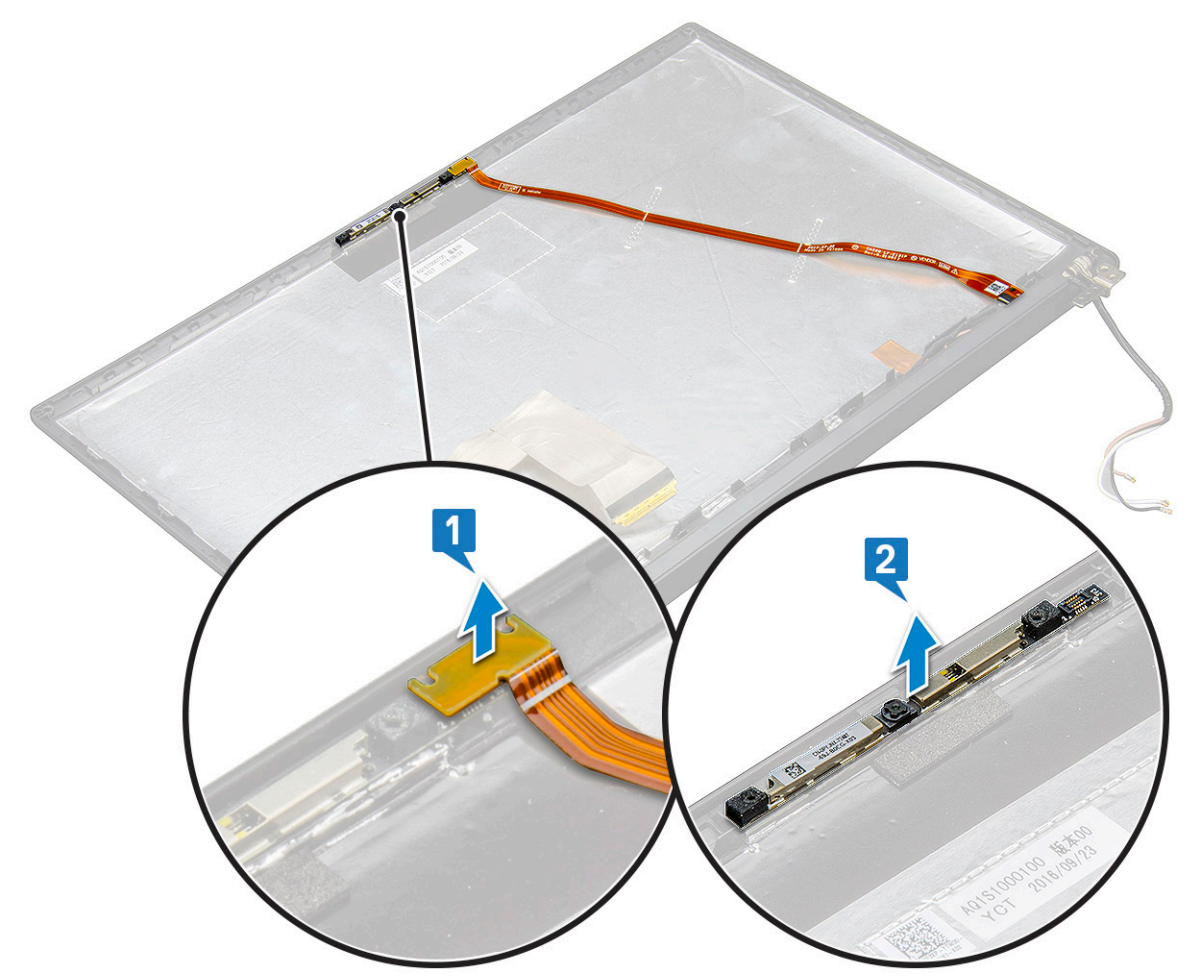

#### 4 De cameramodule verwijderen:

a Trek de twee stukken geleidende tape van de cameramodule [1].

O OPMERKING: De geleidende tape is een apart deel van de cameramodule dat moet worden verwijderd en vervolgens opnieuw moet worden aangebracht als de cameramodule wordt teruggeplaatst.

- b Draai de cameramodule om [2].
- c Koppel de camera FPC los van de cameramodule [3].
- d Til de cameramodule omhoog en verwijder deze [4].

<span id="page-35-0"></span>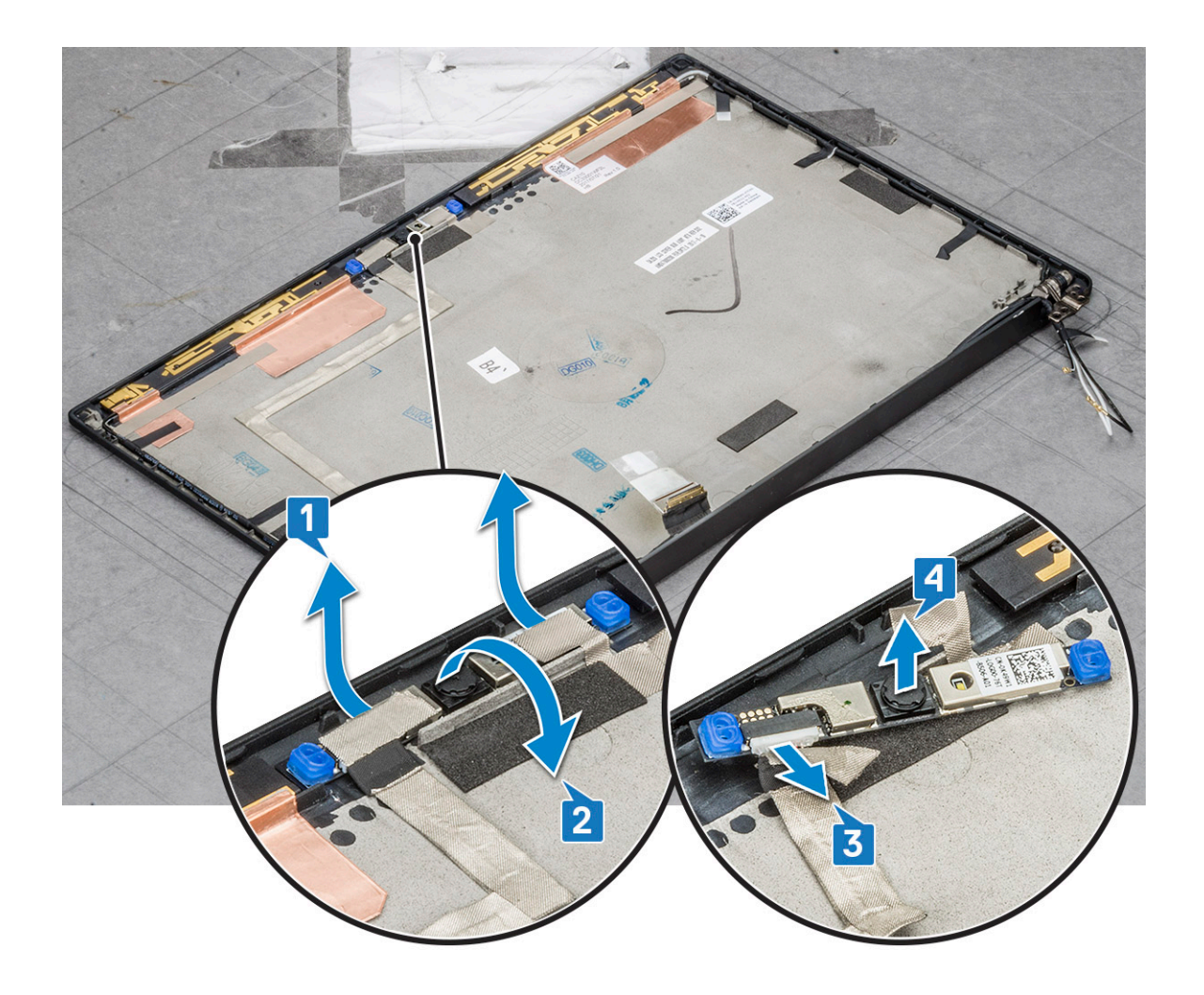

## Camera plaatsen

De installatieprocedure geldt alleen voor systemen die worden verzonden met beeldschermeenheid met aanraakbeeldscherm.

- 1 Plaats de cameramodule in de sleuf op de beeldschermeenheid.
- 2 Sluit de camerakabel aan.
- 3 Installeer het volgende:
	- a [montagekader van het beeldscherm](#page-30-0)
	- b [beeldschermeenheid](#page-28-0)
	- c [WLAN-kaart](#page-18-0)
	- d [WWAN-kaart](#page-17-0)
	- e [batterij](#page-12-0)
	- f [onderplaat](#page-11-0)
- 4 Volg de procedure in [Nadat u in de computer hebt gewerkt.](#page-4-0)

# **Moederbord**

## Moederbord verwijderen

1 Volg de procedure in [Voordat u in de computer gaat werken](#page-4-0).
### **O OPMERKING: Als uw computer wordt geleverd met een WWAN-kaart, moet u een lege SIM-kaartlade verwijderen.**

- 2 Verwijder de volgende onderdelen:
	- a [simkaart](#page-7-0)
	- b [Dummyhouder voor SIM-kaart](#page-8-0)
	- c [onderplaat](#page-9-0)
	- d [batterij](#page-11-0)
	- e [geheugenmodule](#page-18-0)
	- f [PCIe SSD](#page-12-0)
	- g [WLAN-kaart](#page-17-0)
	- h [WWAN-kaart](#page-16-0)
	- i [koelplaat](#page-19-0)
- 1 To identify the screws, see[screw list](#page-7-0)
- 3 Verwijder de beugel van de geheugenmodule als volgt:
	- a Verwijder de twee schroeven (M2.0 x 3.0) waarmee de geheugenmodule op de systeemkaart [1] is bevestigd.
	- b Til de beugel van de geheugenmodule van de systeemkaart [2].

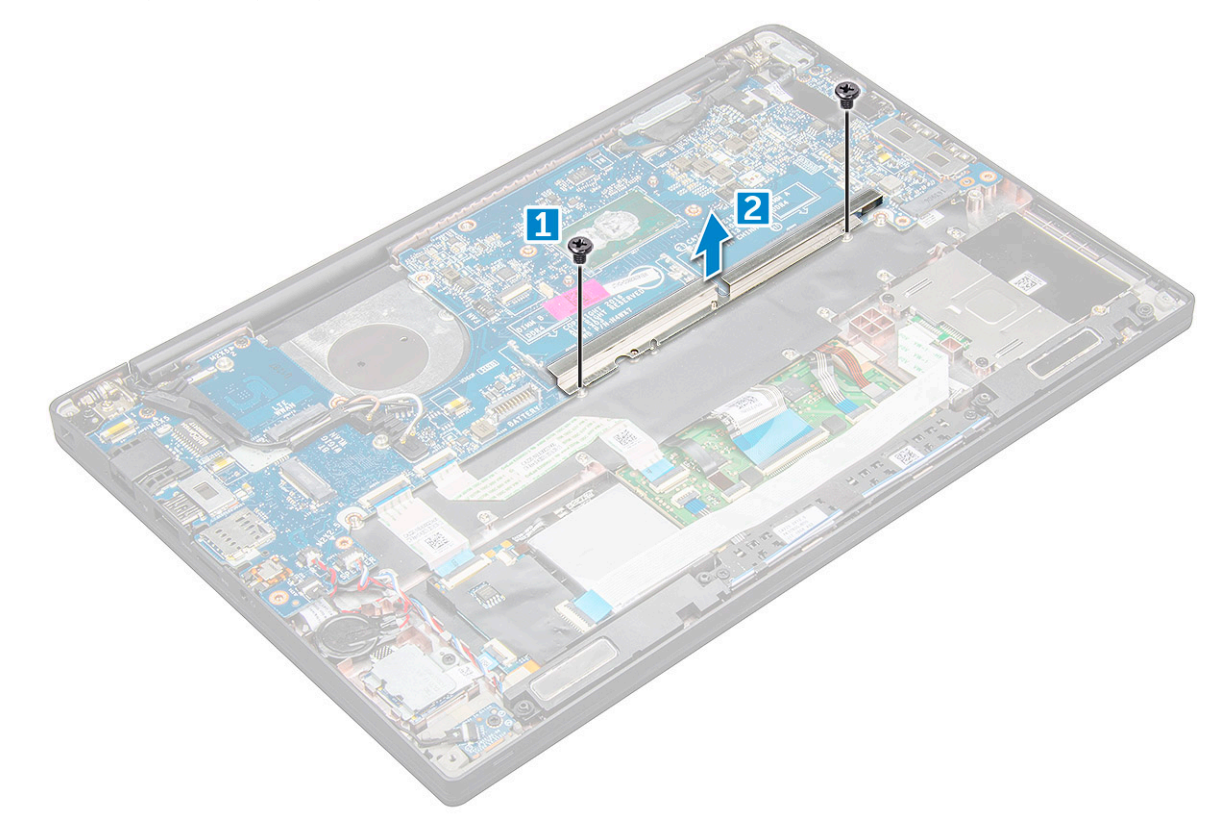

- 4 De eDP-kabel loskoppelen:[schermeenheid](#page-27-0)
- 5 De kabels loskoppelen:

O OPMERKING: Gebruik een plastic pennetje om de kabels van de connectoren te ontgrendelen als u de kabels van de luidspreker, LED-kaart, knoopbatterij en stroomconnectorpoort los wilt koppelen. Trek niet aan de kabel, hierdoor kan de kabel beschadigd raken

- a luidsprekerkabel [1]
- b LED-kaartkabel [2]
- c kabel van de knoopbatterij [3]
- d touchpadkabel en USH-kaartkabel [4]
- e stroomconnectorpoort [5]

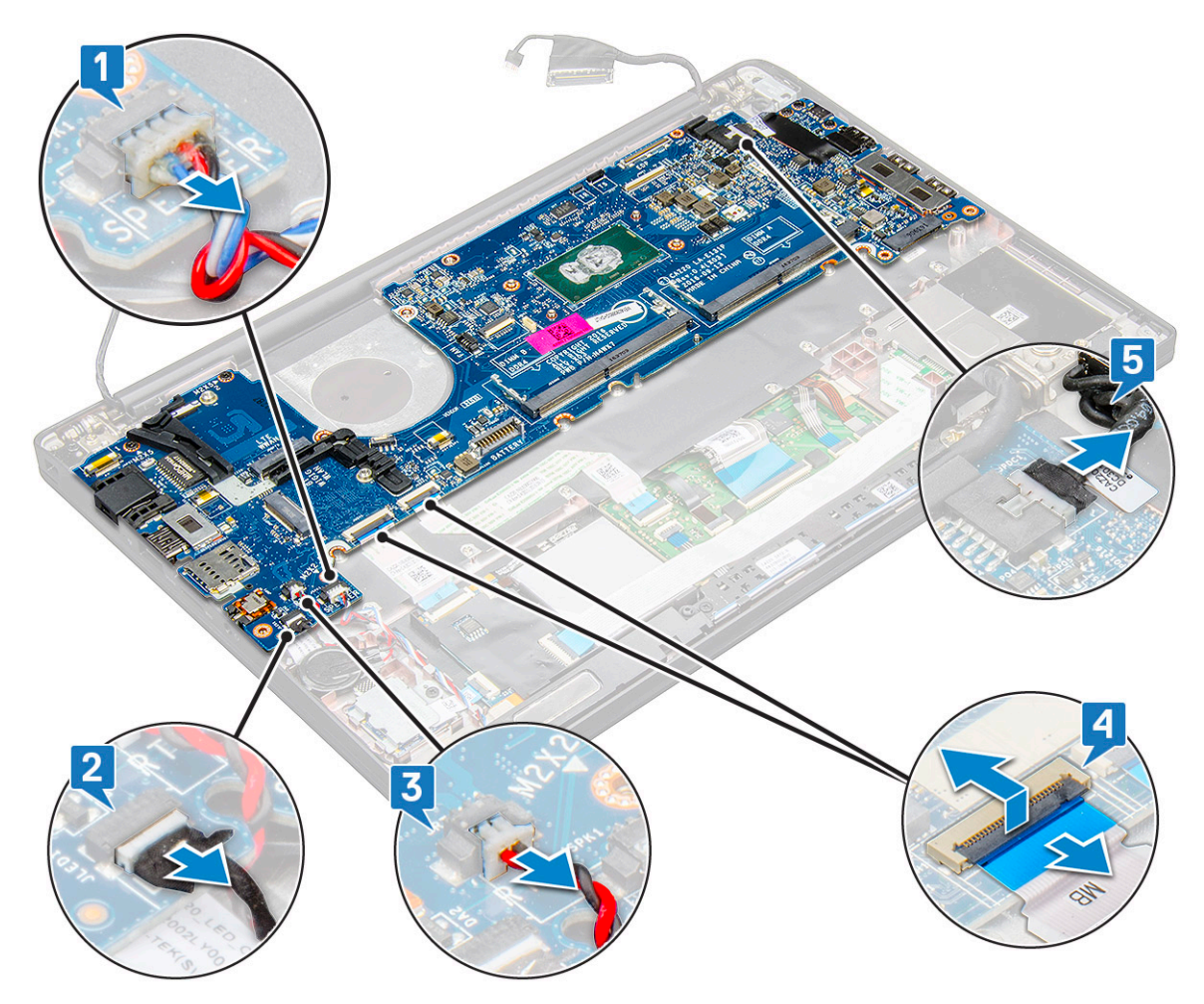

6 Verwijder het moederbord als volgt:

a Verwijder de USB type-C-beugel.

Op de afbeelding wordt het verwijderen van de USB type-C-beugel niet getoond.

- b Verwijder de drie schroeven (M2.0 x 5.0) waarmee de systeemkaart [1] is bevestigd.
- c Til de systeemkaart uit de computer [2].

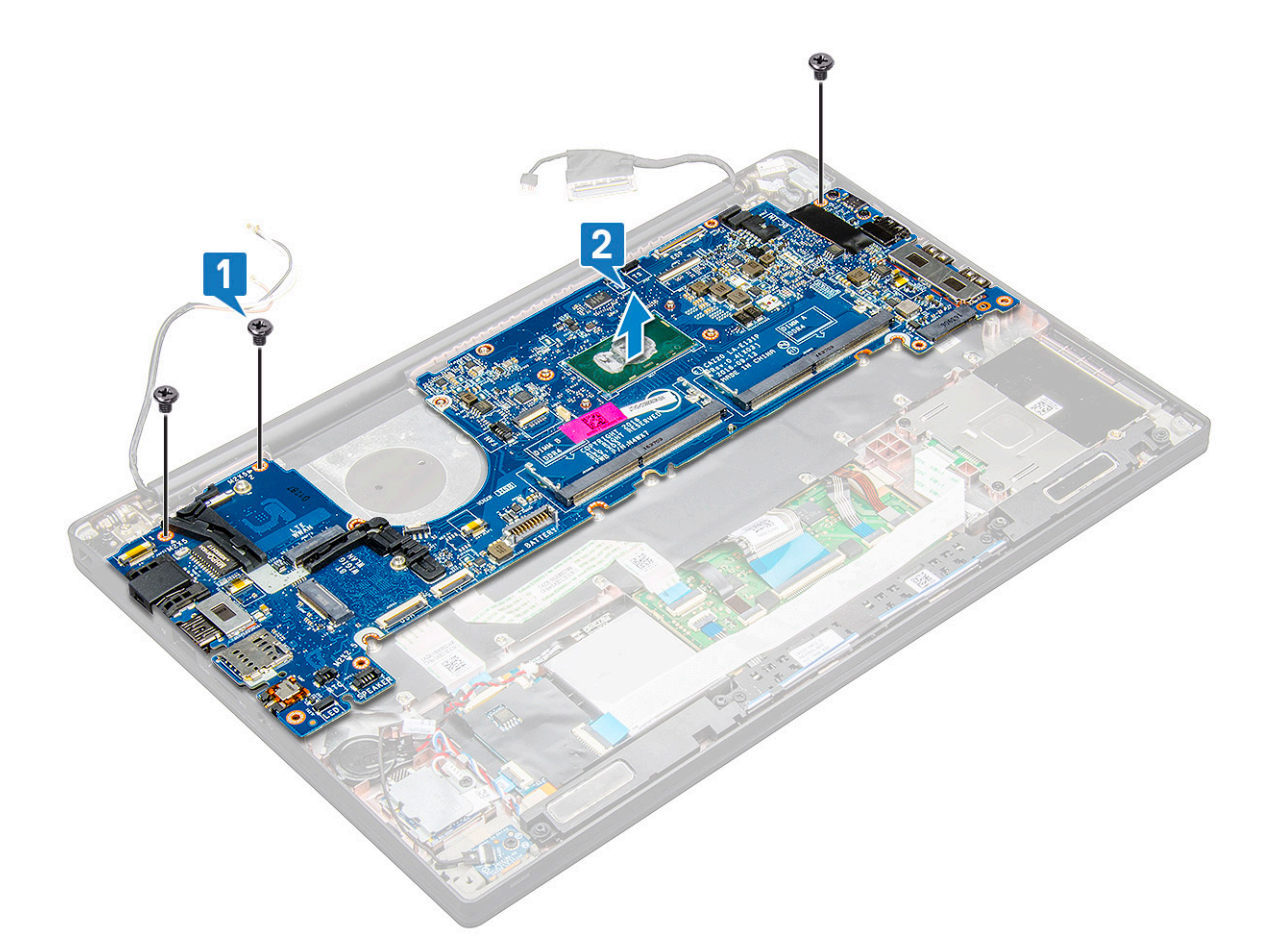

7 Verwijder de twee schroeven (M2.0 x 5.0) waarmee de USB Type-C-beugel is bevestigd.

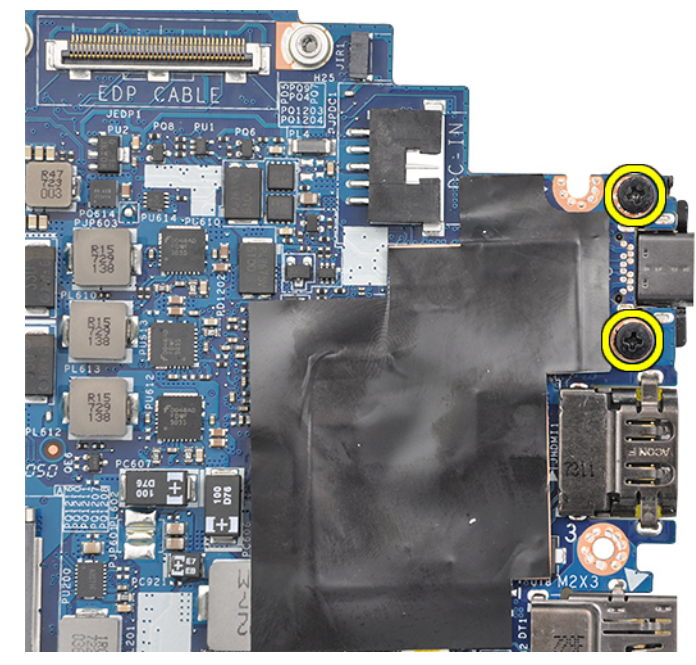

8 Draai de systeemkaart om, verwijder de tape waarmee de beugel is bevestigd en verwijder de USB Type-C-poort van de systeemkaart.

<span id="page-39-0"></span>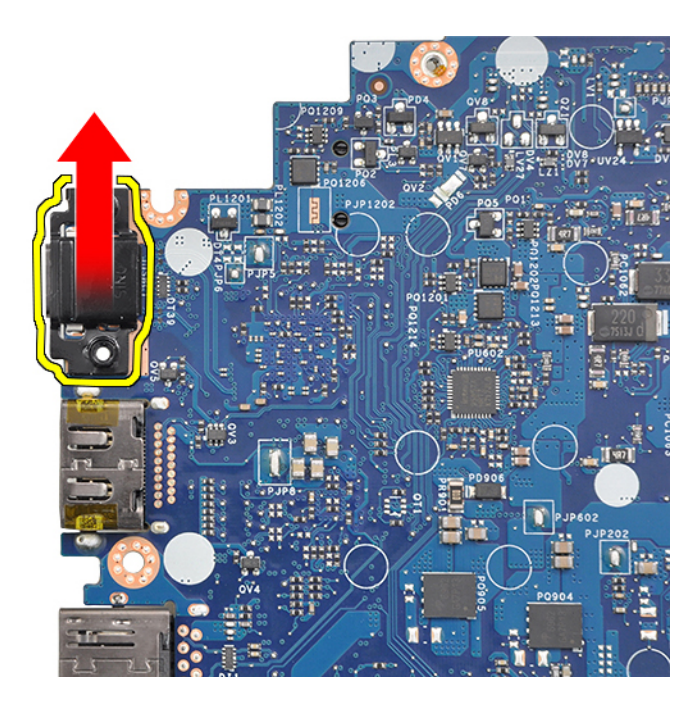

OPMERKING: Bij het verwijderen van of opnieuw plaatsen van de USB Type-C-beugel op de systeemkaart dienen technici de systeemkaart op een ESD-mat te plaatsen om schade te voorkomen.

### Moederbord plaatsen

- 1 Lijn de systeemkaart uit met de schroefhouders op het systeem.
- 2 Plaats de schroeven (M2.0 x 5.0) terug waarmee de systeemkaart aan de computer wordt bevestigd.
- 3 Sluit de kabels voor de luidspreker, de LED-kaart, de knoopbatterij, het touchpad en de USH-kabels en stroomconnectorkabel aan op de connectoren op de systeemkaart.
- 4 Sluit de eDP-kabel aan op de connector op het moederbord.
- 5 Plaats de metalen beugel over de eDP-kabel en plaats de schroeven (M2.0 x 5.0) terug om deze te bevestigen.
- 6 Plaats de metalen beugel over de connectoren van de geheugenmodule en plaats de schroeven (M2.0 x 3.0) terug om deze op het systeem te bevestigen.

#### $\odot$ OPMERKING: Als uw computer is voorzien van een WWAN-kaart, is de installatie van de simkaarthouder een vereiste.

- 7 Installeer het volgende:
	- a warmteafleider
	- b [WLAN-kaart](#page-18-0)
	- c [WWAN-kaart](#page-17-0)
	- d [PCIe SSD-kaart](#page-13-0)
	- e [geheugenmodule](#page-19-0)
	- f [batterij](#page-12-0)
	- g [onderplaat](#page-11-0)
	- h [Dummyhouder voor simkaart](#page-8-0)
	- i [simkaart](#page-8-0)
- 8 Volg de procedure in [Nadat u in de computer hebt gewerkt.](#page-4-0)

# <span id="page-40-0"></span>**Toetsenbord**

# Toetsenbordeenheid verwijderen

OPMERKING: Het toetsenbord en de toetsenbordhouder vormen gezamenlijk de toetsenbordeenheid.

- 1 Volg de procedure in [Voordat u in de computer gaat werken](#page-4-0).
- 2 Verwijder:
	- a [onderplaat](#page-9-0)
	- b [batterij](#page-11-0)
	- c [geheugenmodule](#page-18-0)
	- d [PCIe SSD](#page-12-0)
	- e [WLAN-kaart](#page-17-0)
	- f [WWAN-kaart](#page-16-0)
	- g [koelplaat](#page-19-0)
	- h [moederbord](#page-35-0)
- 3 Koppel de kabels los van de palmsteun.
	- a toetsenbordkabel [1]
	- b kabel voor toetsenbordverlichting [2]
	- c Kabels voor touchpad en de USH-kaart [3,4]

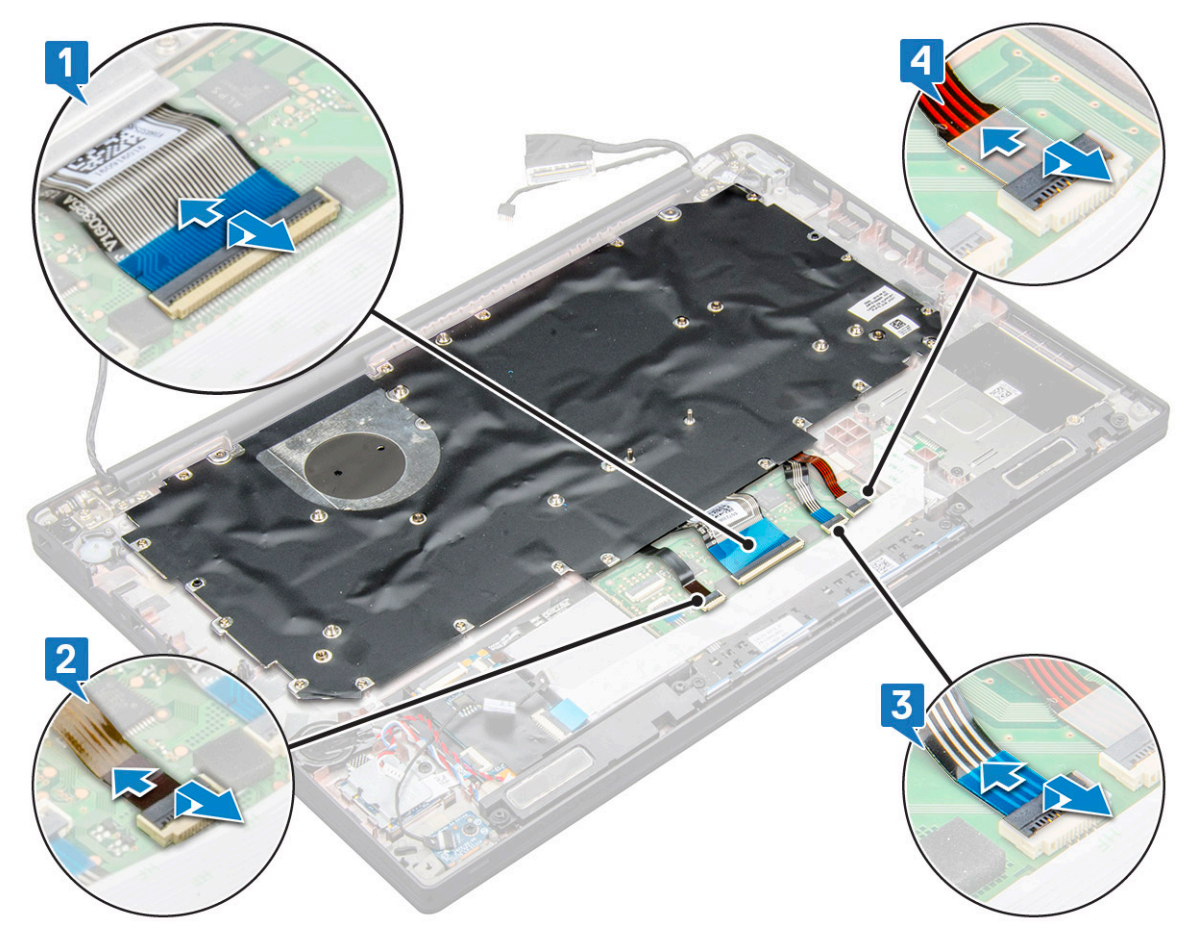

4 De toetsenbordeenheid verwijderen:

OPMERKING: Raadpleeg voor het vinden van de schroeven de [lijst met schroeven](#page-7-0)

- a Verwijder de 18 schroeven (M2.0 x 2.5) waarmee het toetsenbord is bevestigd [1].
- b Til de toetsenbordeenheid uit het chassis [2].

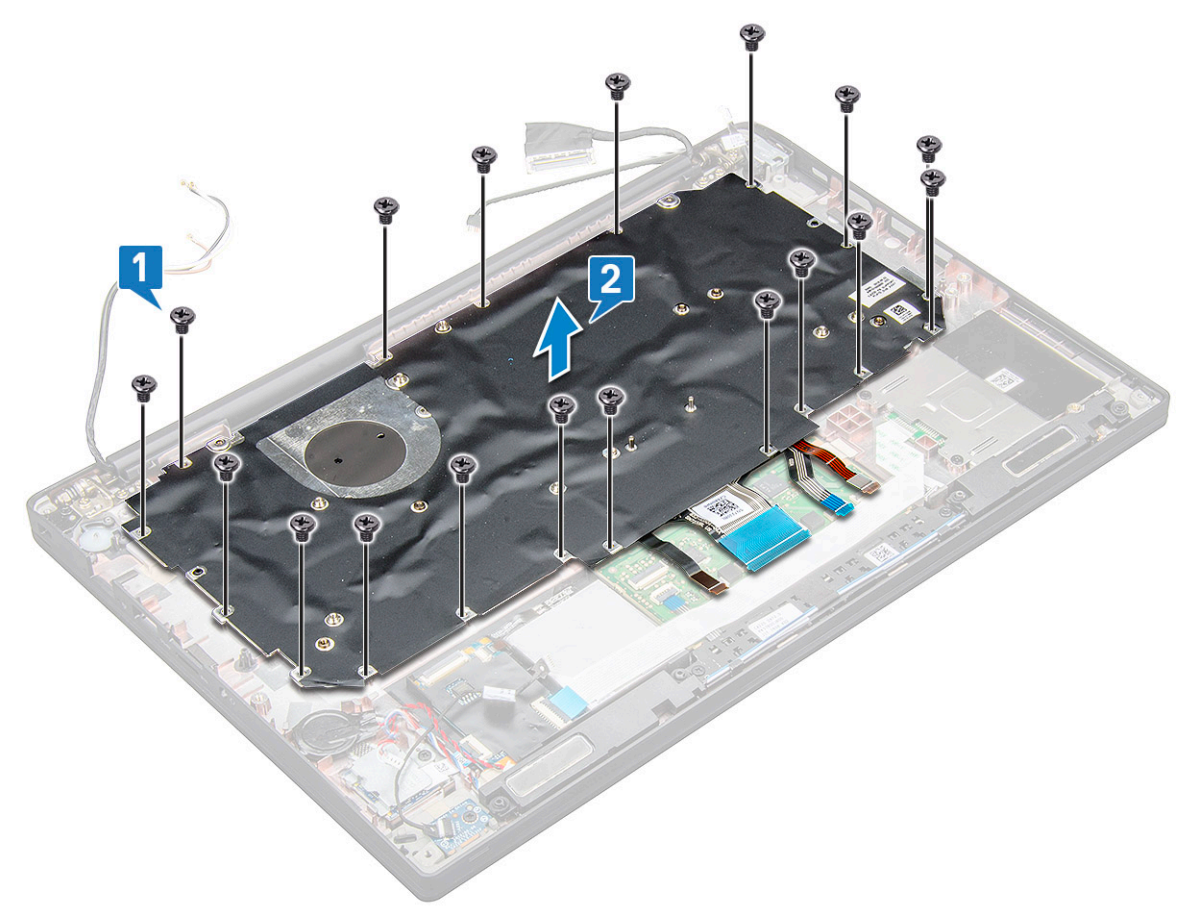

### Toetsenbord verwijderen uit de toetsenbordhouder

- 1 Volg de procedure in [Voordat u in de computer gaat werken](#page-4-0).
- 2 Verwijder de [toetsenbordeenheid.](#page-40-0)
- 3 Verwijder de schroeven (M2.0 x 2.0) waarmee het toetsenbord aan de toetsenbordeenheid is bevestigd.
- 4 Til het toetsenbord uit de toetsenbordhouder.

### Toetsenbord in toetsenbordhouder plaatsen

- 1 Lijn het toetsenbord uit met de schroefhouders op de toetsenbordhouder.
- 2 Draai de schroeven (M2.0 x 2.0) vast om het toetsenbord aan de toetsenbordhouder te bevestigen.
- 3 Plaats de toetsenbordeenheid.

### Toetsenbordeenheid plaatsen

#### OPMERKING: Het toetsenbord en de toetsenbordhouder vormen gezamenlijk de toetsenbordeenheid.

- 1 Lijn de toetsenbordeenheid uit met de schroefhouders op de computer.
- 2 Draai de schroeven (M2.0 x 2.5) aan waarmee het toetsenbord aan het chassis wordt bevestigd.
- 3 Sluit de toetsenbordkabel, kabel voor toetsenbordverlichting en de touchpadkabel aan op de connectors op de touchpadknoppenkaart.
- 4 Plaats:
	- a [moederbord](#page-39-0)
	- b warmteafleider
	- c [WLAN-kaart](#page-18-0)
	- d [WWAN-kaart](#page-17-0)
	- e [PCIe SSD-kaart](#page-13-0)
	- f [geheugenmodule](#page-19-0)
	- g [batterij](#page-12-0)
	- h [onderplaat](#page-11-0)
- 5 Volg de procedure in [Nadat u in de computer hebt gewerkt.](#page-4-0)

# **Polssteun**

# De palmsteun terugplaatsen

- 1 Volg de procedure in [Voordat u in de computer gaat werken](#page-4-0).
- 2 Verwijder de volgende onderdelen:
	- a [onderplaat](#page-9-0)
	- b [batterij](#page-11-0)
	- c [geheugenmodule](#page-18-0)
	- d [PCIe SSD](#page-12-0)
	- e [WLAN-kaart](#page-17-0)
	- f [WWAN-kaart](#page-16-0)
	- g [koelplaat](#page-19-0)
	- h [moederbord](#page-35-0)
	- i [stroomconnectorpoort](#page-25-0)
	- j [knoopbatterij](#page-15-0)
	- k [luidspreker](#page-13-0)

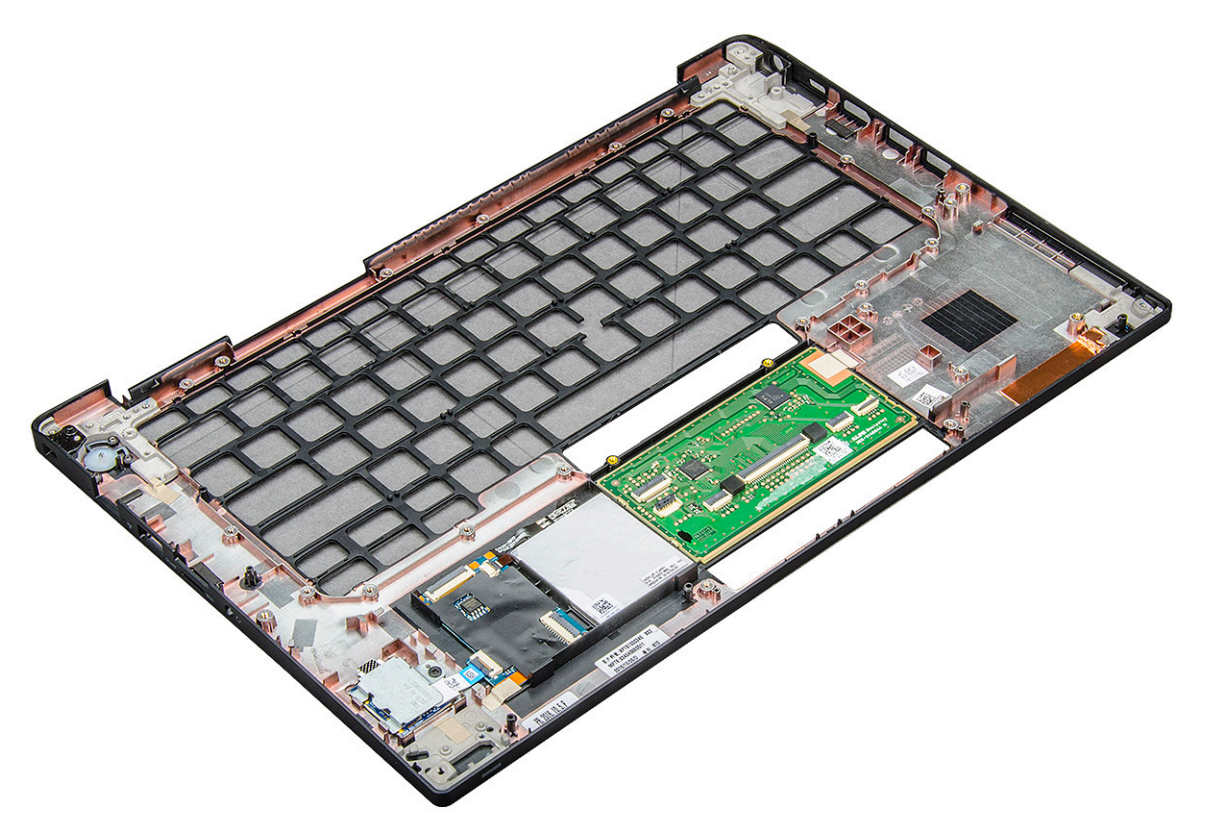

Het onderdeel dat overblijft, is de palmsteun.

- 3 Plaats de polssteun terug.
- 4 Plaats:
	- a [luidspreker](#page-15-0)
	- b [knoopbatterij](#page-16-0)
	- c [stroomconnectorpoort](#page-26-0)
	- d [moederbord](#page-39-0)
	- e warmteafleider
	- f [WLAN-kaart](#page-18-0)
	- g [WWAN-kaart](#page-17-0)
	- h [PCIe SSD-kaart](#page-13-0)
	- i [geheugenmodule](#page-19-0)
	- j [batterij](#page-12-0)
	- k [onderplaat](#page-11-0)
- 5 Volg de procedure in [Nadat u in de computer hebt gewerkt.](#page-4-0)

# Technologie en onderdelen

In dit hoofdstuk worden de technologie en onderdelen vermeld die beschikbaar zijn in het systeem.

Onderwerpen:

- DDR4
- [HDMI 1.4](#page-45-0)
- [USB-functies](#page-46-0)
- [USB Type-C](#page-48-0)
- [Thunderbolt via USB Type-C](#page-49-0)

# DDR4

Het DDR4-geheugen (DDR4 = double data rate fourth-generation (dubbele datasnelheid 4e generatie)) is een opvolger van de DDR2- en DDR3-technologieën die een hogere snelheid haalt en die een capaciteit van maximaal 512 GB heeft, terwijl de DDR3 een capaciteit heeft van maximaal 128 GB per DIMM. Het DDR4 Synchronous Dynamic Random Access Memory (DDR4 SDRAM) is op een andere manier gevormd dan SDRAM en DDR om te voorkomen dat de gebruiker het verkeerde soort geheugen in het systeem installeert.

Waar DDR3 1,5 volt elektrische voeding nodig heeft om te werken, heeft DDR4 slechts 1,2 volt nodig (oftewel 20 procent minder). DDR4 ondersteunt ook een nieuwe, 'deep power-down'-modus waarmee het hostapparaat in stand-by kan gaan zonder dat het geheugen hoeft te worden vernieuwd. De 'deep power-down'-modus zal naar verwachting het stroomverbruik in de stand-bystand met 40 tot 50 procent verminderen.

# Details van DDR4

Er zijn subtiele verschillen tussen de DDR3- en DDR4-geheugenmodules en deze worden hieronder genoemd.

#### Verschil in inkeping

De inkeping op een DDR4-module bevindt zich op een andere plek dan die op een DDR3-module. Beide inkepingen bevinden zich op de insteekkant, maar de plek van de inkeping op de DDR4 verschilt enigszins van die van de DDR3, om te voorkomen dat de module wordt geïnstalleerd in een incompatibel moederbord of platform.

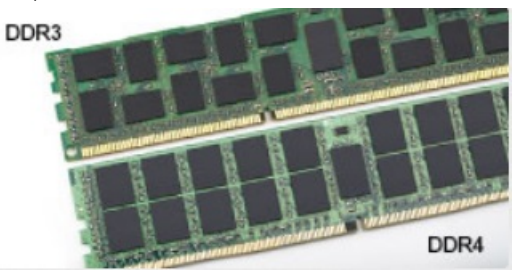

#### Afbeelding 1. Verschil in inkeping

#### Grotere dikte

DDR4-modules zijn iets dikker dan DDR3-modules om aan meer signaallagen ruimte te kunnen bieden.

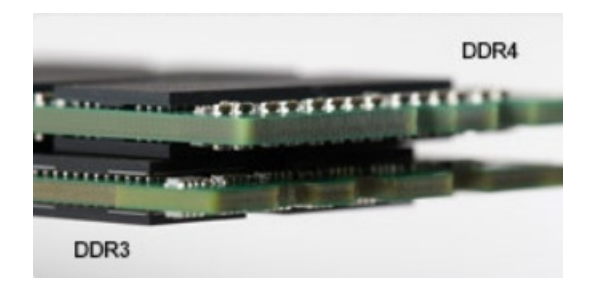

#### <span id="page-45-0"></span>Afbeelding 2. Verschil in dikte

Gebogen rand

DDR4-modules hebben een gebogen rand die van pas komt bij het insteken en die de druk op de printplaat tijdens de installatie van het geheugen verlicht.

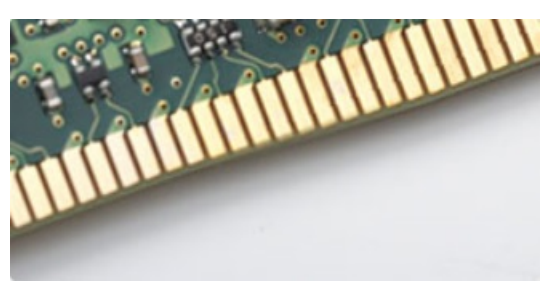

#### Afbeelding 3. Gebogen rand

### Geheugenfouten

Bij geheugenfouten in het systeem wordt de nieuwe foutcode AAN-KNIPPEREN-KNIPPEREN of AAN-KNIPPEREN-AAN weergegeven. Als het volledige geheugen uitvalt, gaat het lcd-scherm niet aan. Los mogelijke geheugenfouten op door de geheugenmodules waarvan u weet dat ze goed werken uit te proberen in de geheugenconnectoren op de onderzijde van het systeem of (in sommige draagbare systemen) onder het toetsenbord.

# HDMI 1.4

In dit onderwerp leest u meer over de HDMI 1.4 en de functies en voordelen ervan.

HDMI (High Definition Multimedia Interface) is een door de branche ondersteunde, niet-gecomprimeerde, volledig digitale audio/videointerface. HDMI biedt een interface tussen een compatibele digitale audio/video-bron, zoals een DVD-speler of A/V-ontvanger en een compatibel digitaal audioapparaat en/of een videomonitor, zoals een digitale tv (DTV). De beoogde toepassingen voor HDMI-tv's en dvdspelers. Het belangrijkste voordeel is minder kabels en voorzieningen voor contentbescherming. HDMI ondersteunt standaard, verbeterde, of high-definition video, plus meerkanaals digitaal geluid op één enkele kabel.

#### OPMERKING: HDMI 1.4 levert 5.1-kanaals audio-ondersteuning.

### HDMI 1.4-functies

- **HDMI Ethernet-kanaal** voegt een snelle netwerkverbinding toe aan een HDMI-koppeling, waardoor gebruikers hun IP-apparaten ten volle kunnen benutten zonder een afzonderlijke Ethernet-kabel
- Audio Return-kanaal hiermee kan een op HDMI aangesloten tv met een ingebouwde audio-gegevens "upstream" verzenden naar een surround-audio-systeem, waardoor een afzonderlijke audiokabel niet meer nodig is
- 3D denieert ingangs-/uitgangsprotocollen voor grote 3D-video-indelingen, wat mogelijkheden biedt voor echte 3D-games en 3D home cinema-toepassingen
- Type inhoud real-time signalering van typen inhoud tussen het beeldscherm en de bronapparaten, waardoor een TV de beeldinstellingen kan optimaliseren op basis van het type inhoud
- <span id="page-46-0"></span>Extra kleurruimten - voegt ondersteuning toe voor extra kleurmodellen die worden gebruikt bij digitale fotografie en computerbeelden
- **Ondersteuning voor 4K** voor videoresoluties die veel groter zijn dan 1080p, ondersteuning voor next-generation beeldschermen die vergelijkbaar zijn met de Digital Cinema-systemen in veel commerciële bioscopen
- **HDMI Micro-connector** een nieuwe, kleinere connector voor telefoons en andere draagbare apparaten, ondersteunt videoresoluties tot 1080p
- Automotive Connection System nieuwe kabels en connectoren voor videosystemen in de auto-industrie, ontworpen om te voldoen aan de unieke vereisten van de auto-industrie en levert True HD-kwaliteit

# Voordelen van HDMI

- HDMI van hoge kwaliteit zorgt voor overdracht van ongecomprimeerde digitale audio en video voor de hoogste, helderste beeldkwaliteit.
- Goedkope HDMI biedt de kwaliteit en functionaliteit van een digitale interface en biedt ook op een eenvoudige, rendabele manier ondersteuning voor ongecomprimeerde video-indelingen
- Audio-HDMI ondersteunt meerdere audio-indelingen, van standaard stereo tot meerkanaals surround-geluid
- HDMI combineert video en meerkanaals audio in één kabel voor lagere kosten, minder complexiteit en een einde aan de wirwar van kabels die worden gebruikt in A/V-systemen
- HDMI ondersteunt communicatie tussen de videobron (zoals een dvd-speler) en de DTV, waardoor nieuwe functionaliteit mogelijk wordt

# USB-functies

Universal Serial Bus of USB, werd in 1996 op de markt gebracht. USB heeft de verbinding tussen hostcomputers en randapparaten, zoals muizen, toetsenborden, externe schijven en printers, enorm vereenvoudigd.

Laten we even kijken naar de evolutie van USB aan de hand van de onderstaande tabel.

#### Tabel 2. Evolutie van USB

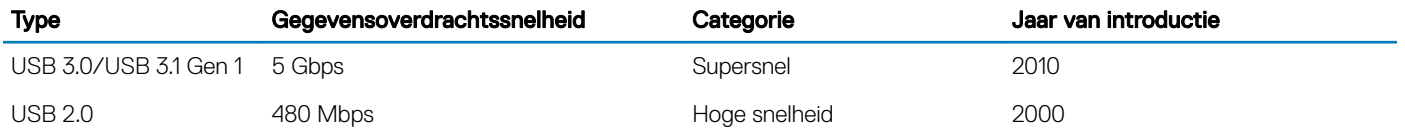

# USB 3.0/USB 3.1 Gen 1 (SuperSpeed USB)

USB 2.0 staat al een aantal jaren goed bekend als de interfacestandaard in de wereld van de pc's met ongeveer 6 miljard verkochte apparaten. Toch wordt de drang naar meer snelheid steeds groter door snellere hardware en meer bandbreedte. USB 3.0/USB 3.1 Gen 1 voldoet met een theoretisch 10 maal hogere snelheid dan zijn voorganger eindelijk aan de vraag van de consument. Kort samengevat heeft de USB 3.1 Gen 1 de volgende functies:

- Hogere gegevensoverdrachtsnelheden (tot 5 Gbps)
- Grotere maximale buskracht en meer stroomopname van het apparaat om beter te kunnen voldoen aan de vraag van apparaten die veel stroom verbruiken
- Nieuwe stroombeheerfuncties
- Full-duplex gegevensoverdracht en ondersteuning voor nieuwe overdrachtstypen
- Achterwaartse compatibiliteit met USB 2.0
- Nieuwe connectoren en kabel

In de onderstaande onderwerpen behandelen we enkele van de meest gestelde vragen over USB 3.0/USB 3.1 Gen 1.

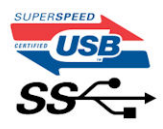

# Snelheid

Momenteel zijn er 3 snelheidsmodi gedefinieerd in de nieuwste USB 3.0/USB 3.1 Gen 1-specificatie. Super-Speed, Hi-Speed en Full-Speed. De nieuwe SuperSpeed-modus heeft een overdrachtsnelheid van 4,8 Gbps. De tragere Hi-Speed- en Full-Speed USB-modus, ook wel bekend als USB 2.0 en 1.1, werken respectievelijk met een snelheid van 480 Mbps en 12 Mbps. Bovendien zijn beide snelheden achterwaarts compatibel.

USB 3.0/USB 3.1 Gen 1 behaalt de veel hogere prestaties door de volgende technische wijzigingen:

- Een extra fysieke bus die parallel aan de bestaande USB 2.0-bus wordt toegevoegd (zie de afbeelding hieronder).
- USB 2.0 bevatte vier draden (voeding, aarde en een paar voor differentiële gegevens); USB 3.0/USB 3.1 Gen 1 voegt nog vier draden toe voor twee paar differentiële signalen (ontvangen en verzenden) voor een totaal van acht aansluitingen in de connectoren en bekabeling.
- USB 3.0/USB 3.1 Gen 1 maakt gebruik van de bi-directionele data-interface in plaats van de half-duplex opstelling van USB 2.0. Hierdoor is de theoretische bandbreedte 10 keer hoger.

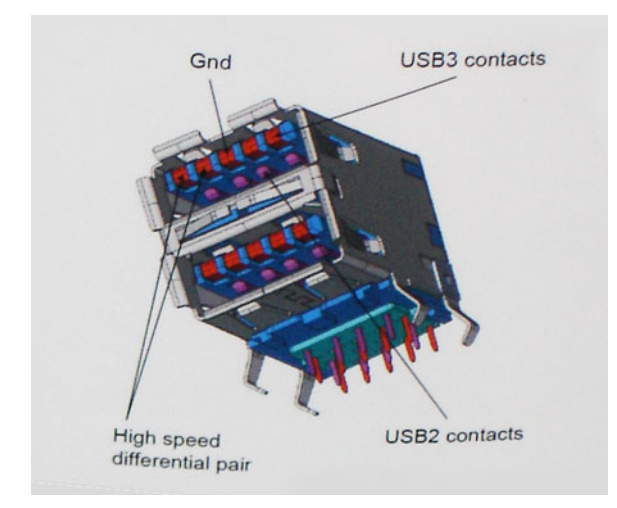

Door de steeds hogere eisen van vandaag op het gebied van de gegevensoverdracht van high-definition-videomateriaal, opslagapparaten die terabytes kunnen verslinden en digitale camera's met een hoog aantal megapixels, is USB 2.0 mogelijk niet snel genoeg meer. Bovendien kwam geen enkele USB 2.0-verbinding maar in de buurt van de theoretische maximale doorvoer van 480 Mbps. Hierdoor lag de feitelijke gegevensoverdracht rond het maximum van 320 Mbps (40 MB/s). USB 3.0/USB 3.1 Gen 1-aansluitingen zullen ook nooit 4,8 Gbps bereiken. Het is waarschijnlijker dat de snelheid rond de 400 MB/s ligt. Bij deze snelheid is USB 3.0/USB 3.1 Gen 1 een 10-voudige verbetering ten opzichte van USB 2.0.

# **Toepassingen**

USB 3.0/USB 3.1 Gen 1 ontsluit nieuw terrein en biedt meer ruimte voor apparaten voor het leveren van een betere gebruikerservaring. Waar USB-video in het verleden eigenlijk niet haalbaar was (met betrekking tot de maximumresolutie, latency en videocompressie), kunt u zich voorstellen dat de nieuwe USB-oplossingen met een bandbreedte die 5 tot 10 keer hoger ligt dit moeiteloos aankunnen. Single-link DVI vereist bijna 2 Gbps doorvoer. Terwijl 480 Mbps een beperking vormde, biedt 5 Gbps veelbelovende resultaten. Met een snelheid van 4,8 Gbps is deze standaard nu gebruikelijk voor apparaten die voorheen buiten het USB-territorium vielen, zoals externe RAID-opslagsystemen.

Hieronder staan enkele beschikbare SuperSpeed USB 3.0/USB 3.1 Gen 1-producten:

- Harde schijven met USB 3.0/USB 3.1 Gen 1 voor extern bureaublad
- Draagbare harde schijven met USB 3.0/USB 3.1 Gen 1
- Docks en adapters voor schijven met USB 3.0/USB 3.1 Gen 1
- Flashdrives en lezers met USB 3.0/USB 3.1 Gen 1
- <span id="page-48-0"></span>• SSD-schijven met USB 3.0/USB 3.1 Gen 1
- RAID's met USB 3.0/USB 3.1 Gen 1
- Optische mediastations
- Multimedia-apparaten
- **Netwerken**
- Adapterkaarten en hubs met USB 3.0/USB 3.1 Gen 1

### **Compatibiliteit**

Het goede nieuws is dat USB 3.0/USB 3.1 Gen 1 vanaf het begin zorgvuldig is gepland om te kunnen samenleven met USB 2.0. Voor USB 3.0/USB 3.1 Gen 1 worden wel nieuwe fysieke verbindingen gespecificeerd, en dus nieuwe kabels om te profiteren van de mogelijkheden van het nieuwe protocol met hogere snelheid. De aansluiting zelf behoudt echter dezelfde rechthoekige vorm met de vier USB 2.0 contacten in precies dezelfde locatie als voorheen. Op nieuwe USB 3.0/USB 3.1 Gen 1-kabels zitten vijf nieuwe connectoren voor het onafhankelijk doorgeven van ontvangen en verzonden gegevens. Deze komen alleen in contact wanneer ze zijn aangesloten op een correcte SuperSpeed USB-verbinding.

Windows 8/10 zal native ondersteuning voor USB 3.1 Gen 1-controllers invoeren. Dit is in tegenstelling tot eerdere versies van Windows, waarbij aparte drivers voor USB 3.0/USB 3.1 Gen 1-controllers nodig blijven.

Microsoft heeft aangekondigd dat Windows 7 ondersteuning voor USB 3.1 Gen 1 krijgt, misschien niet bij de eerste release, maar in een latere servicepack of update. Het is goed mogelijk dat na een succesvolle release van ondersteuning voor USB 3.0/USB 3.1 Gen 1 in Windows 7 ondersteuning voor SuperSpeed wordt doorgetrokken tot Vista. Microsoft heeft dit bevestigd met de mededeling dat de meeste van haar partners eveneens van mening zijn dat Vista ook USB 3.0/USB 3.1 Gen 1 zou moeten ondersteunen.

Het is momenteel nog niet bekend of Windows XP SuperSpeed-ondersteuning gaat bieden. Gezien het feit dat XP al zeven jaar oud is, lijkt dit niet erg waarschijnlijk.

# USB Type-C

USB Type-C is een nieuwe, kleine, fysieke connector. De connector zelf ondersteunt diverse interessante nieuwe USB-standaarden, zoals USB 3.1 en USB Power Delivery (USB PD).

### Alternatieve modus

USB Type-C is een nieuwe, zeer kleine verbindingsstandaard. De grootte bedraagt ongeveer een derde van de oude USB Type-A-stekker. Dit is een standaard met enkele connector die elk apparaat moet kunnen gebruiken. USB Type-C-poorten bieden ondersteuning voor verschillende protocollen die 'alternatieve modi' gebruiken. Hiermee kunt u adapters gebruiken met HDMI-, VGA- en DisplayPort-uitvoer of andere typen aansluitingen via die enkele USB-poort

### USB Power Delivery

De specificatie USB PD is nauw verbonden aan USB Type-C. Vandaag de dag maken smartphones, tablets en andere mobiele apparaten vaak gebruik van een USB-verbinding om op te laden. Een USB 2.0-aansluiting biedt maximaal 2,5 watt vermogen. Hierdoor wordt uw telefoon opgeladen, maar dat is het wel zo ongeveer. Een laptop heeft bijvoorbeeld tot wel 60 watt nodig. De specificatie USB Power Delivery verhoogt deze vermogenslevering tot 100 watt. Het werkt bi-directioneel, zodat een apparaat vermogen kan verzenden of ontvangen. Dit vermogen kan worden overgedragen op hetzelfde moment waarop het apparaat gegevens via de verbinding verzendt. Dit zou het einde kunnen betekenen van alle bedrijfseigen oplaadkabels voor laptops. Alles wordt dan opgeladen via een standaard USBaansluiting. U kunt uw laptop dan opladen met zo'n draagbare accu waarmee u tegenwoordig al smartphones en andere mobiele apparaten oplaadt. Plug uw laptop in een extern beeldscherm dat is aangesloten op een stroomkabel en dat externe beeldscherm laadt uw laptop op alsof u deze gebruikt als een extern beeldscherm. En dat allemaal via die ene kleine USB Type-C-aansluiting. Om deze functie te kunnen

<span id="page-49-0"></span>gebruiken, moeten het apparaat en de kabel USB Power Delivery ondersteunen. Het hebben van een USB Type-C-aansluiting betekent niet noodzakelijkerwijs dat die ondersteuning wordt geboden.

# USB Type-C en USB 3.1

USB 3.1 is een nieuwe USB-standaard. De theoretische bandbreedte van USB 3 is 5 Gbps, terwijl USB 3.1 Gen2 10 Gbps is. Dat is de dubbele hoeveelheid, net zo snel als een Thunderbolt-connector van de eerste generatie. USB Type-C is niet hetzelfde als USB 3.1. USB Type-C is slechts een aansluitingsvorm en de onderliggende technologie kan gewoon USB 2 of USB 3.0 zijn. De Android-tablet N1 van Nokia, bijvoorbeeld, maakt gebruik van een USB Type-C-connector, maar aan de binnenkant is alles USB 2.0 - zelfs geen USB 3.0. Deze technologieën zijn echter wel nauw gerelateerd.

# Thunderbolt via USB Type-C

Thunderbolt is een hardware-interface die gegevens, video, audio en stroom combineert in één verbinding. Thunderbolt combineert PCI Express (PCIe) en DisplayPort (DP) in één serieel signaal en biedt bovendien gelijkstroom, alles in één kabel. Thunderbolt 1 en 2 Thunderbolt gebruiken dezelfde connector [1] als miniDP (DisplayPort) voor aansluiting op randapparatuur, terwijl Thunderbolt 3 een USB Type-Cconnector gebruikt [2].

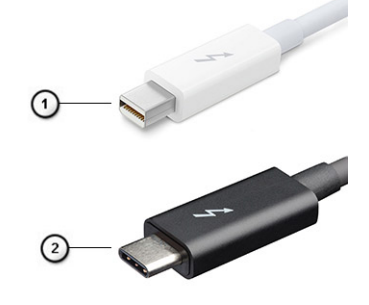

#### Afbeelding 4. Thunderbolt 1 en Thunderbolt 3

- 1 Thunderbolt 1 en Thunderbolt 2 (met behulp van een miniDP-connector)
- 2 Thunderbolt 3 (via een USB Type-C-connector)

# Thunderbolt 3 via USB Type-C

Thunderbolt 3 brengt Thunderbolt naar USB Type-C met snelheden tot 40 Gbps en maakt één compacte poort die alles kan: de snelste, meest veelzijdige verbinding met elk dock, weergave- of gegevensapparaat zoals een externe harde schijf. Thunderbolt 3 maakt gebruik van een USB Type-C-connector/poort om verbinding te maken ondersteunde randapparatuur.

- 1 Thunderbolt 3 maakt gebruik van USB Type-C-connector en -kabels; dit is compact en omkeerbaar
- 2 Thunderbolt 3 ondersteunt snelheden tot 40 Gbps
- 3 DisplayPort 1.2: compatibel met bestaande DisplayPort-monitoren, -apparaten en -kabels
- 4 USB-stroomlevering: max. 130 W op ondersteunde computers

### Belangrijkste kenmerken van de Thunderbolt 3 via USB Type-C

- 1 Thunderbolt, USB, DisplayPort en stroom op USB Type-C op één enkele kabel (functies verschillen in de verschillende producten)
- 2 USB-Type-C-connector en -kabels zijn compact en omkeerbaar
- 3 Ondersteunt Thunderbolt Networking (\*varieert tussen verschillende producten)
- 4 Ondersteunt maximaal 4K-beeldschermen

5 Maximaal 40 Gbps

OPMERKING: Gegevensoverdrachtsnelheid kan variëren tussen verschillende apparaten.

# **Systeemspecificaties**

Onderwerpen:

- Technische specificaties
- **[Sneltoetscombinaties](#page-60-0)**

# Technische specificaties

OPMERKING: Aanbiedingen kunnen per regio verschillen. De volgende specificaties worden in naleving van de wet bij de computer meegeleverd. Ga voor meer informatie over de configuratie van uw computer naar Help en ondersteuning in uw Windows-besturingssysteem en selecteer de optie om informatie over uw computer te bekijken.

#### Tabel 3. Specificaties

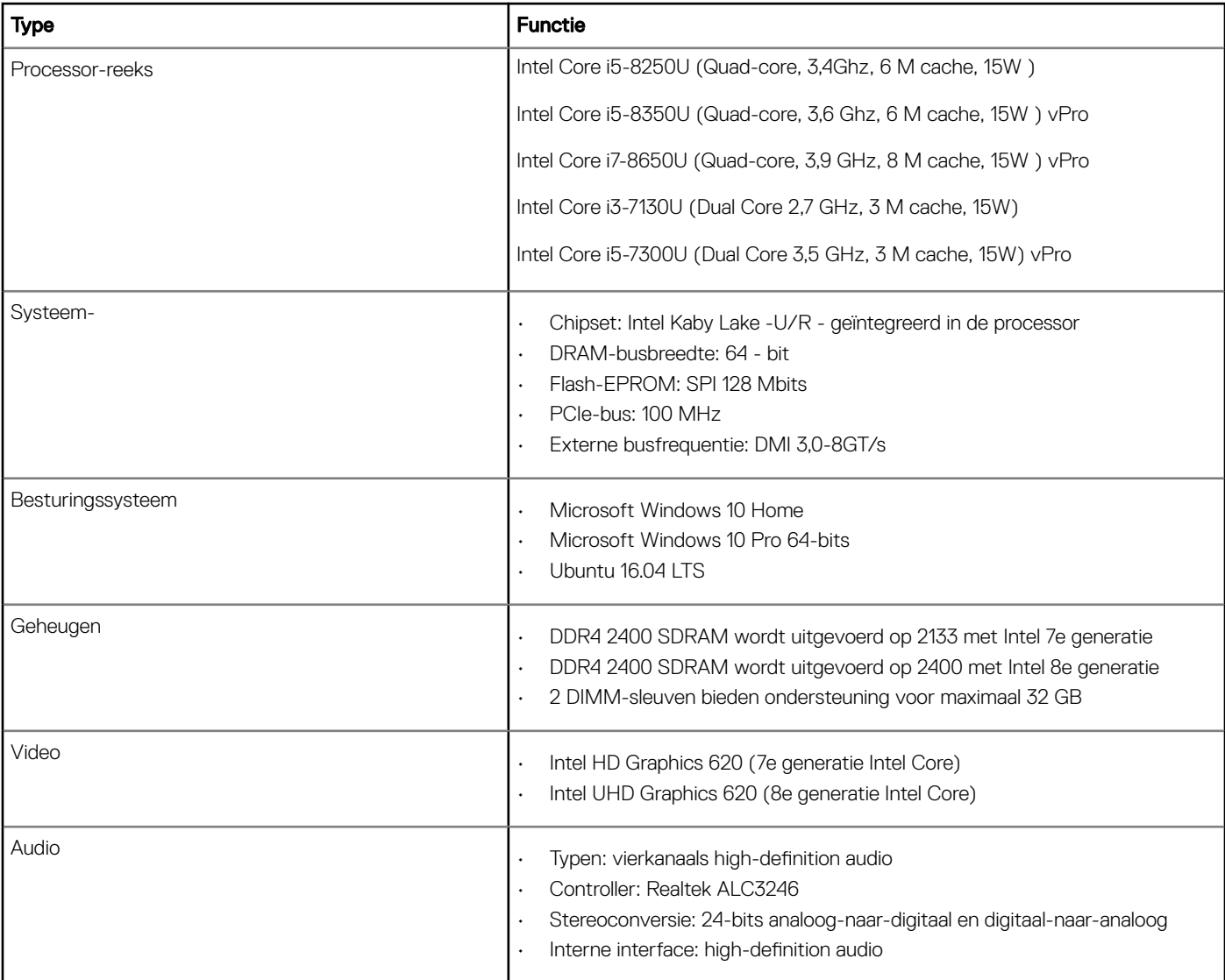

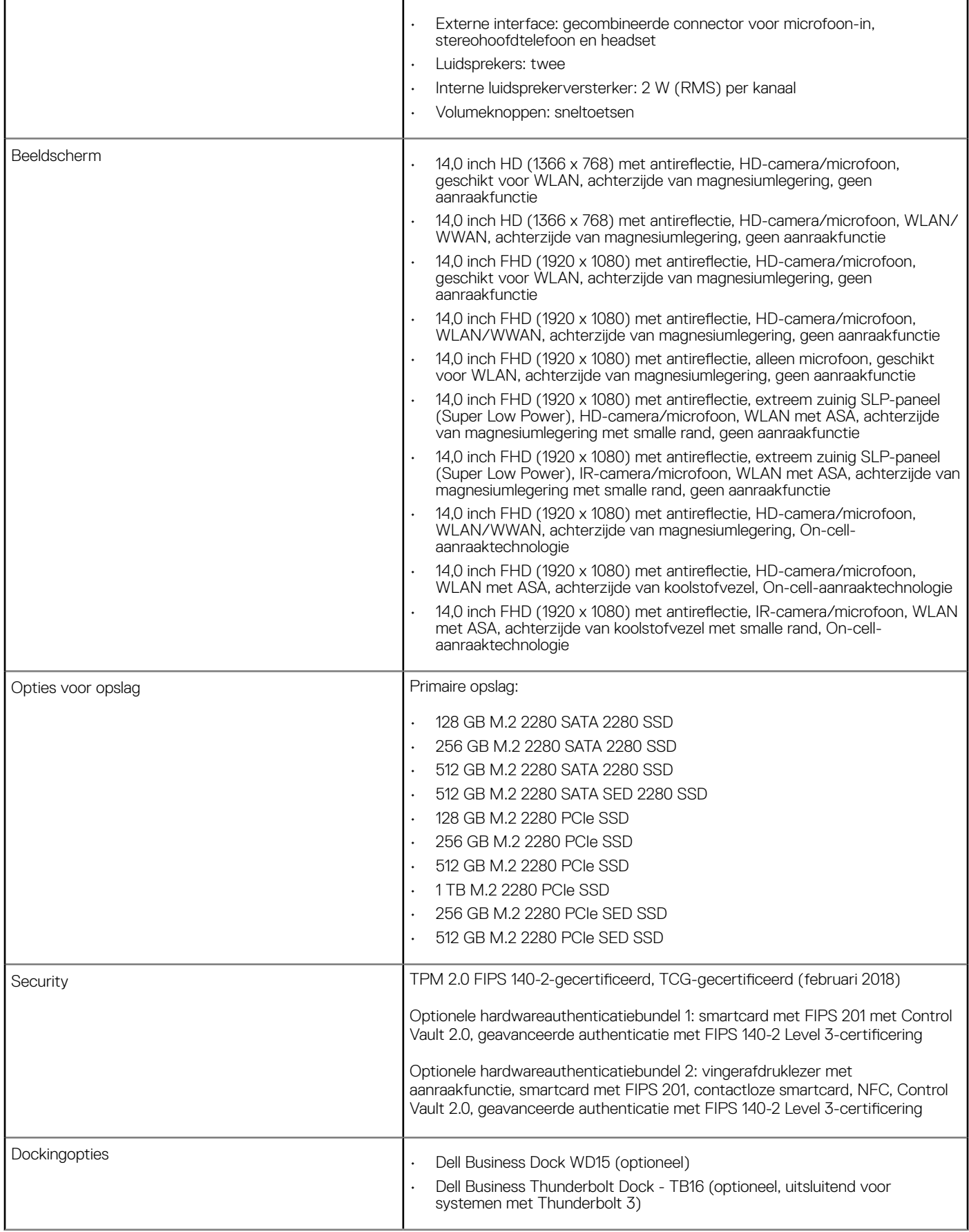

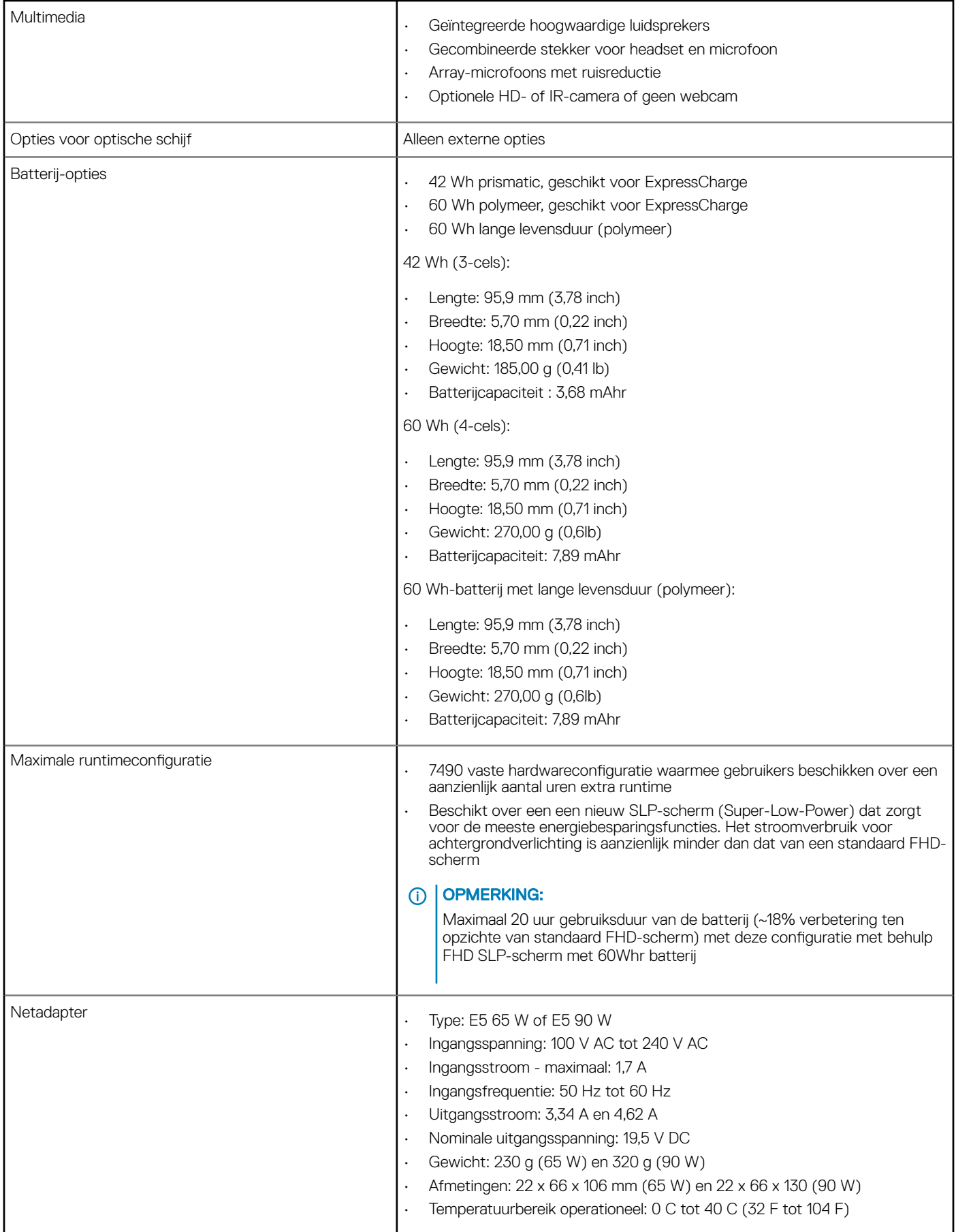

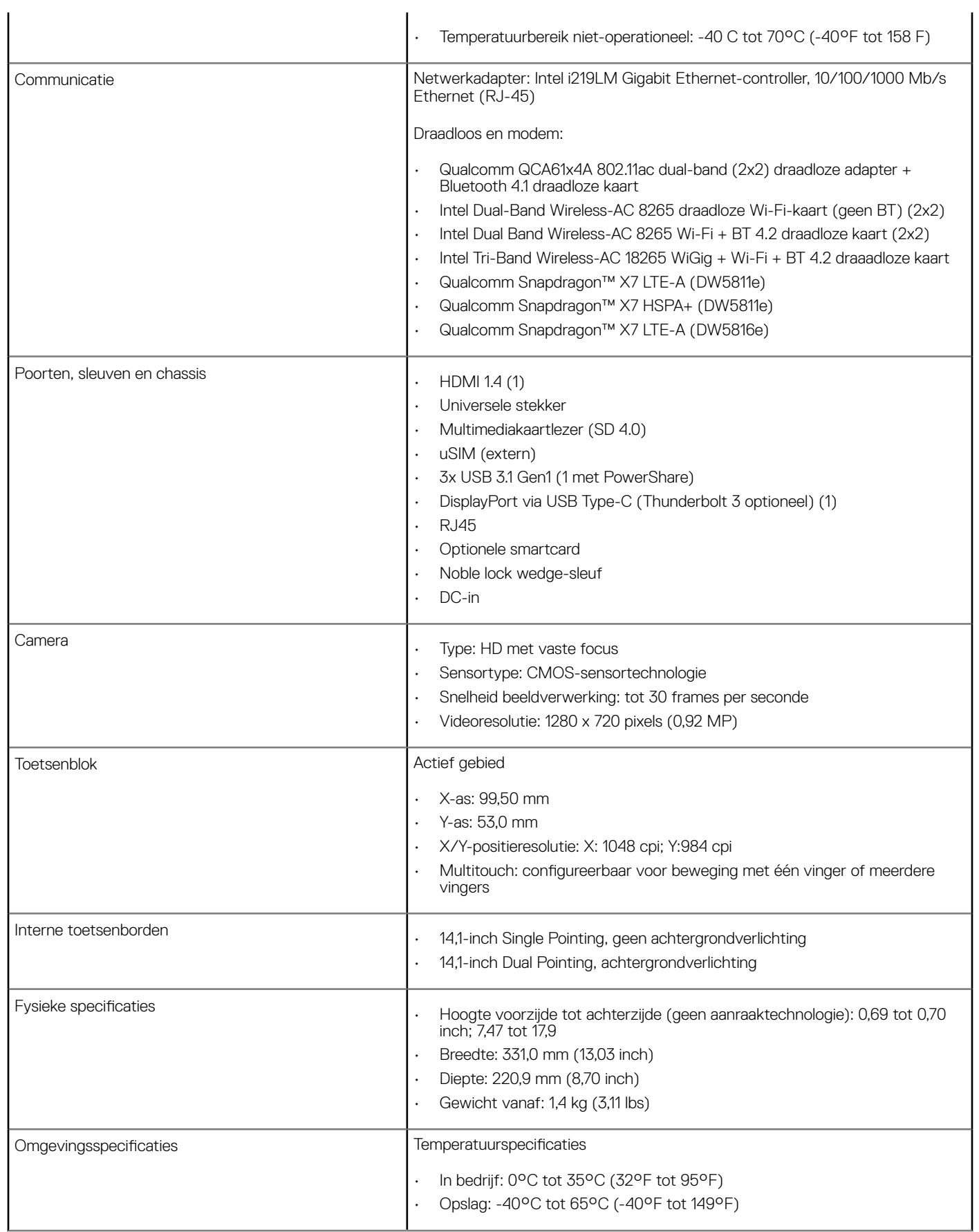

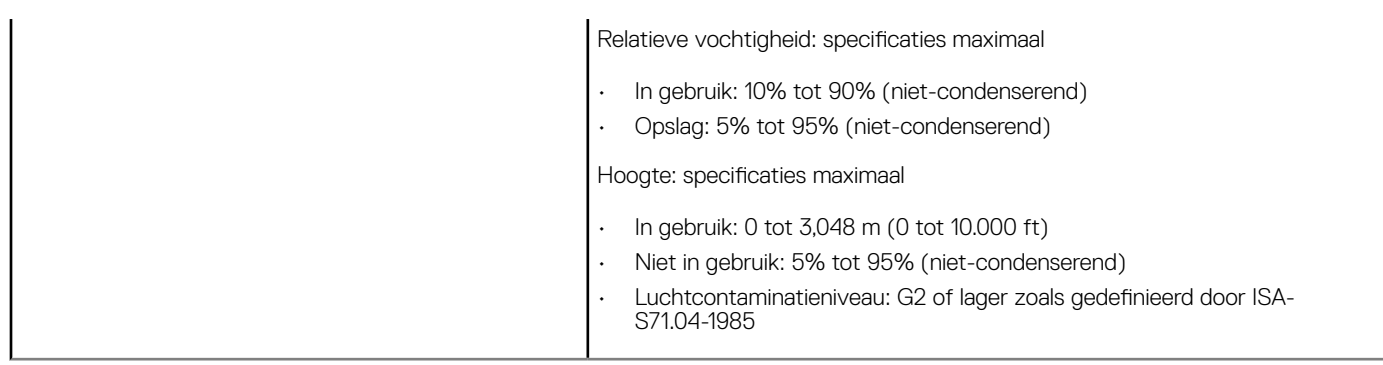

### Beeldschermspecificaties in detail

#### Tabel 4. 14,0-inch (16:9) AG HD (1366 x 768) 200-nits witte led (gem.) eDP 1.2, HD-camera/microfoon, geschikt voor WLAN, achterzijde van magnesiumlegering, geen aanraakfunctie

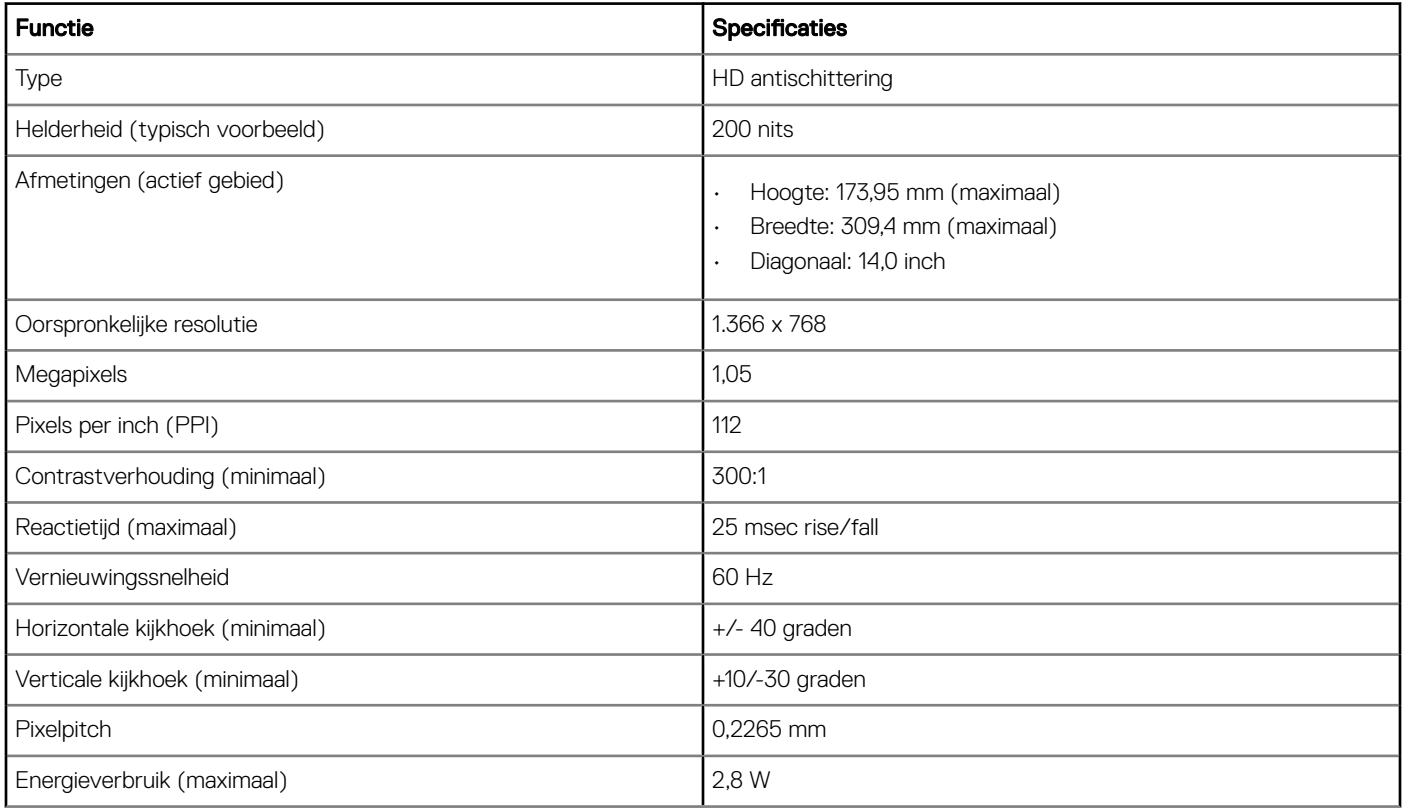

#### Tabel 5. 14,0-inch (16:9) AG HD (1366 x 768) 200-nits witte led (gem.) eDP 1.2, HD-camera/microfoon, WLAN/WWAN, achterzijde van magnesiumlegering, geen aanraakfunctie

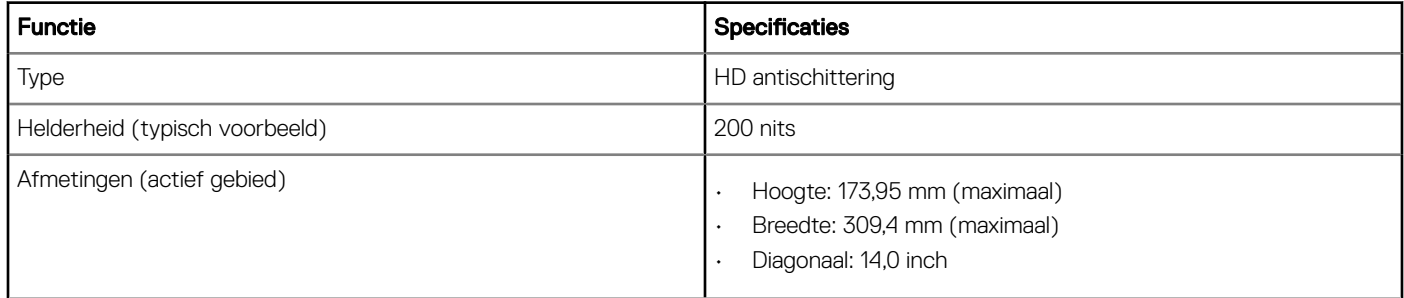

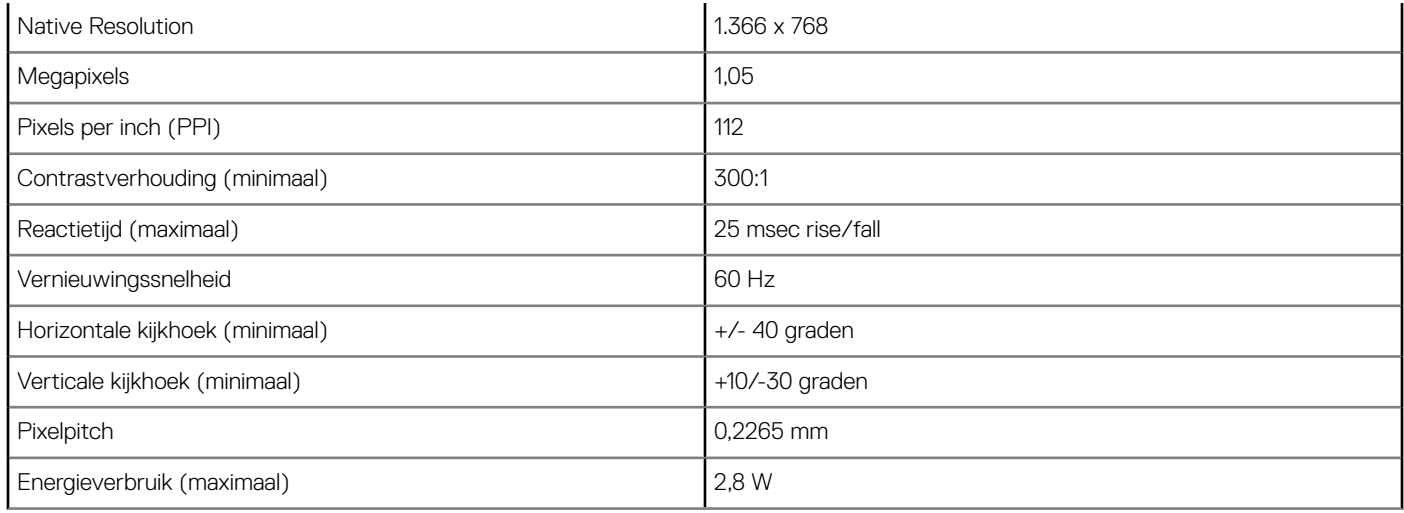

### Tabel 6. 14,0-inch (16:9) AG FHD (1920 x 1080) 300-nits, eDP 1.3 met PSR, IPS, HD-camera/microfoon, geschikt voor WLAN, achterzijde van magnesiumlegering, geen aanraakfunctie

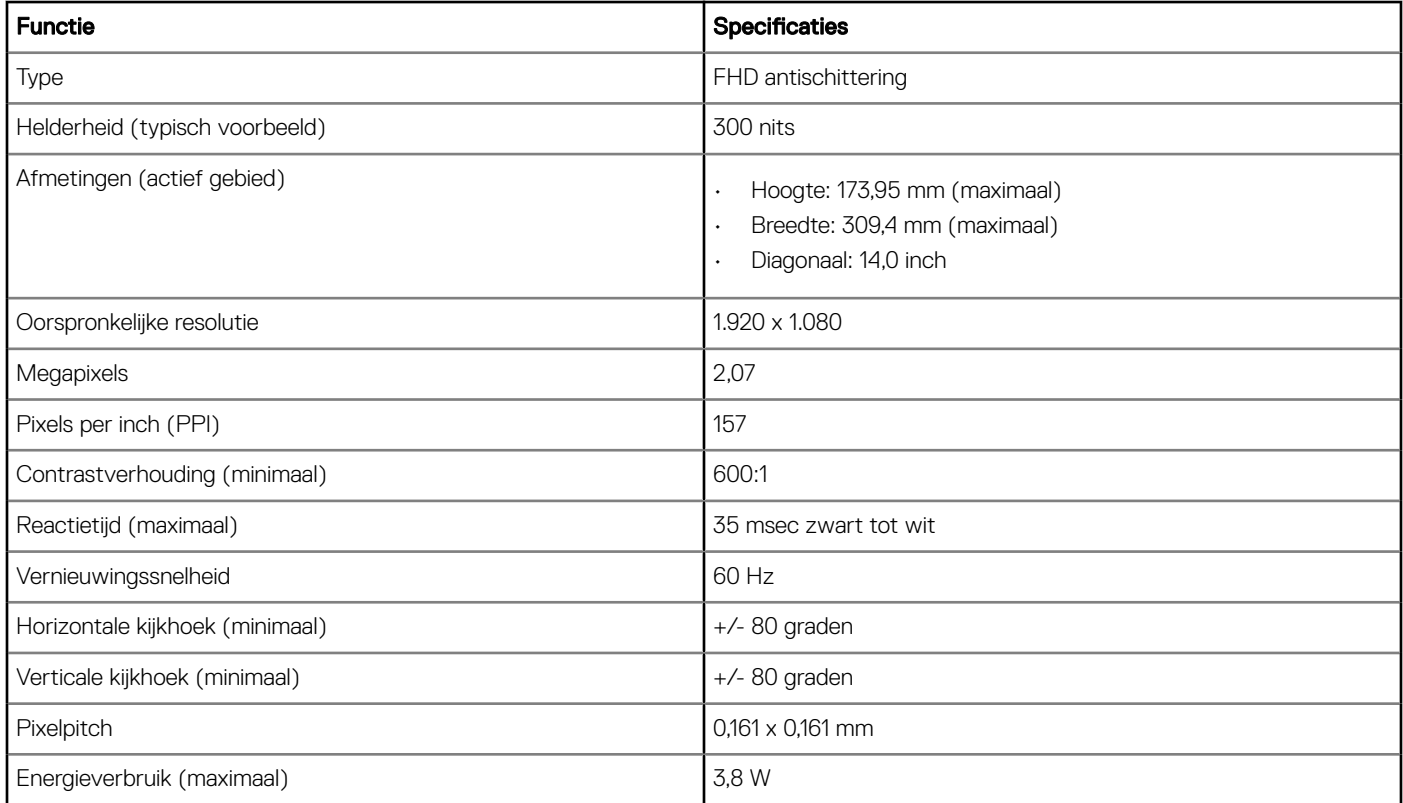

#### Tabel 7. 14,0-inch (16:9) AG FHD (1920 x 1080) 300-nits, eDP 1.3 met PSR, IPS, HD-camera/microfoon, WWAN/WLAN, achterzijde van magnesiumlegering, geen aanraakfunctie

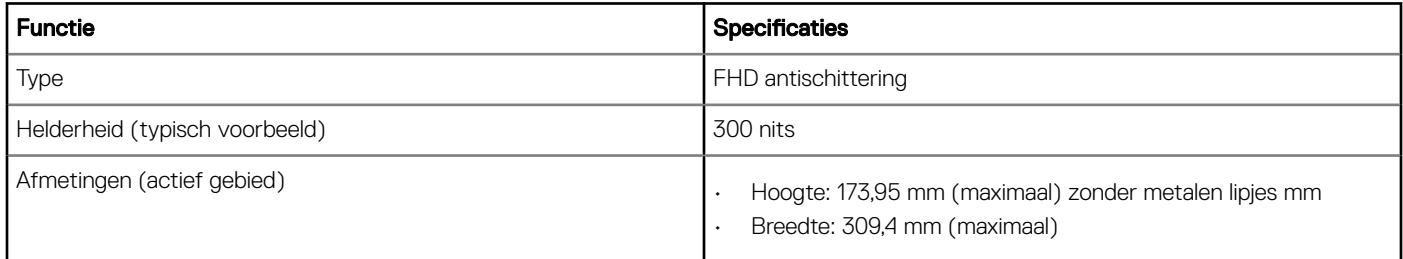

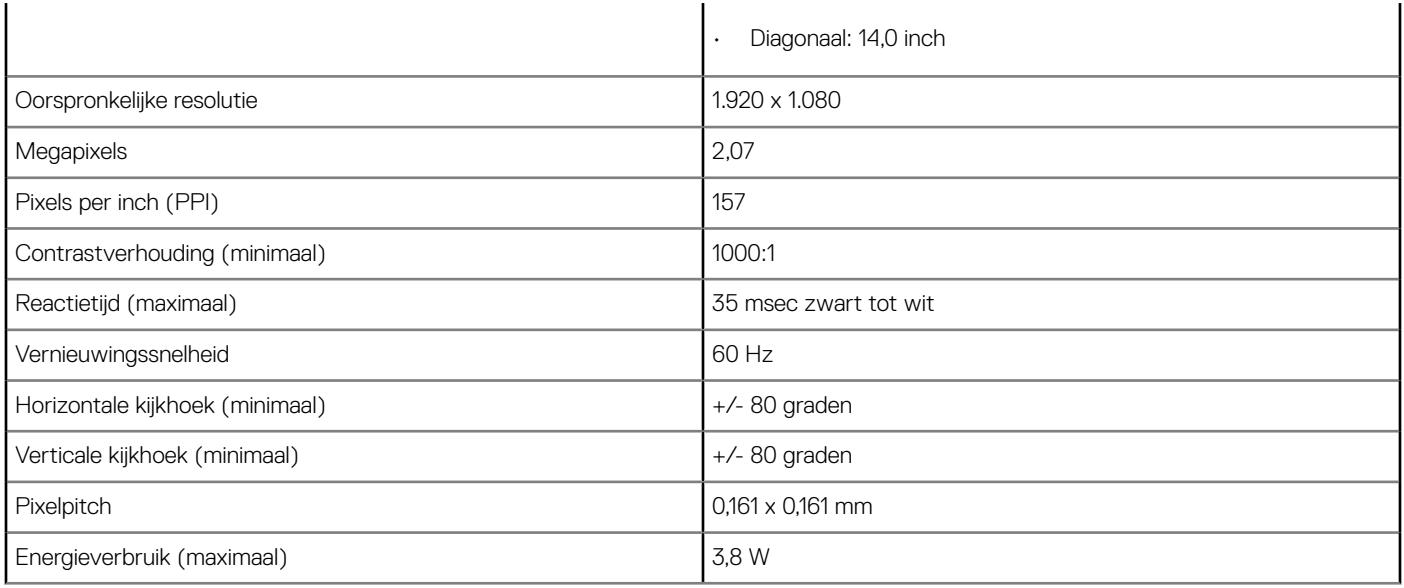

### Tabel 8. 14,0-inch (16:9) AG FHD (1920 x 1080) 300-nits, eDP 1.3 met PSR, IPS, alleen microfoon, geschikt voor WLAN, achterzijde van magnesiumlegering, geen aanraakfunctie

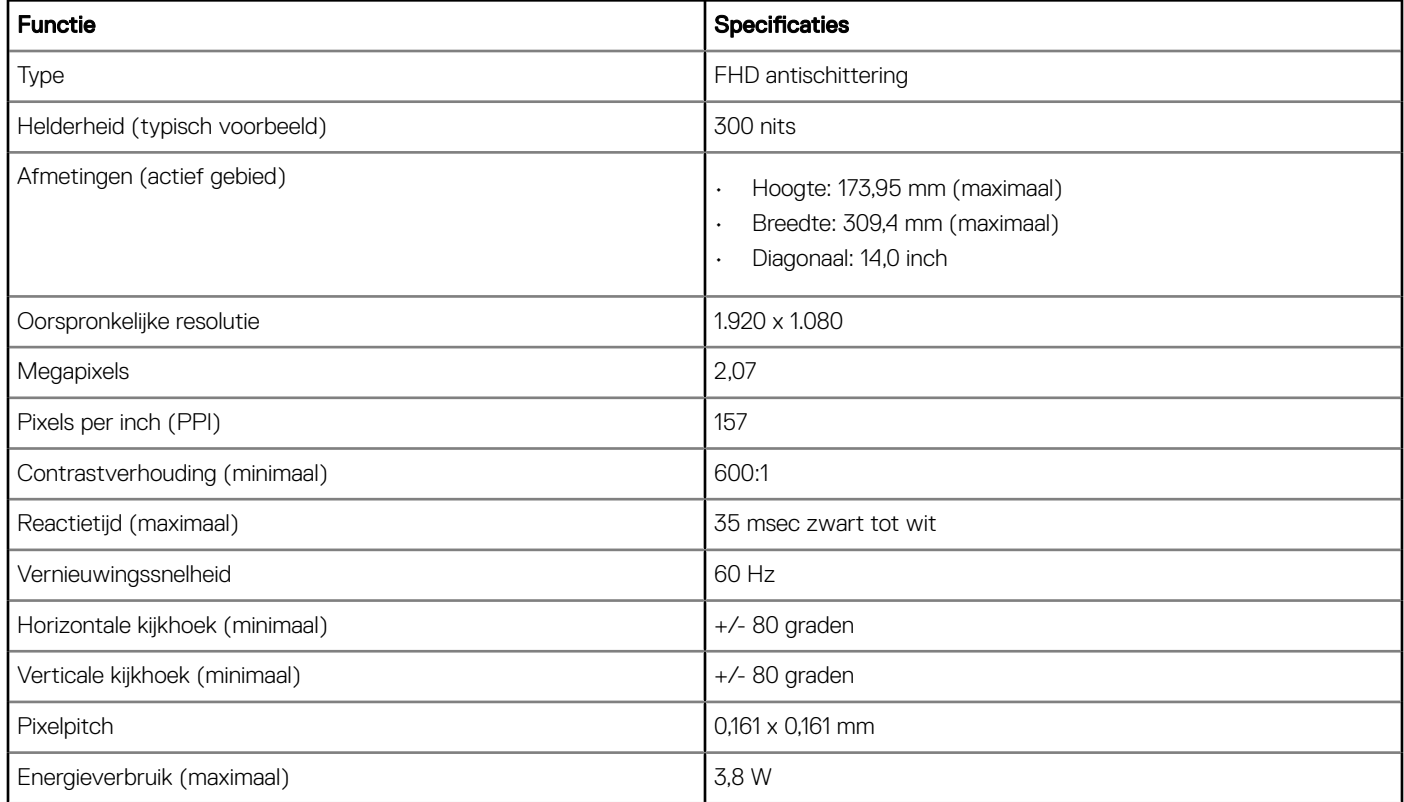

### Tabel 9. 14,0-inch (16:9) AG FHD (1920 x 1080) 300-nits, eDP 1.3 met PSR, IPS, extreem zuinig SLP-paneel (Super Low Power), HDcamera/microfoon, WLAN met ASA, achterzijde van magnesiumlegering met smalle rand, geen aanraakfunctie

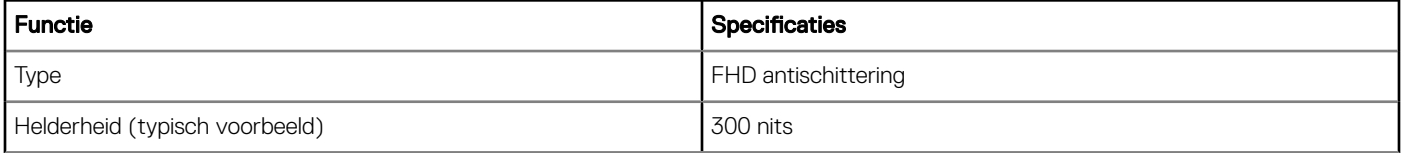

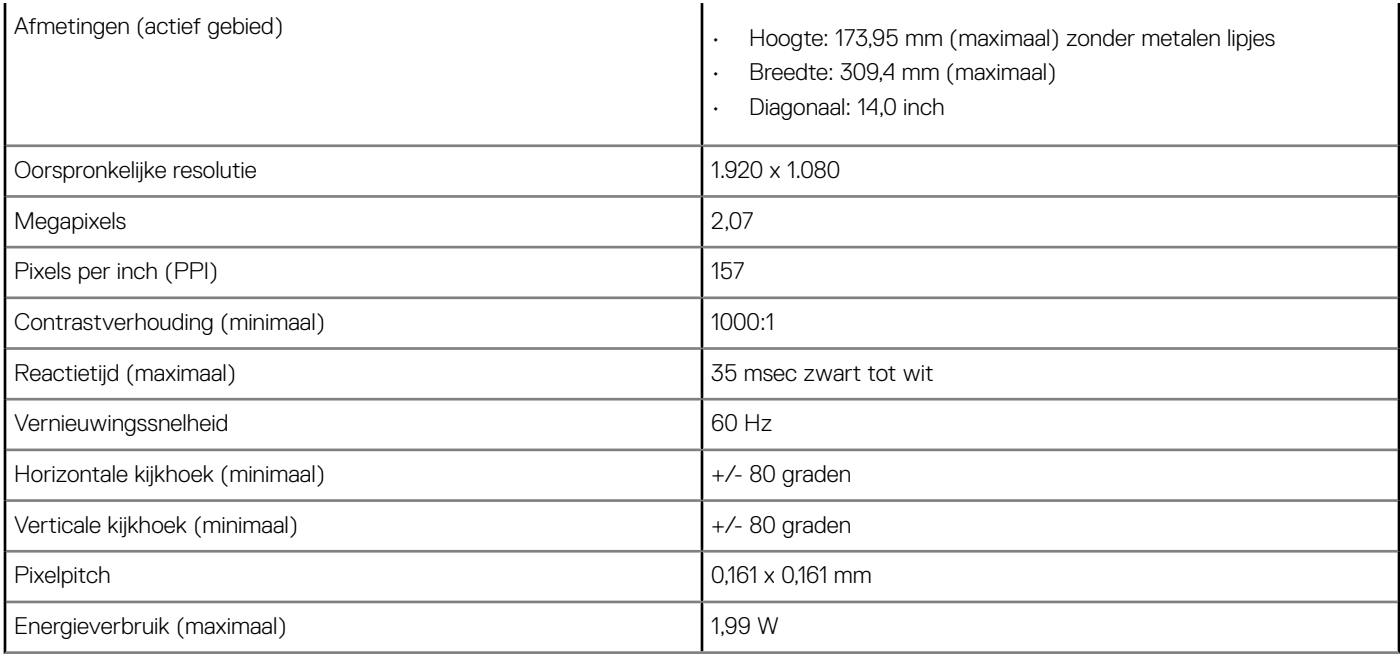

### Tabel 10. 14,0-inch (16:9) AG FHD (1920 x 1080) 300-nits, eDP 1.3 met PSR, IPS, extreem zuinig SLP-paneel (Super Low Power), IRcamera/microfoon, WLAN met ASA, achterzijde van magnesiumlegering met smalle rand, geen aanraakfunctie

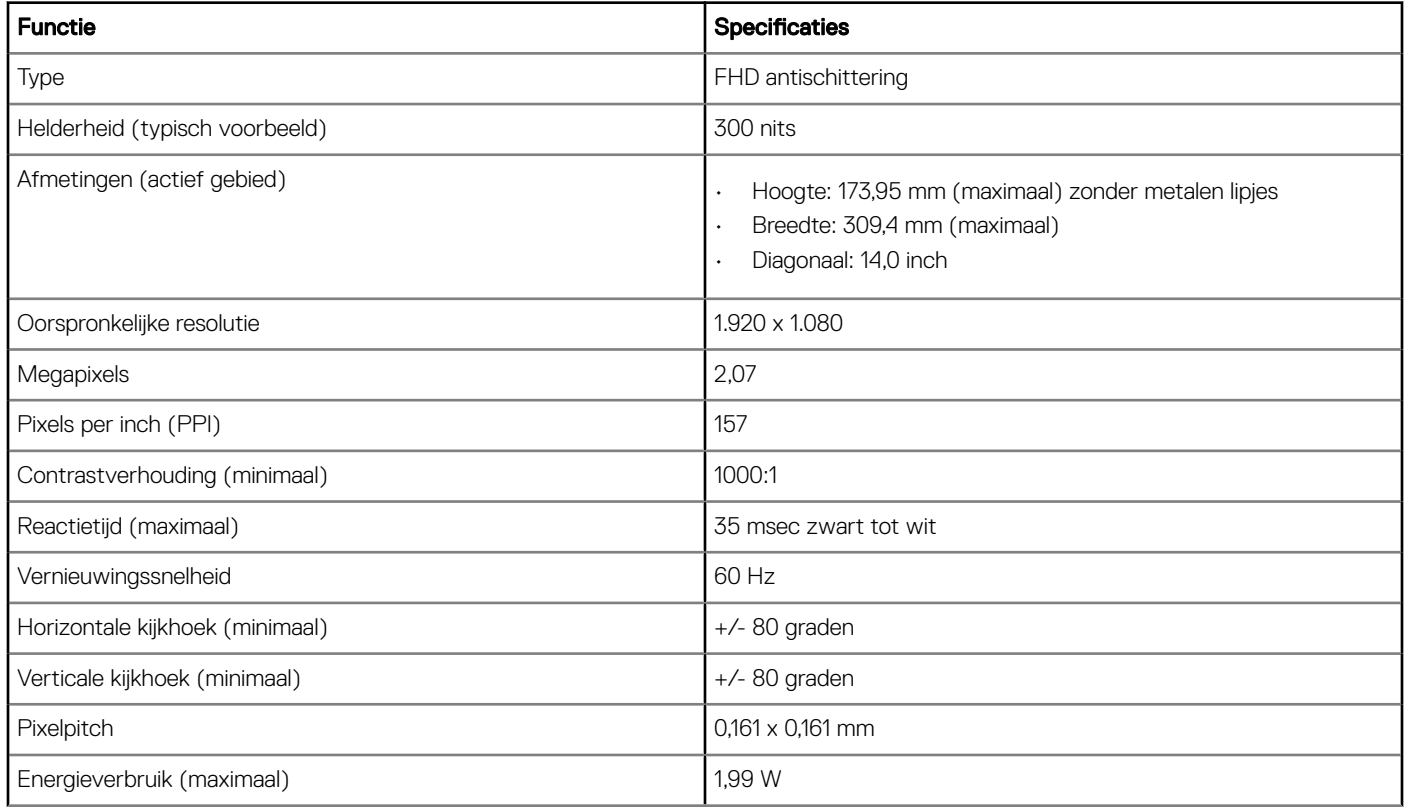

### Tabel 11. 14,0-inch (16:9) AG FHD (1920 x 1080) 300-nits, eDP 1.3 met PSR, IPS, HD-camera/microfoon, WLAN/WWAN, achterzijde van magnesiumlegering, On-cell-aanraaktechnologie

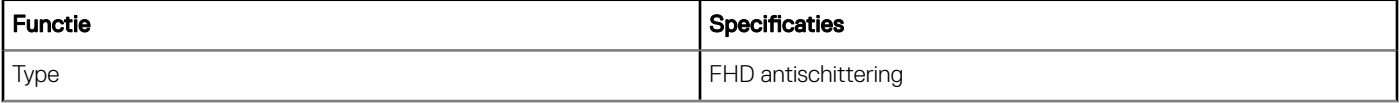

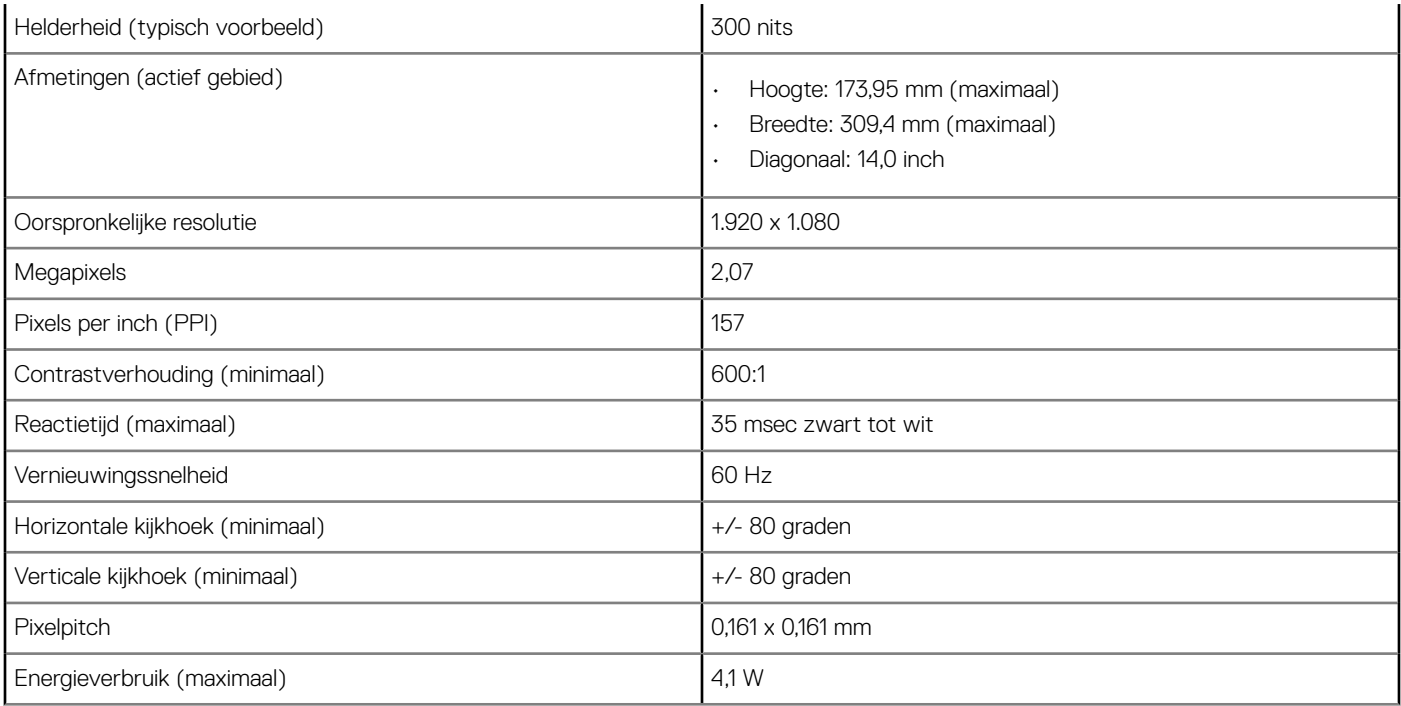

#### Tabel 12. 14,0-inch (16:9) AG FHD (1920 x 1080) 300-nits, eDP 1.3 met PSR, IPS, HD-camera/microfoon, WLAN met ASA, achterzijde van koolstofvezel met smalle rand, On-cell-aanraaktechnologie

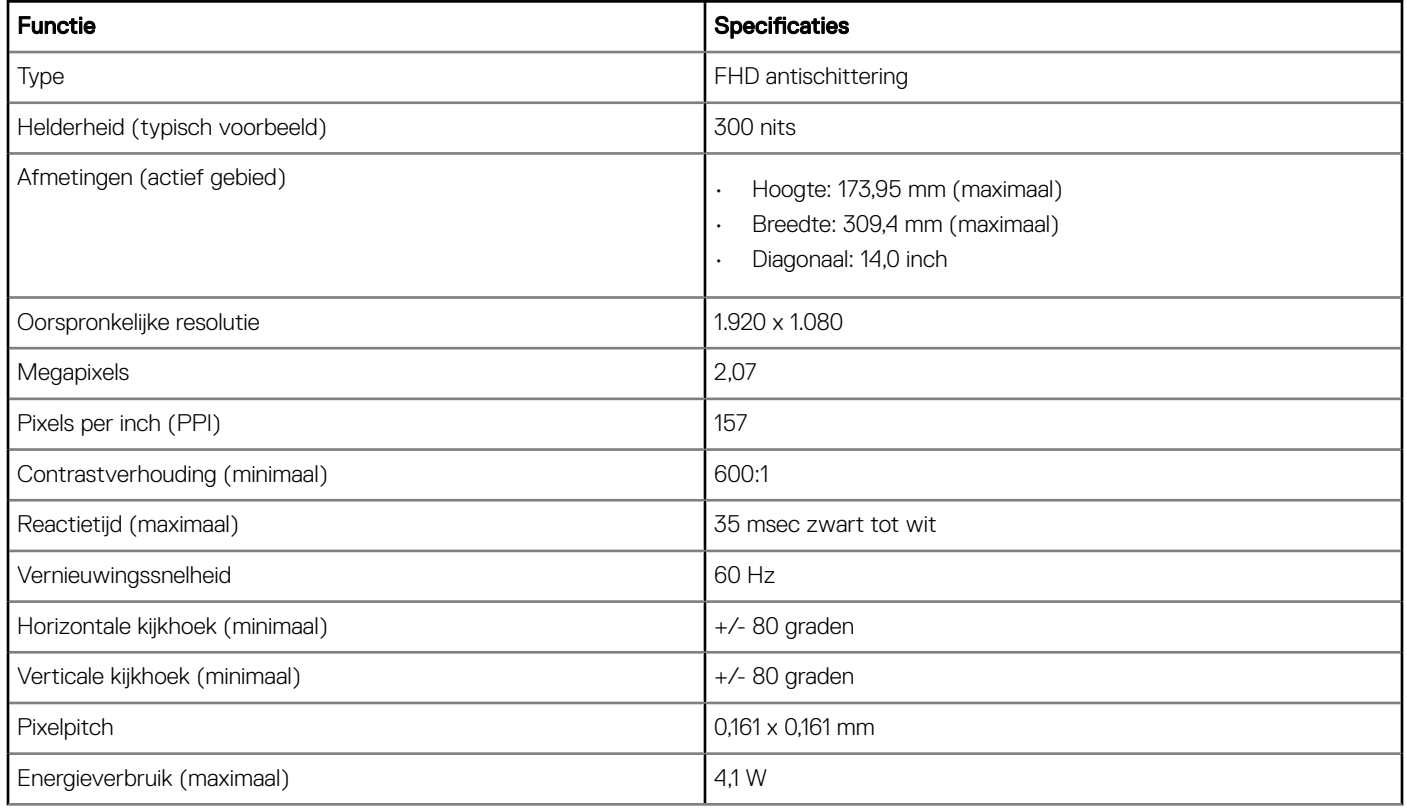

#### <span id="page-60-0"></span>Tabel 13. 14,0-inch (16:9) AG FHD (1920 x 1080) 300-nits, eDP 1.3 met PSR, IPS, IR-camera/microfoon, WLAN met ASA, achterzijde van koolstofvezel met smalle rand, On-cell-aanraaktechnologie

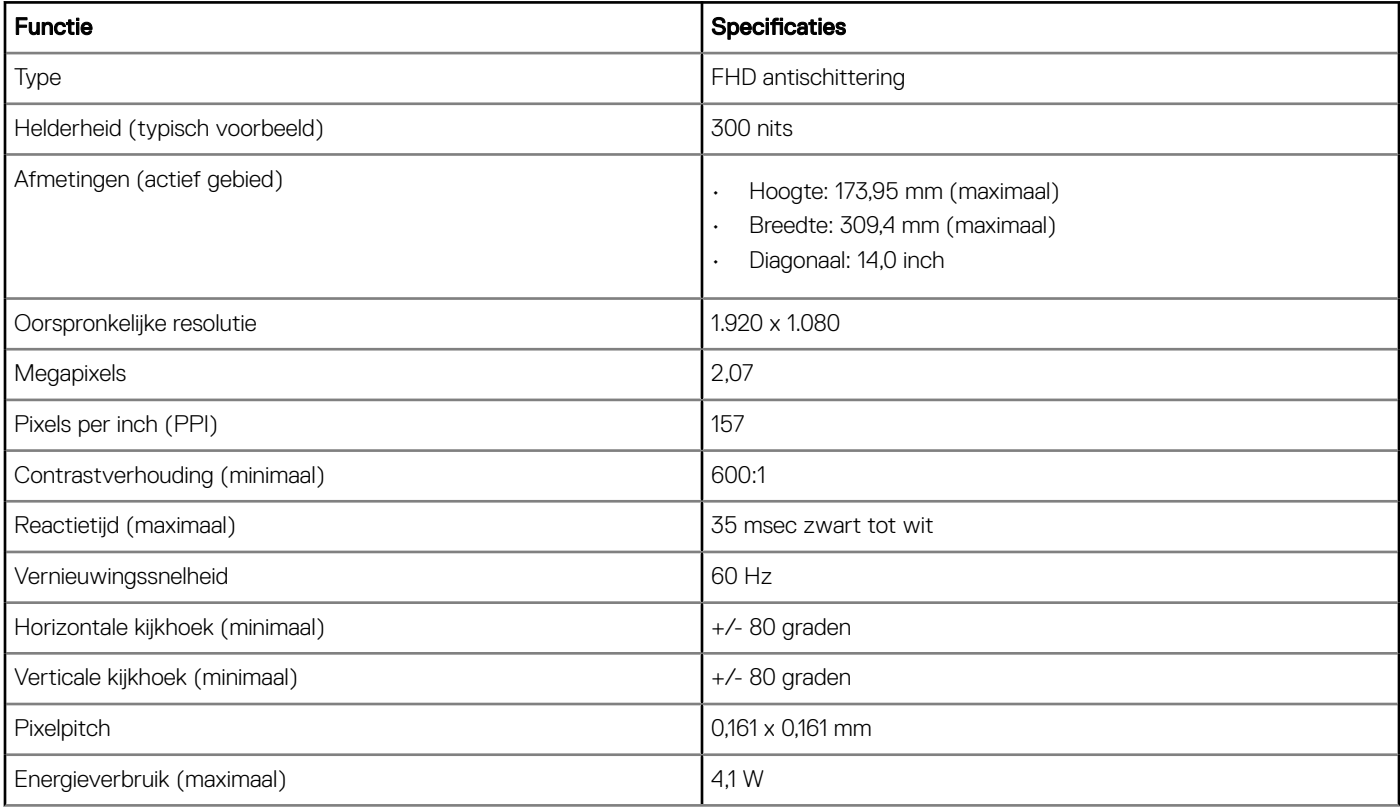

# **Sneltoetscombinaties**

### Tabel 14. Sneltoetscombinaties

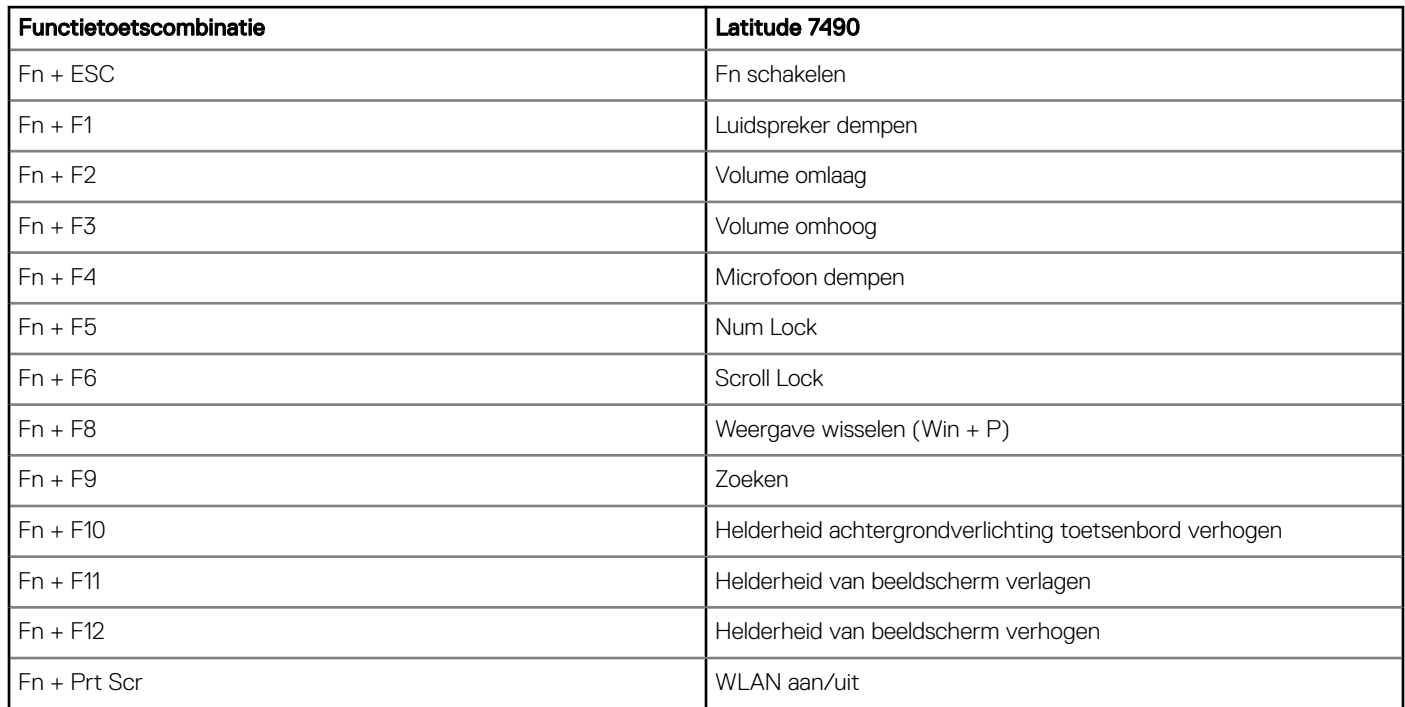

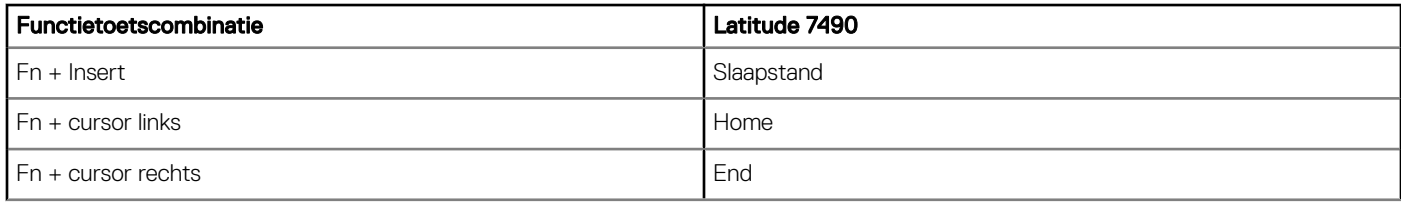

# **Systeeminstallatie**

5

Met systeeminstallatie kunt u uw notebook hardware beheren en BIOS-niveau-opties opgeven. Vanuit de systeeminstallatie kunt u:

- De NVRAM-instellingen wijzigen na het toevoegen of verwijderen van hardware;
- De configuratie van de systeemhardware bekijken;
- Geïntegreerde apparaten in- of uitschakelen;
- Grenswaarden voor prestatie- en energiebeheer instellen;
- De computerbeveiliging beheren.

Onderwerpen:

- Opstartmenu
- [Navigatietoetsen](#page-63-0)
- [Opties voor System Setup](#page-63-0)
- [Opties voor het scherm Algemeen](#page-63-0)
- Opties voor het scherm System Configuration (Systeemconfiguratie)
- [Opties voor het scherm Video](#page-67-0)
- [Opties voor het scherm Security \(Beveiliging\)](#page-67-0)
- [Opties voor het scherm Secure Boot \(Beveiligd opstarten\)](#page-69-0)
- [Schermopties voor Intel Software Guard Extensions \(Extensies van Intel Software Guard\)](#page-69-0)
- [Opties voor het scherm Performance \(Prestaties\)](#page-70-0)
- [Opties voor het scherm Energiebeheer](#page-71-0)
- [Opties voor het POST-gedragscherm](#page-72-0)
- **[Beheerbaarheid](#page-73-0)**
- [Opties voor het scherm Virtualisatie-ondersteuning](#page-74-0)
- [Opties voor draadloos scherm](#page-74-0)
- [Opties voor het scherm Maintenance \(Onderhoud\)](#page-74-0)
- [Opties voor het systeemlogboekscherm](#page-75-0)
- [Systeem- en installatiewachtwoord](#page-75-0)
- [Het BIOS updaten in Windows](#page-76-0)

### Opstartmenu

Druk wanneer het Dell™ logo verschijnt op <F12> om een eenmalig opstartmenu te openen met een lijst van de geldige opstartapparaten voor het systeem. Diagnostiek en BIOS Setup-opties zijn ook opgenomen in dit menu. De apparaten die zijn opgenomen in het opstartmenu hangen af van de opstartbare apparaten in het systeem. Dit menu is handig wanneer u probeert te starten vanaf een bepaald apparaat of de diagnostiek voor het systeem wilt oproepen. Het opstartmenu gebruiken heeft geen wijzigingen tot gevolg in de opstartvolgorde die in het BIOS is opgeslagen.

De opties zijn:

- Legacy Boot (Legacy-opstartmodus):
	- Interne HDD
	- Onboard NIC (NIC op kaart)
- UEFI Boot (UEFI-opstartmodus):
- <span id="page-63-0"></span>– Windows Boot Manager
- Andere opties:
	- BIOS Setup (BIOS-setup-programma)
	- BIOS Flash-Update
	- **Diagnostiek**
	- Instellingen voor opstartmodus wijzigen

# Navigatietoetsen

OPMERKING: Voor de meeste System Setup-opties geldt dat de door u aangebrachte wijzigingen wel worden opgeslagen, maar pas worden geëffectueerd nadat het systeem opnieuw is opgestart.

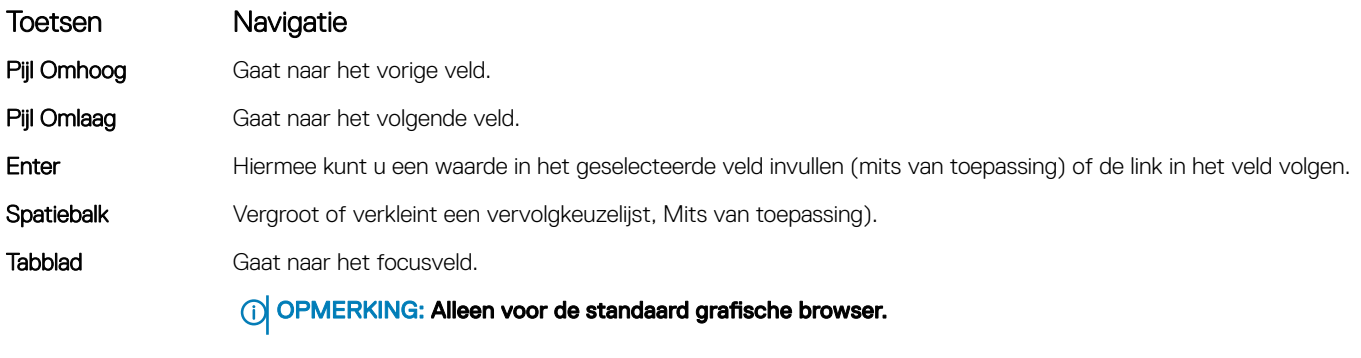

Esc Gaat naar de vorige pagina totdat u het hoofdscherm bekijkt. Als u in het hoofdscherm op Esc drukt, wordt een bericht weergegeven waarin u wordt gevraagd om niet-opgeslagen wijzigingen op te slaan en wordt het systeem opnieuw opgestart.

# Opties voor System Setup

OPMERKING: Afhankelijk van de notebook en de geïnstalleerde apparaten kunnen de onderdelen die in dit gedeelte worden vermeld wel of niet worden weergegeven.

# Opties voor het scherm Algemeen

Dit gedeelte bevat de belangrijkste hardwarefuncties van de computer.

#### Optie Beschrijving

System Information Dit gedeelte bevat de belangrijkste hardwarefuncties van de computer.

- System Information (Systeeminformatie): toont BIOS Version (BIOS-versie), Service Tag (servicetag), Asset Tag (assetlabel), Ownership Tag (Eigenaarlabel), Ownership Date (Eigenaar datum), Manufacture Date (Productiedatum), de Express Service Code en de Signed Firmware Update, standaard ingeschakeld
- Memory Information (Geheugengegevens): Geeft weer: Memory Installed (Geïnstalleerd geheugen), Memory Available (Beschikbaar geheugen), Memory Speed (Geheugensnelheid), Memory Channels Mode (Modus voor geheugenkanalen), Memory Technology (Geheugentechnologie), DIMM A Size (DIMM A-grootte) en DIMM B Size (DIMM B-grootte).
- Processor Information (Processorgegevens): Geeft weer: Processor Type (Processortype), Core Count (Aantal kernen), Processor ID (Processor-id), Current Clock Speed (Huidige kloksnelheid), Minimum Clock Speed (Minimale kloksnelheid), Maximum Clock Speed (Maximale kloksnelheid), Processor L2 Cache (L2 cachegeheugen processor), Processor L3 Cache (L3-cachegeheugen processor), HT Capable (HT-capabel) en 64-Bit Technology (64-bits technologie).
- Device Information (Apparaatgegevens): Geeft weer: M.2 SATA, M.2 PCIe SSD-0, LOM MAC Address, Passthrough MAC address (PassThrough MAC-adres), Video Controller (Videocontroller), Video BIOS Version (Video-BIOS-versie), Video Memory (Videogeheugen), Panel Type (Beeldschermtype), Native Resolution

<span id="page-64-0"></span>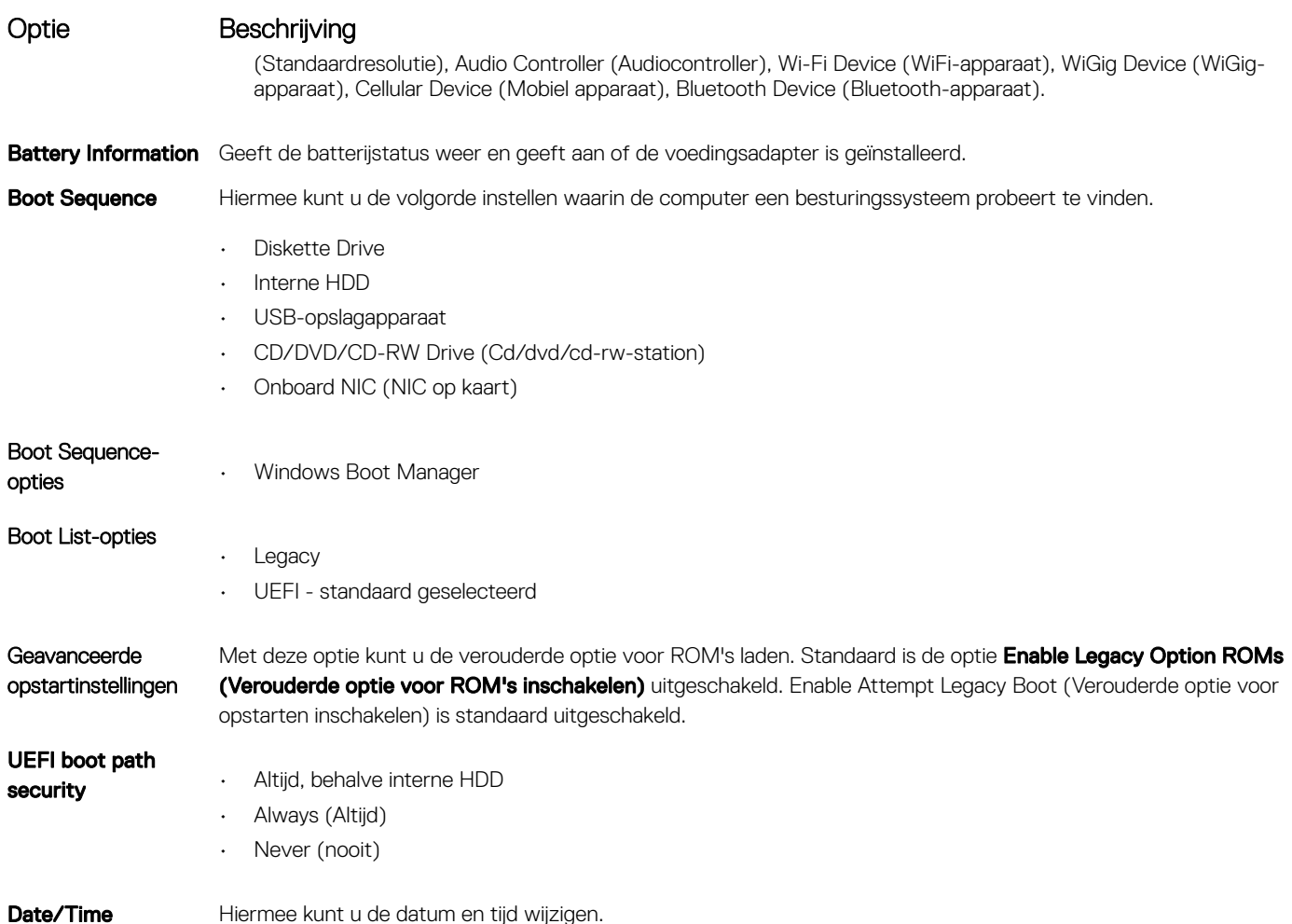

# Opties voor het scherm System Configuration (Systeemconfiguratie)

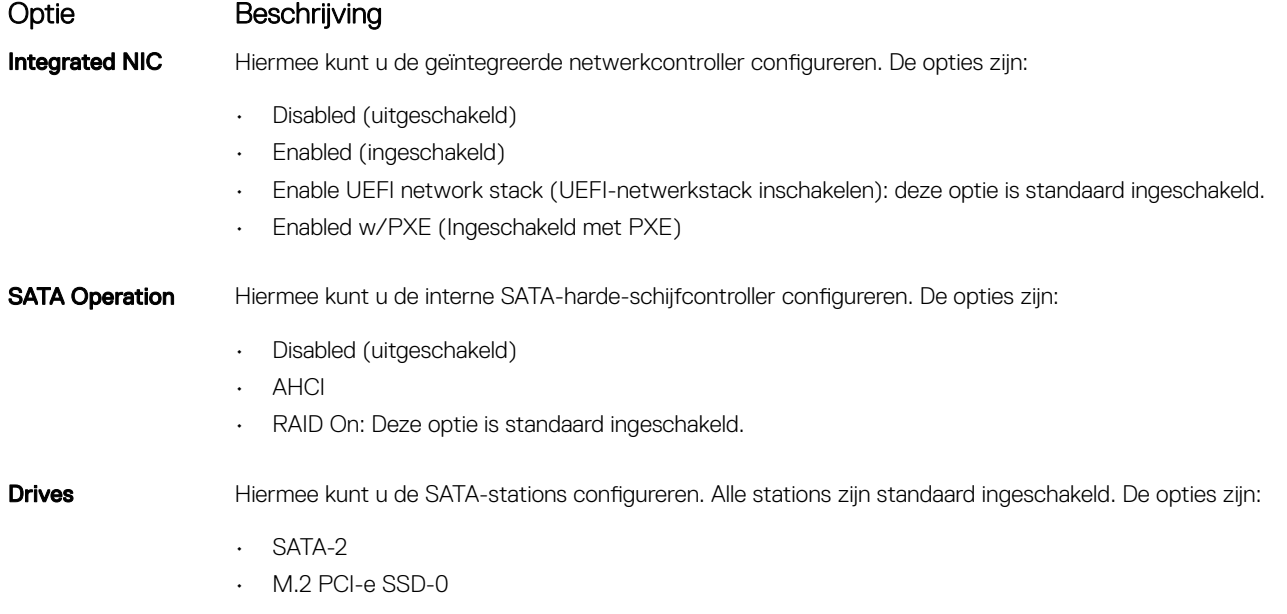

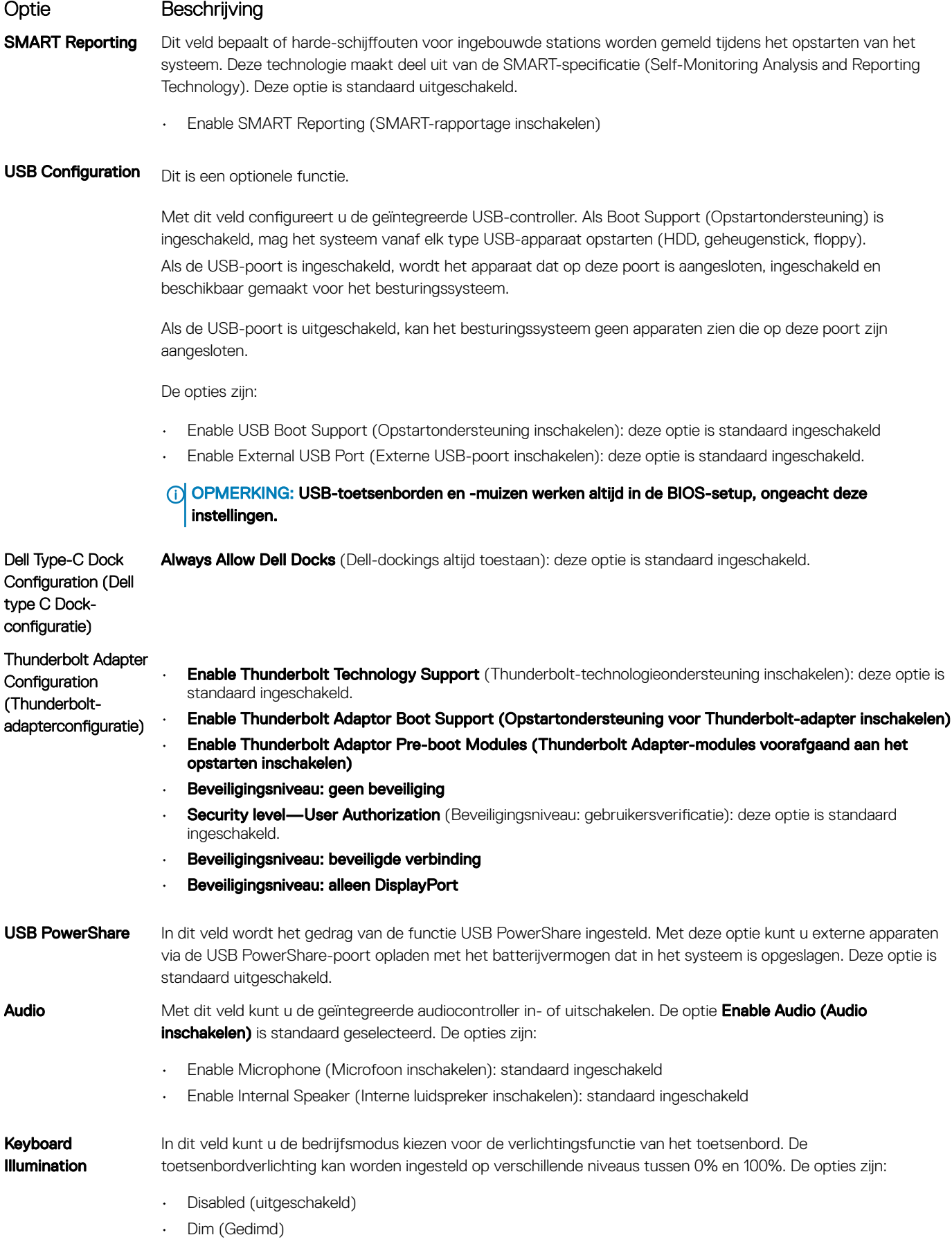

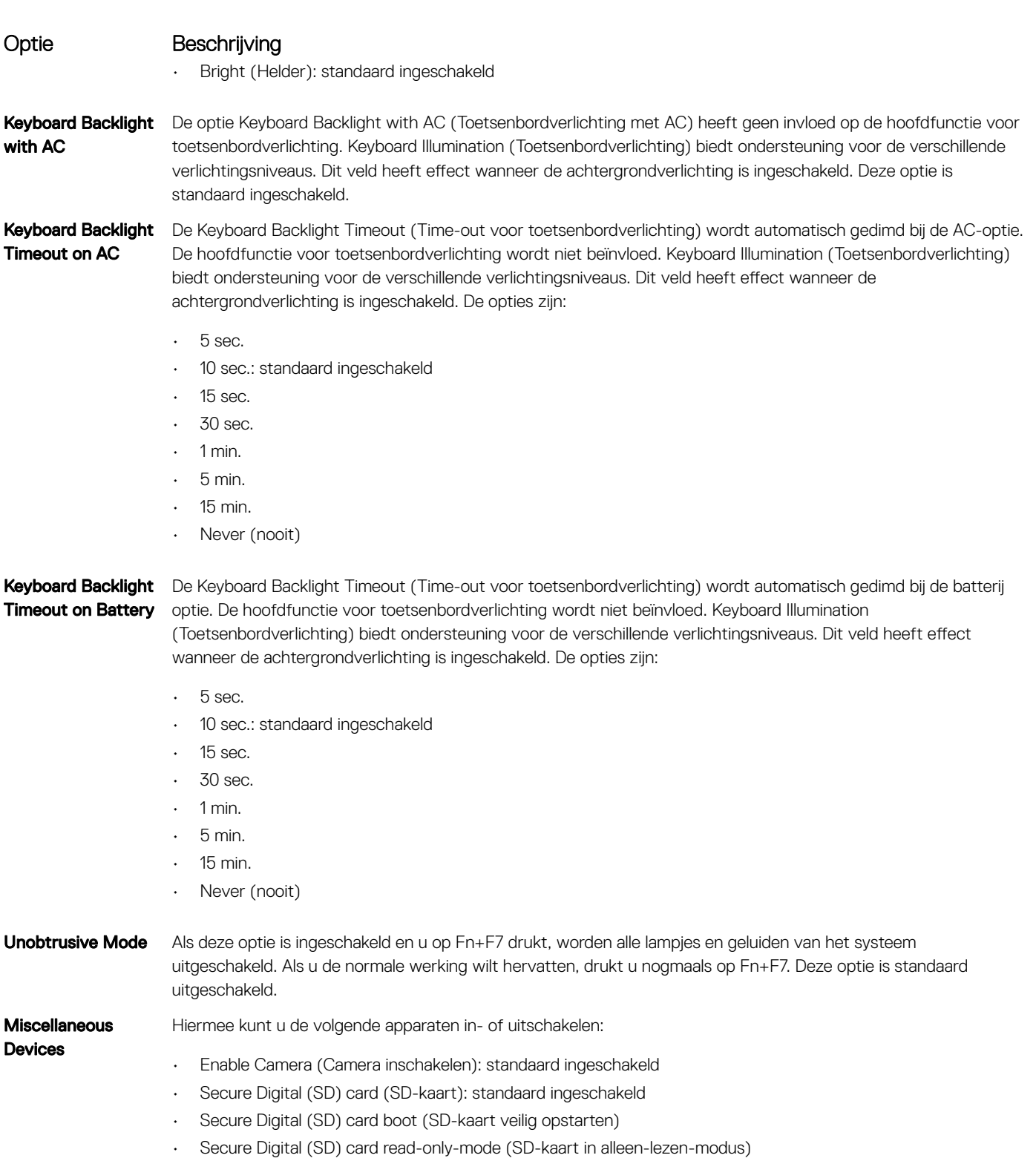

# <span id="page-67-0"></span>Opties voor het scherm Video

Optie Beschrijving

LCD Brightness Hiermee kunt u de helderheid van het beeldscherm instellen afhankelijk van de voeding (On Battery (op batterij) en On AC (op netvoeding)). De LCD-helderheid is onafhankelijk voor de accu en voedingsadapter. Deze kan worden ingesteld met de schuifregelaar.

OPMERKING: De video-instelling is alleen zichtbaar als er een videokaart in het systeem is geplaatst.

# Opties voor het scherm Security (Beveiliging)

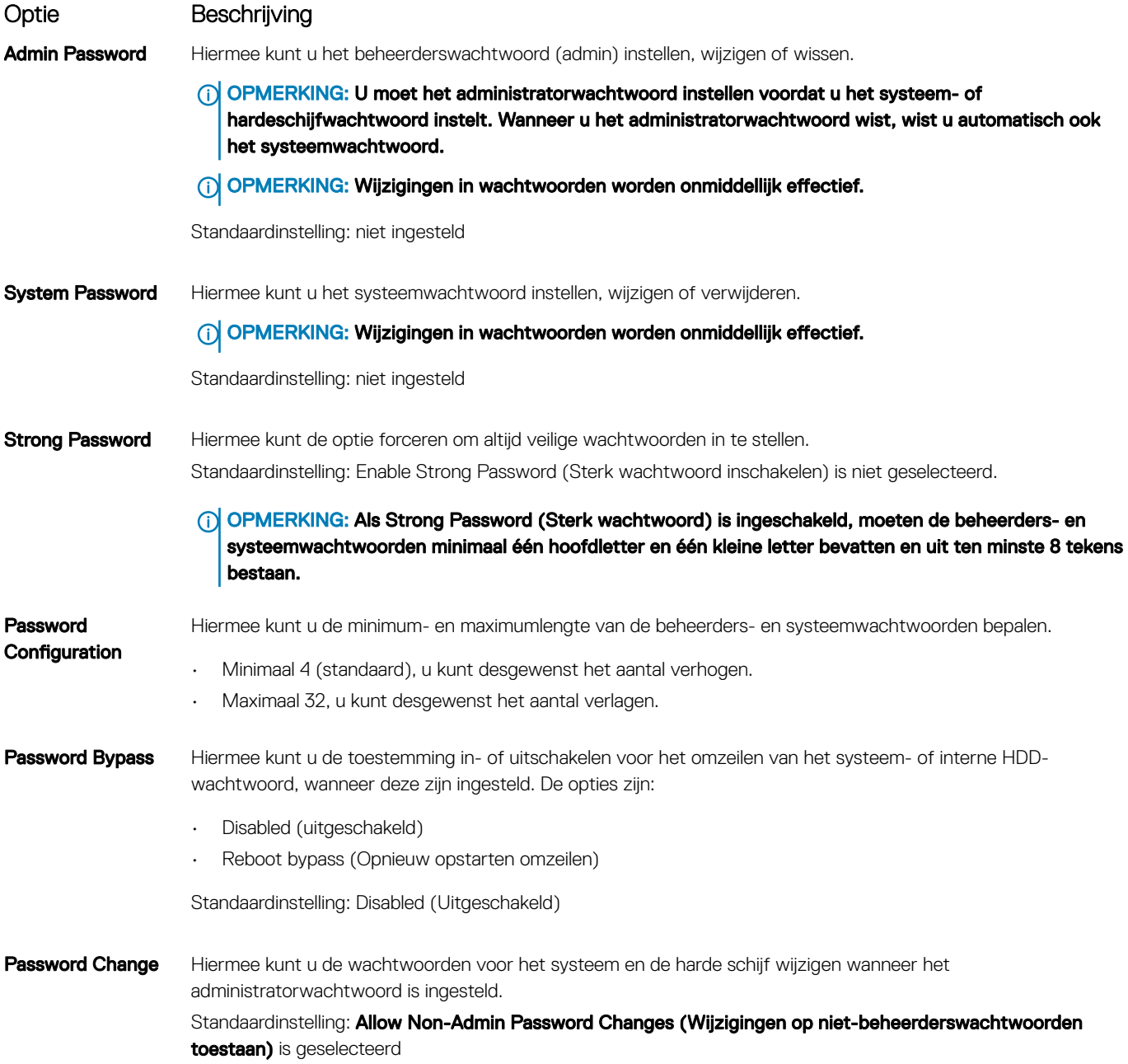

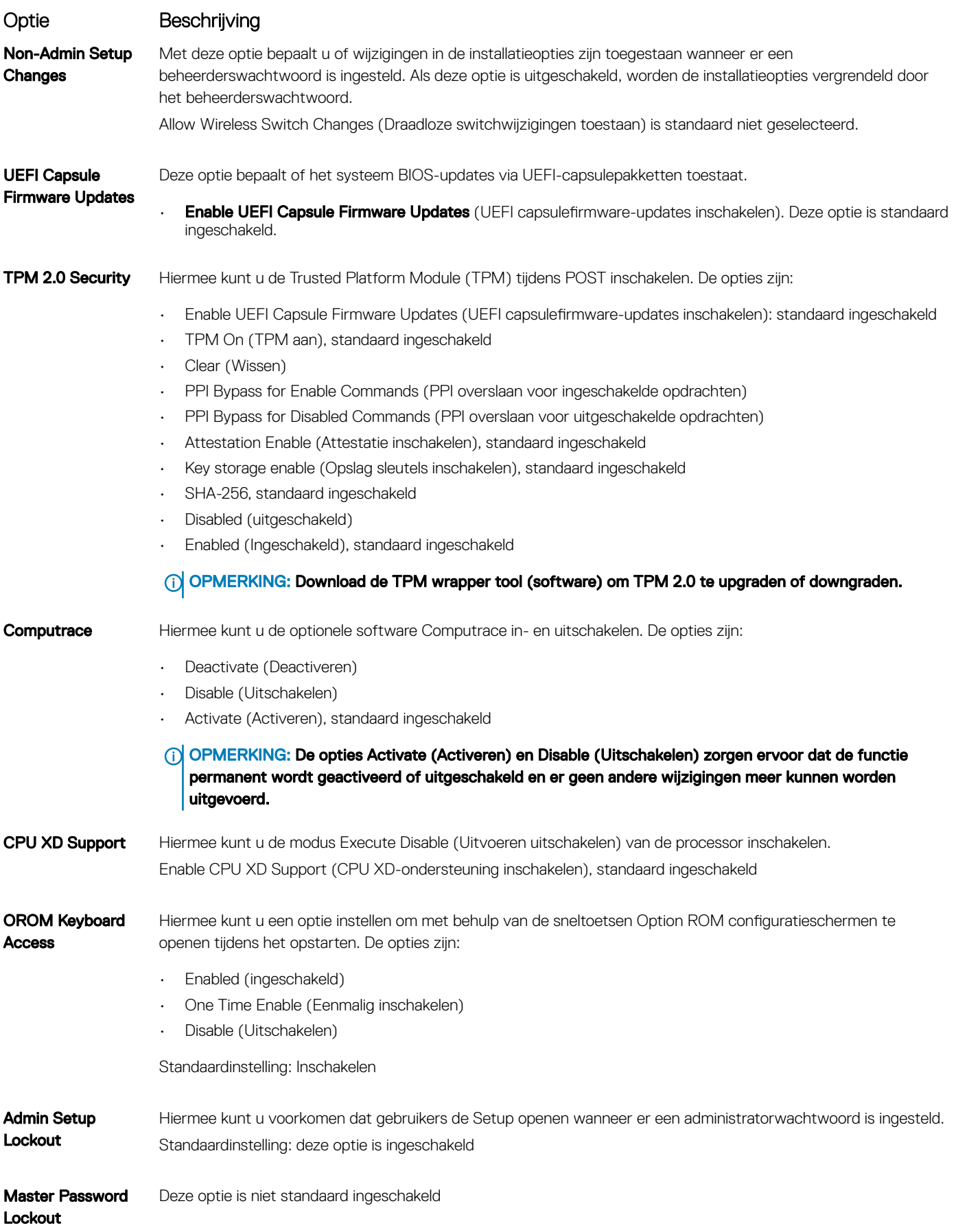

### <span id="page-69-0"></span>Optie Beschrijving

Met deze optie schakelt u extra UEFI SMM-beveiligingsbeperkingen in of uit.

SMM Security Mitigation (SMMbeveiligingsbeperki ngen)

Optie Beschrijving

• SMM Security Mitigation (SMM-beveiligingsbeperkingen)

# Opties voor het scherm Secure Boot (Beveiligd opstarten)

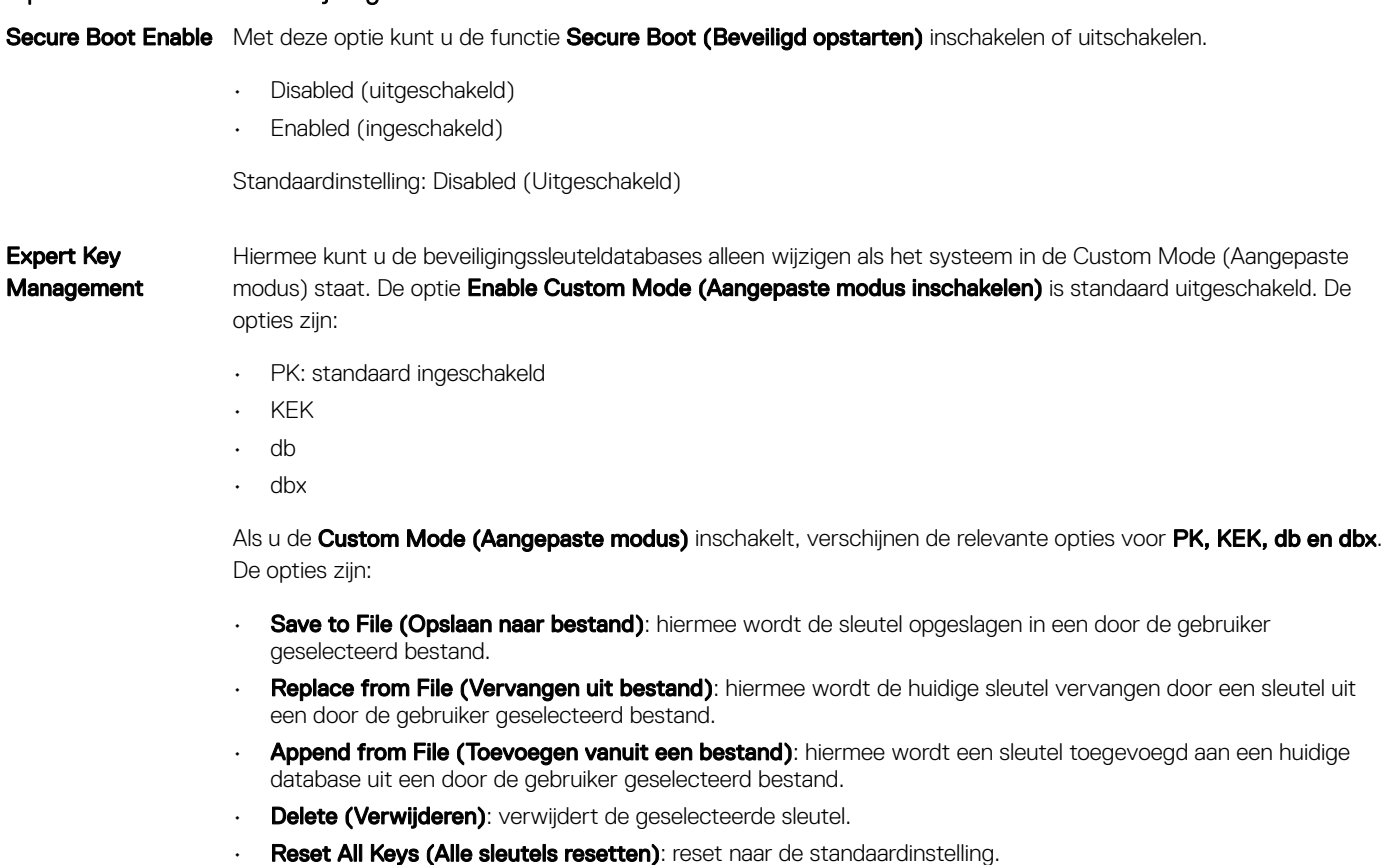

Delete All Keys (Alle sleutels verwijderen): hiermee verwijdert u alle sleutels.

# Schermopties voor Intel Software Guard Extensions (Extensies van Intel Software Guard)

### Optie Beschrijving

Intel SGX Enable In dit veld geeft u een beveiligde omgeving op voor het uitvoeren van codes/opslaan van gevoelige gegevens in de context van het hoofdbesturingssysteem. De opties zijn:

- Disabled (uitgeschakeld)
- Enabled (ingeschakeld)

OPMERKING: Als u de Custom Mode (Aangepaste modus) uitschakelt, worden alle wijzigingen gewist en de sleutels worden hersteld naar de standaardinstellingen.

<span id="page-70-0"></span>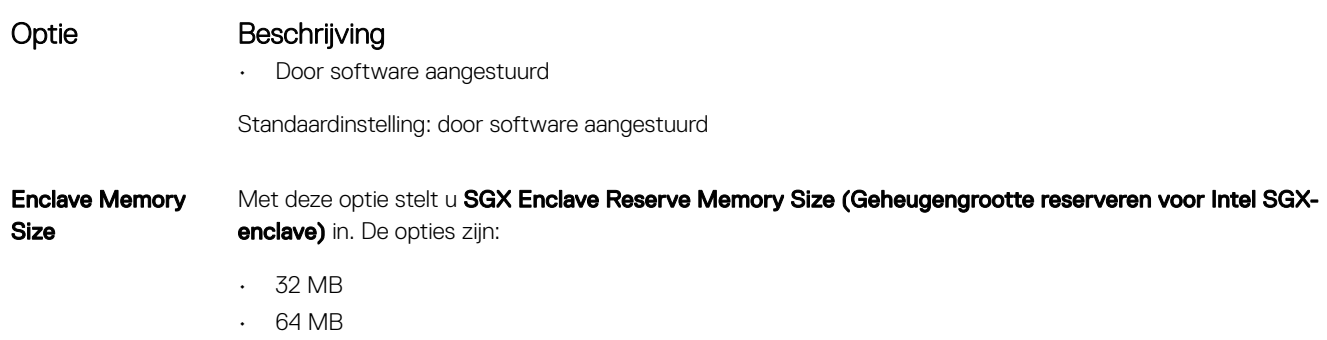

• 128 MB, standaard ingeschakeld

# Opties voor het scherm Performance (Prestaties)

### Optie Beschrijving Multi-Core Support Dit veld specificeert of één of alle kernen zijn ingeschakeld. Bij meerdere kernen zullen de prestaties van bepaalde programma's toenemen. Deze optie is standaard ingeschakeld. Hiermee kunt u de ondersteuning van meerdere kernen voor de processor in- of uitschakelen. De geïnstalleerde processor ondersteunt twee cores. Als u multicore-ondersteuning hebt ingeschakeld, zijn twee kernen ingeschakeld. Als u multi-core-ondersteuning hebt uitgeschakeld, is er één kern ingeschakeld. • Enable Multi Core Support (Multi-core-ondersteuning inschakelen) Standaardinstelling: de optie is ingeschakeld. Intel SpeedStep Hiermee kunt u de functie Intel SpeedStep in- of uitschakelen. • Hiermee wordt Intel SpeedStep ingeschakeld. Standaardinstelling: de optie is ingeschakeld. C-States Control Hiermee kunt u de aanvullende slaapstanden van de processor in- of uitschakelen. • C States (C-standen) Standaardinstelling: de optie is ingeschakeld. Intel TurboBoost Hiermee kunt u de Intel TurboBoost-modus van de processor in- of uitschakelen. • Hiermee wordt Intel TurboBoost ingeschakeld Standaardinstelling: de optie is ingeschakeld. **HyperThread Control** Hiermee kunt u HyperThreading in de processor in- of uitschakelen. • Disabled (uitgeschakeld) • Enabled (ingeschakeld) Standaardinstelling: Enabled (Ingeschakeld) is geselecteerd.

# <span id="page-71-0"></span>Opties voor het scherm Energiebeheer

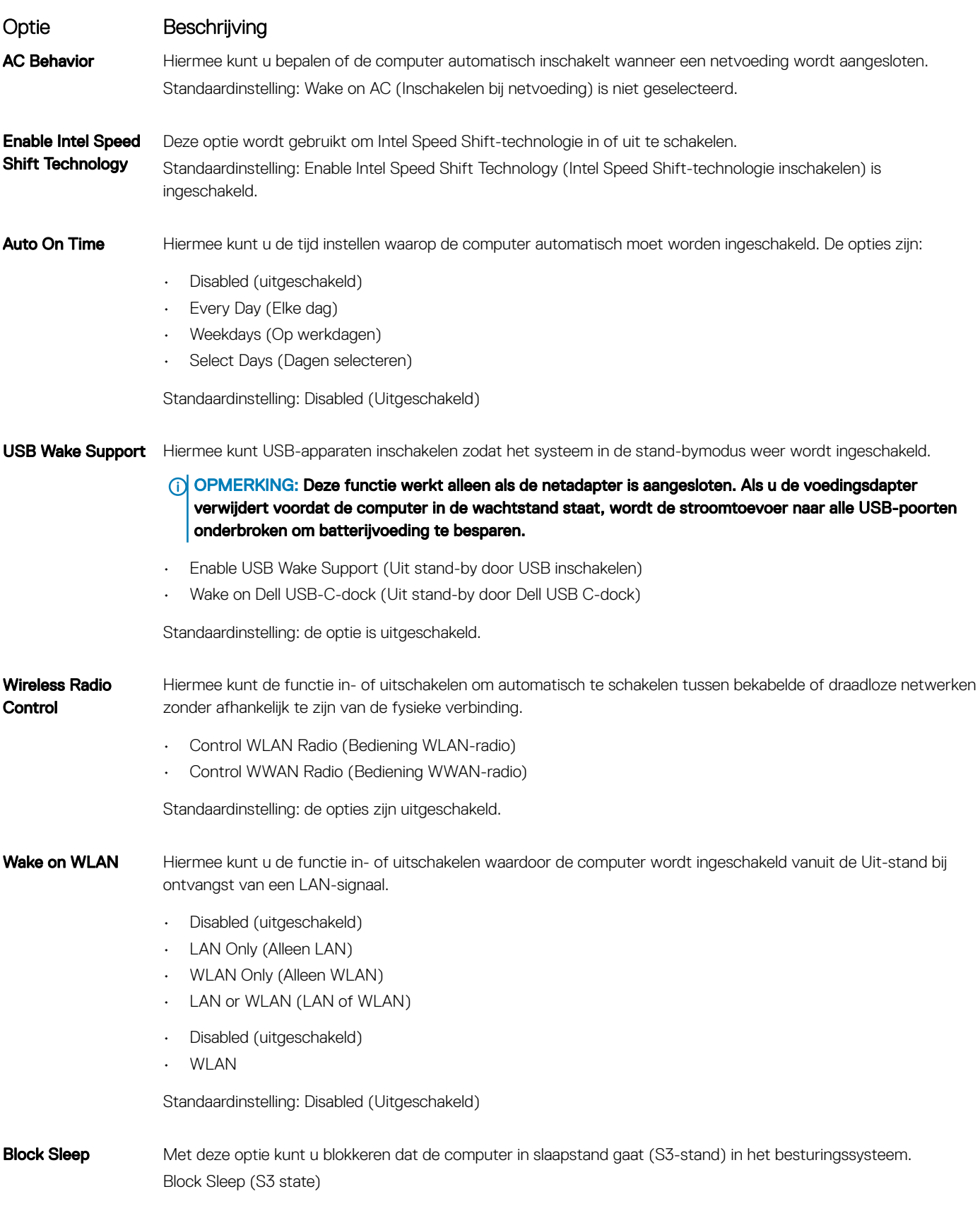
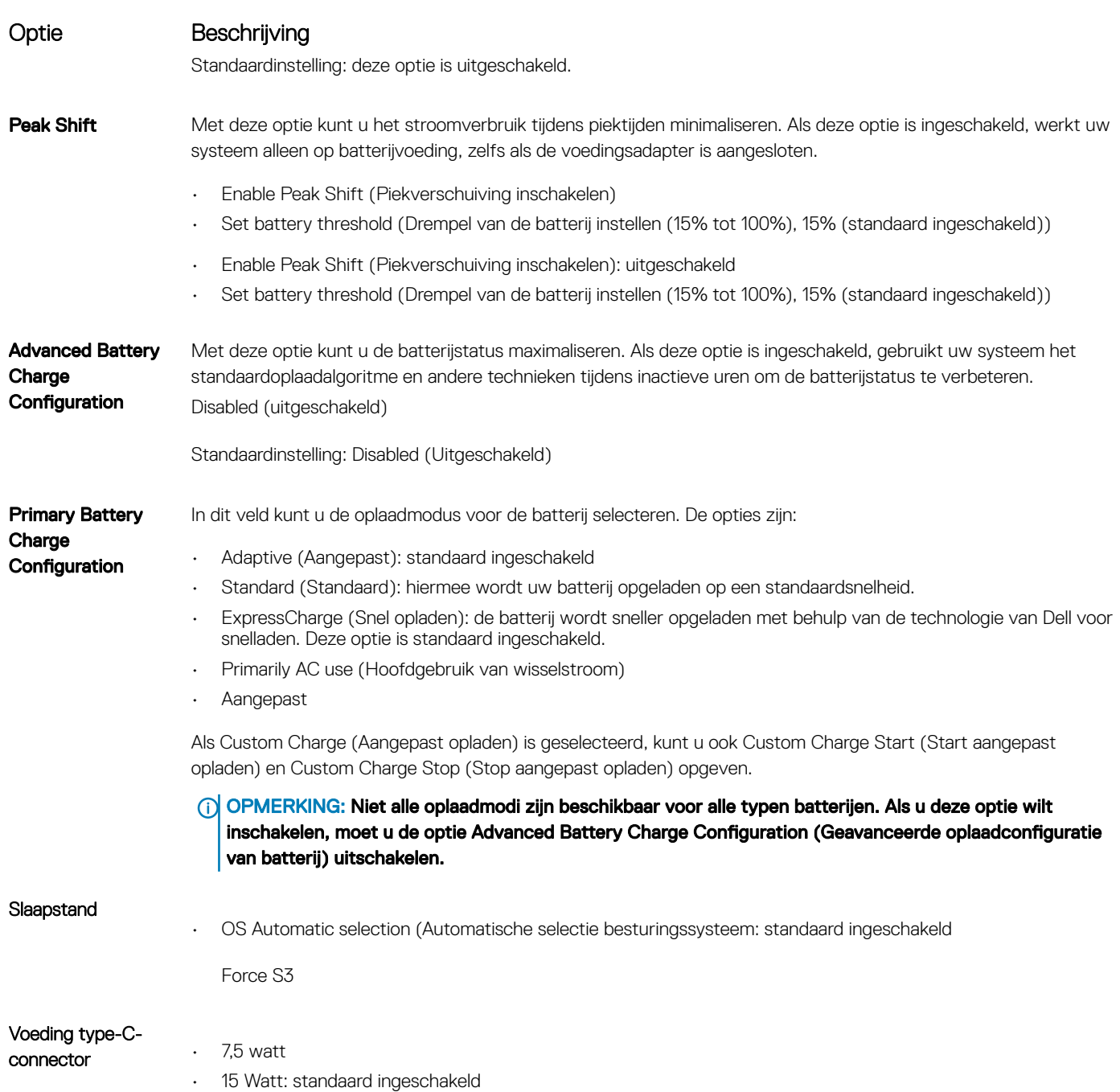

# Opties voor het POST-gedragscherm

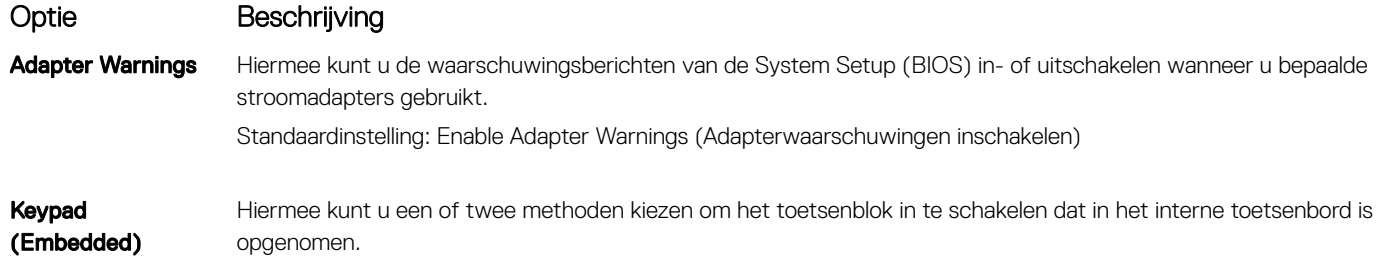

• Fn Key Only (Alleen Fn-toets): standaard.

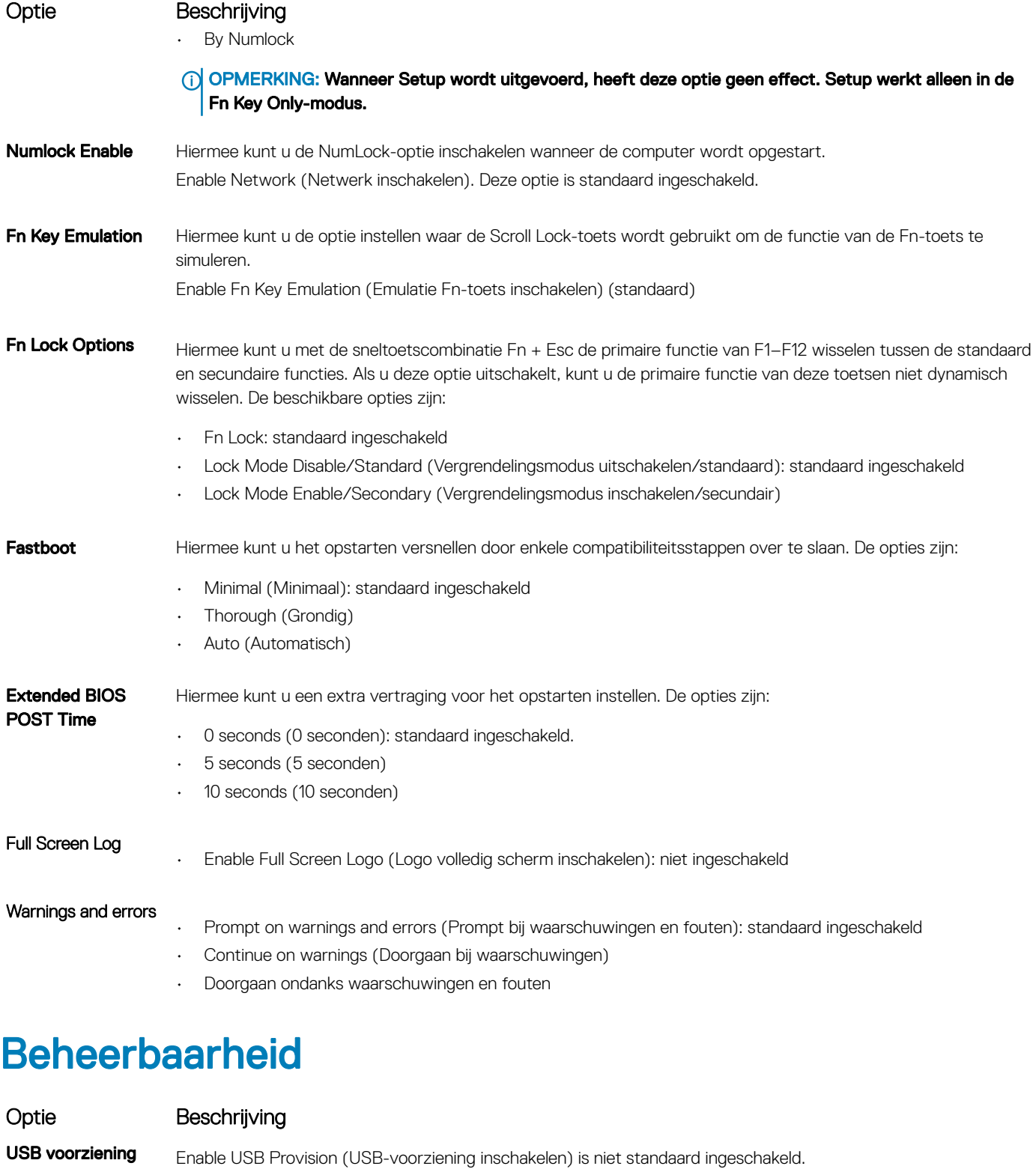

MEBX Hotkey: standaard ingeschakeld Hiermee kunt u specificeren of de MEBx Hotkey-functie tijdens het opstarten van het systeem moet zijn ingeschakeld.

- Disabled (uitgeschakeld)
- Enabled (ingeschakeld)

#### Optie Beschrijving

Standaardinstelling: Enabled (Ingeschakeld)

# Opties voor het scherm Virtualisatie-ondersteuning

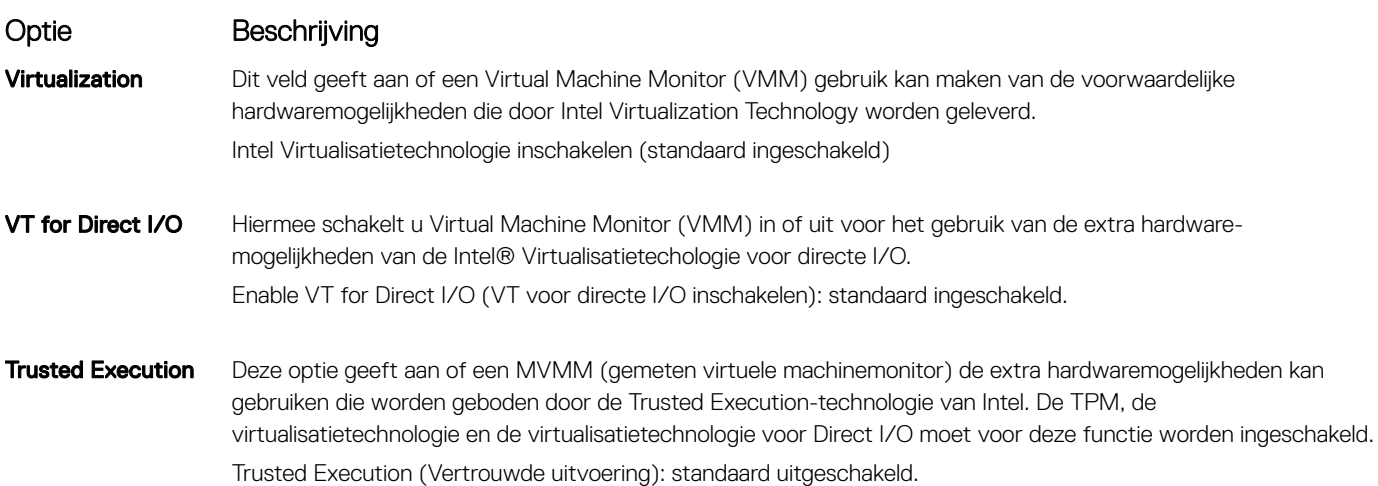

### Opties voor draadloos scherm

#### Optie Beschrijving

Wireless Switch Hiermee kunt u de draadloze apparaten instellen die kunnen worden beheerd door de draadloze switch. De opties zijn:

- WWAN
- GPS (op WWAN-module)
- WLAN
- Bluetooth

Alle opties zijn standaard ingeschakeld.

OPMERKING: Het inschakelen of uitschakelen van WLAN is gekoppeld en kan niet afzonderlijk worden in- of uitgeschakeld.

Wireless Device Enable

• WWAN/GPS

- WLAN
- **Bluetooth**

Alle opties zijn standaard ingeschakeld.

OPMERKING: Het IMEI-nummer voor WWAN vindt u op de buitenverpakking of de WWAN-kaart.

Hiermee kunt u de interne draadloze apparaten in- of uitschakelen:

# Opties voor het scherm Maintenance (Onderhoud)

#### Optie Beschrijving

Service Tag Hier wordt het servicelabel van uw computer weergegeven.

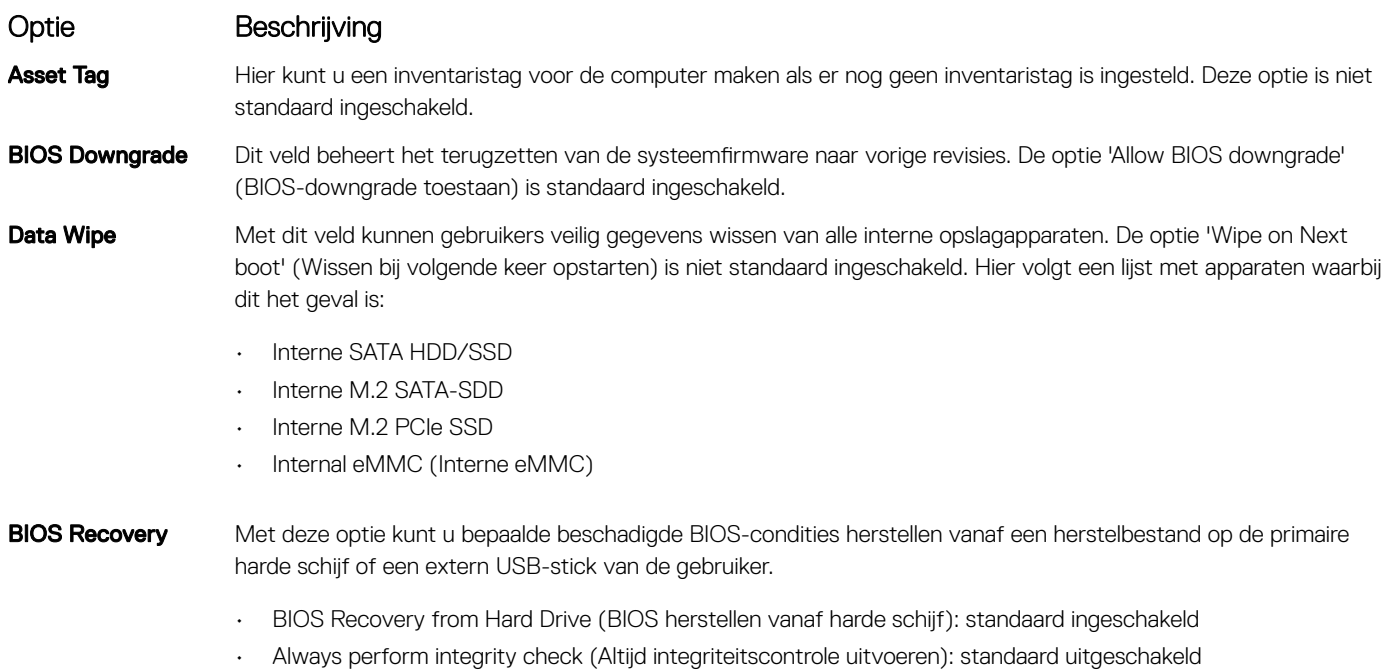

# Opties voor het systeemlogboekscherm

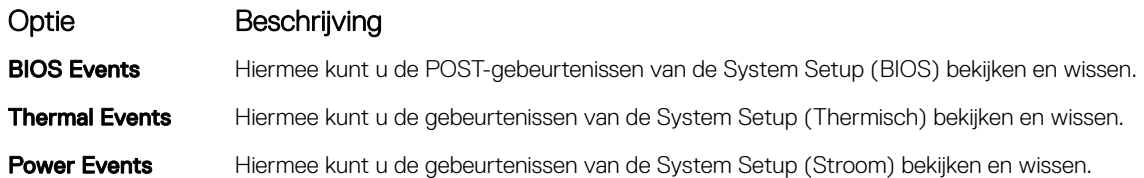

# Systeem- en installatiewachtwoord

U kunt ter beveiliging van uw computer een wachtwoord voor het systeem en de installatie aanmaken.

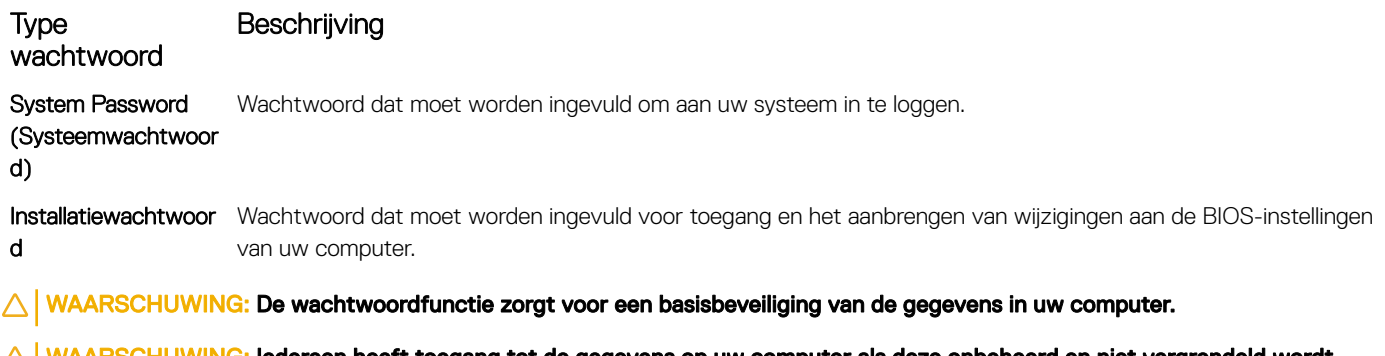

- <mark>G:</mark> ledereen heeft toegang tot de gegevens op uw computer als deze onbeheerd en niet vergrendeld wordt achtergelaten.
- OPMERKING: De functie voor systeem- en installatiewachtwoord is uitgeschakeld.

### Een systeem- en installatiewachtwoord toewijzen

U kunt alleen een nieuw Systeemwachtwoord instellen wanneer de status op Not Set (Niet ingesteld) staat.

Druk voor het openen van System setup na het aanzetten of opnieuw opstarten van de computer meteen op F2.

1 Selecteer in het scherm System BIOS (Systeem BIOS) of System Setup (Systeeminstallatie) de optie Security (Beveiliging) en druk op Enter.

Het scherm **Security** (Beveiliging) wordt geopend.

2 Selecteer Systeemwachtwoord en maak een wachtwoord aan in het veld Enter the new password (Voer het nieuwe wachtwoord in).

Hanteer de volgende richtlijnen om het systeemwachtwoord toe te kennen:

- Een wachtwoord mag bestaan uit maximaal 32 tekens.
- Het wachtwoord mag de nummers 0 t/m 9 bevatten.
- Er mogen alleen kleine letters worden gebruikt.
- Alleen de volgende speciale tekens zijn toegestaan: spatie, ("), (+), (,), (-), (,), (/), (;), ((), (\), (1), (`).
- 3 Typ het wachtwoord dat u eerder hebt ingevoerd in het veld Bevestig nieuw wachtwoord en klik op OK.
- 4 Druk op Esc waarna een melding verschijnt om de wijzigingen op te slaan.
- 5 Druk op Y om de wijzigingen op te slaan.

Hierna wordt de computer opnieuw opgestart.

#### Een bestaand systeem- en/of installatiewachtwoord verwijderen of wijzigen

Zorg dat de Password Status (Wachtwoordstatus) ontgrendeld is (in de systeemconfiguratie) voor u probeert om het bestaande systeem- of installatiewachtwoord te verwijderen of te wijzigen. U kunt een bestaand systeem- of installatiewachtwoord niet verwijderen of wiizigen als de Password Status (Wachtwoordstatus) is vergrendeld.

Druk na het aanzetten of opnieuw opstarten van de computer onmiddellijk op F2 om naar de System Setup te gaan.

1 Selecteer System Security (Systeembeveiliging) in het scherm System BIOS (Systeem BIOS), of System Setup (Systeeminstallatie) en druk op Enter.

Het scherm System Security (Systeembeveiliging) wordt geopend.

- 2 Controleer in het scherm System Security (Systeembeveiliging) of Password Status (Wachtwoordstatus) op Unlocked (Ontgrendeld) staat.
- 3 Selecteer System Password (Systeemwachtwoord), wijzig of verwijder het bestaande systeemwachtwoord en druk op Enter of Tab.
- 4 Selecteer Setup Password (Installatiewachtwoord), wijzig of verwijder het bestaande installatiewachtwoord en druk op Enter of Tab.
	- നി OPMERKING: Als u het systeem- of installatiewachtwoord wijzigt, geeft u het nieuwe wachtwoord in wanneer de melding daarvoor verschijnt. Als u het systeem- of installatiewachtwoord verwijdert, bevestigt u de verwijdering wanneer de melding daarvoor verschijnt.
- 5 Druk op Esc waarna een melding verschijnt om de wijzigingen op te slaan.
- 6 Druk op Y om de wijzigingen op te slaan en de systeeminstallatie te verlaten. Hierna wordt de computer opnieuw opgestart.

# Het BIOS updaten in Windows

Het wordt aanbevolen om uw BIOS (Systeeminstallatie) bij te werken wanneer het moederbord wordt vervangen of als er een update beschikbaar is. Op een laptop moet u ervoor zorgen dat batterij volledig is opgeladen en dat de computer is aangesloten op een stopcontact.

#### OPMERKING: Als BitLocker is ingeschakeld, moet deze worden opgeschort voordat u het systeem-BIOS updatet en vervolgens ⋒ weer ingeschakeld nadat de BIOS-update is voltooid.

- 1 Start de computer opnieuw.
- 2 Ga naar Dell.com/support.
	- Vul de Service Tag of Express Service Code in en klik op Submit (Verzenden).
	- Klik of tik op Detect Product (Product detecteren) en volg de instructies op het scherm.
- 3 Als u geen product kunt detecteren of de servicetag niet kunt vinden, klikt u op Choose from all products (Kies uit alle producten).
- 4 Kies de categorie **Products** (Producten) in de lijst.

#### OPMERKING: Kies de juiste categorie om naar de productpagina te gaan.

- 5 Selecteer uw computermodel en de pagina **Product Support (Productondersteuning)** van uw computer verschijnt.
- 6 Klik op Get drivers (Stuurprogramma's ophalen) en klik op Drivers and Downloads (Stuurprogramma's en downloads). Het gedeelte met de stuurprogramma's en downloads verschijnt.
- 7 Klik op Find it myself (Zelf zoeken).
- 8 Klik op **BIOS** om de BIOS-versies weer te geven.
- 9 Bepaal het nieuwste BIOS-bestand en klik op **Download** (Downloaden).
- 10 Selecteer uw voorkeursmethode voor het downloaden in het venster Please select your download method below (Selecteer hieronder uw voorkeursmethode voor downloaden); klik op Download File (Bestand downloaden). Het venster File Download (Bestand downloaden) wordt weergegeven.
- 11 Klik op **Save (Opslaan)** om het bestand op uw computer op te slaan.
- 12 Klik op **Run (Uitvoeren)** om de bijgewerkte BIOS-instellingen te installeren op uw computer. Volg de aanwijzingen op het scherm.
- OPMERKING: U kunt de BIOS-versie beter niet bijwerken voor meer dan 3 revisies. Als u de BIOS-versie bijvoorbeeld wilt bijwerken van 1.0 naar 7.0, moet u eerst versie 4.0 en vervolgens versie 7.0 installeren.

### Het bijwerken van BIOS op systemen met bitlocker ingeschakeld

∧ WAARSCHUWING: Als BitLocker niet wordt onderbroken voordat het BIOS is bijgewerkt, dan herkent het systeem de eerstvolgende keer dat u het opnieuw opstart de toets BitLocker niet. U wordt vervolgens gevraagd de herstelsleutel in te voeren om verder te gaan en het systeem zal u dit voor elke opstart opnieuw vragen. Als de herstelsleutel niet bekend is, kan dit leiden tot verlies van gegevens of een onnodige herinstallatie van het besturingssysteem. Zie Kennisartikel voor meer informatie over dit onderwerp:<http://www.dell.com/support/article/us/en/19/SLN153694/updating-bios-on-systems-with-bitlocker-enabled>

#### Uw systeem-BIOS updaten met behulp van een USB-stick

Als het systeem niet kan laden in Windows, maar het BIOS toch moet worden geüpdatet, downloadt u het BIOS-bestand met behulp van een ander systeem en slaat u dit op een opstartbare USB-stick op.

- OPMERKING: U moet een opstartbare USB-stick gebruiken. Raadpleeg het volgende artikel voor meer informatie: [http://](http://www.dell.com/support/article/us/en/19/SLN143196/how-to-create-a-bootable-usb-flash-drive-using-dell-diagnostic-deployment-package--dddp-) [www.dell.com/support/article/us/en/19/SLN143196/how-to-create-a-bootable-usb-flash-drive-using-dell-diagnostic](http://www.dell.com/support/article/us/en/19/SLN143196/how-to-create-a-bootable-usb-flash-drive-using-dell-diagnostic-deployment-package--dddp-)[deployment-package--dddp-](http://www.dell.com/support/article/us/en/19/SLN143196/how-to-create-a-bootable-usb-flash-drive-using-dell-diagnostic-deployment-package--dddp-)
- 1 Download het .exe-bestand voor de BIOS-update naar een ander systeem.
- 2 Kopieer het bestand, bijvoorbeeld O9010A12.exe naar de opstartbare USB-stick.
- 3 Steek de USB-stick in het systeem waarop de BIOS-update moet worden uitgevoerd.
- 4 Start het systeem opnieuw op en druk op F12 wanneer het Dell Splash-logo verschijnt. Er wordt een eenmalig opstartmenu weergegeven.
- 5 Gebruik de pijltoetsen, selecteer USB Storage Device (USB-opslagapparaat) en klik op Return.
- 6 Het systeem start op en een dialoog C:\>-prompt wordt weergegeven.
- 7 Voer het bestand uit door de volledige bestandsnaam te typen, bijv. O9010A12.exe, en op Return te drukken.
- 8 Het BIOS Update-hulpprogramma wordt geladen, volg de instructies op het scherm.

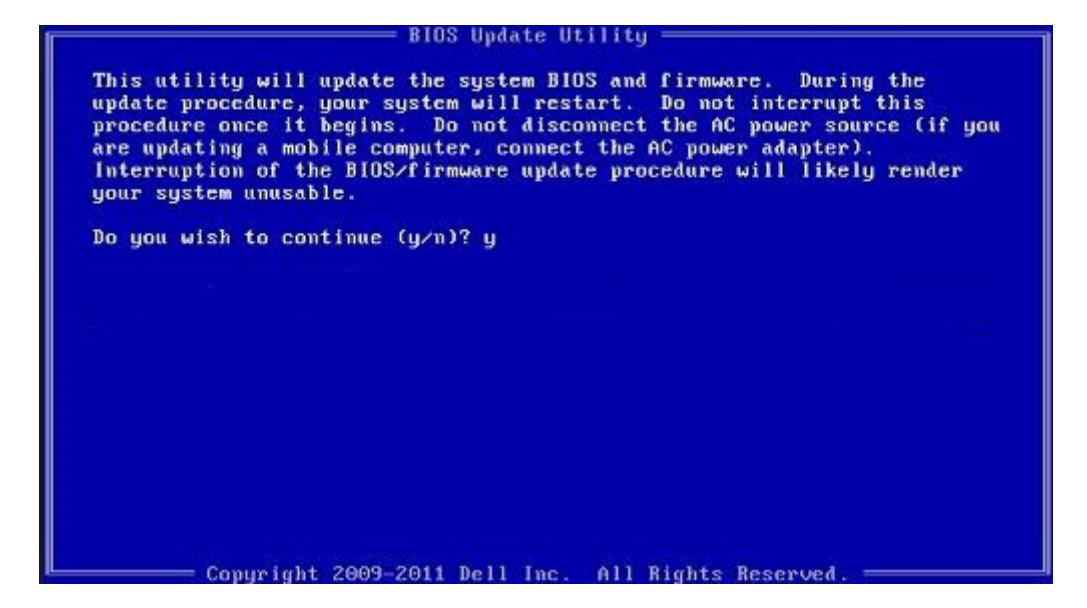

Afbeelding 5. DOS-BIOS Update-scherm

### Het Dell BIOS in de omgevingen van Linux en Ubuntu bijwerken

Als u het systeem-BIOS wilt bijwerken in een Linux-omgeving zoals Ubuntu, raadpleegt u [http://www.dell.com/support/article/us/en/19/](http://www.dell.com/support/article/us/en/19/SLN171755/updating-the-dell-bios-in-linux-and-ubuntu-environments) [SLN171755/updating-the-dell-bios-in-linux-and-ubuntu-environments](http://www.dell.com/support/article/us/en/19/SLN171755/updating-the-dell-bios-in-linux-and-ubuntu-environments).

#### Het BIOS flashen vanuit het eenmalige F12-opstartmenu

Uw systeem-BIOS bijwerken door gebruik te maken van een BIOS-update .exe-bestand gekopieerd naar een FAT32 USB-stick en door op te starten vanuit het eenmalige F12-opstartmenu.

#### BIOS-update

U kunt het BIOS-updatebestand van Windows uitvoeren met een opstartbare USB-stick of u kunt het BIOS ook bijwerken via van het eenmalige F12-opstartmenu van het systeem.

De meeste Dell systemen die na 2012 zijn gemaakt, hebben deze mogelijkheid en u kunt die bevestigen door uw systeem op te starten via het eenmalige F12-opstartmenu en te controleren of BIOS FLASH UPDATE als opstartoptie is aangegeven op uw systeem. Het BIOS ondersteunt deze BIOS-update-optie als de optie in de lijst staat.

#### OPMERKING: Alleen systemen met een BIOS-flashupdate-optie in het eenmalige F12-opstartmenu kunnen deze functie  $\Omega$ gebruiken.

#### Het bijwerken van het het eenmalige opstartmenu

Om uw BIOS via het eenmalige F12-opstartmenu bij te werken, hebt u nodig:

- USB-stick geformatteerd naar het bestandssysteem FAT32 (USB-stick hoeft niet opstartbaar te zijn)
- Uitvoerbaar BIOS-bestand dat u hebt gedownload vanaf de ondersteuningswebsite van Dell en gekopieerd naar de hoofdmap van de USB-stick
- AC-adapter is aangesloten op het systeem
- Functionele systeembatterij om het BIOS te flashen

Voer de volgende stappen uit om het BIOS-updateflashproces in het F12-menu uit te voeren:

#### $\triangle$  | WAARSCHUWING: Schakel het systeem niet uit tijdens het BIOS-updateproces. Als u het systeem uitschakelt, kan dat tot gevolg hebben dat het systeem niet meer opstart.

- 1 Voer de USB-stick met daarop de flash in als het systeem uitstaat.
- 2 Zet het systeem aan en druk op de F12-toets om toegang te krijgen tot het eenmalige opstartmenu, markeer BIOS-flashupdate met behulp van de pijltjestoetsen en druk vervolgens op Enter.

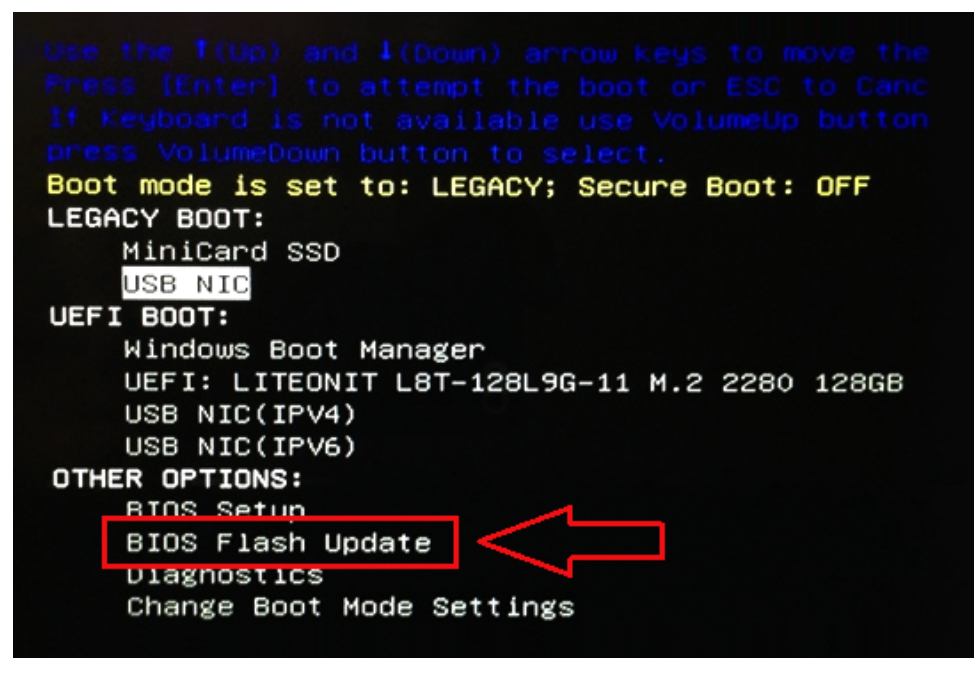

3 Klik op de knop bladeren als het BIOS-flashmenu wordt geopend.

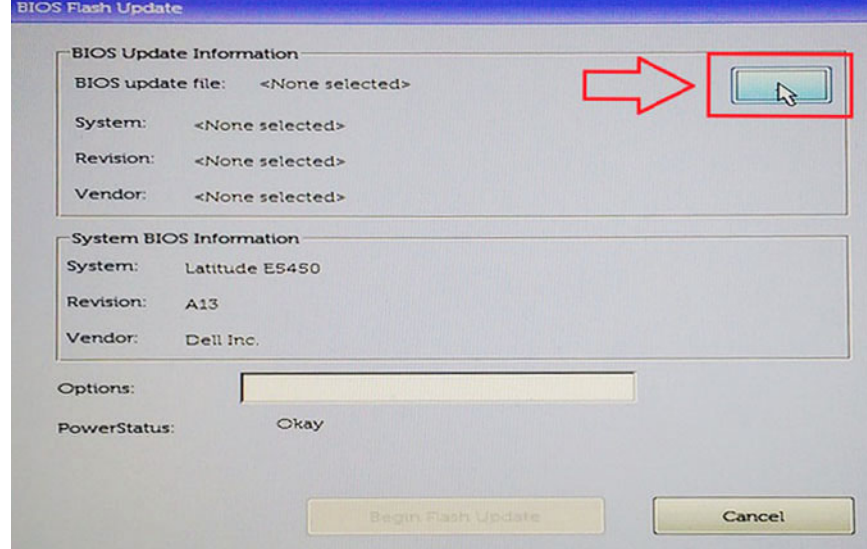

4 Het E5450A14.exe-bestand wordt weergegeven als een voorbeeld in de volgende schermafbeelding. De werkelijke bestandsnaam kan variëren.

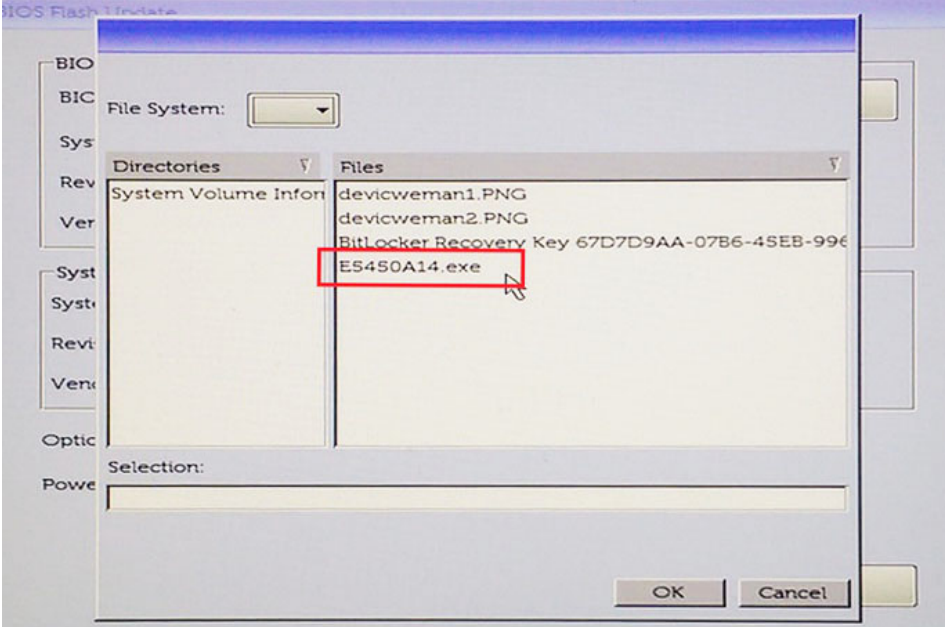

5 Nadat het bestand is geselecteerd, wordt het weergegeven in het selectievak en klikt u op de knop OK om door te gaan.

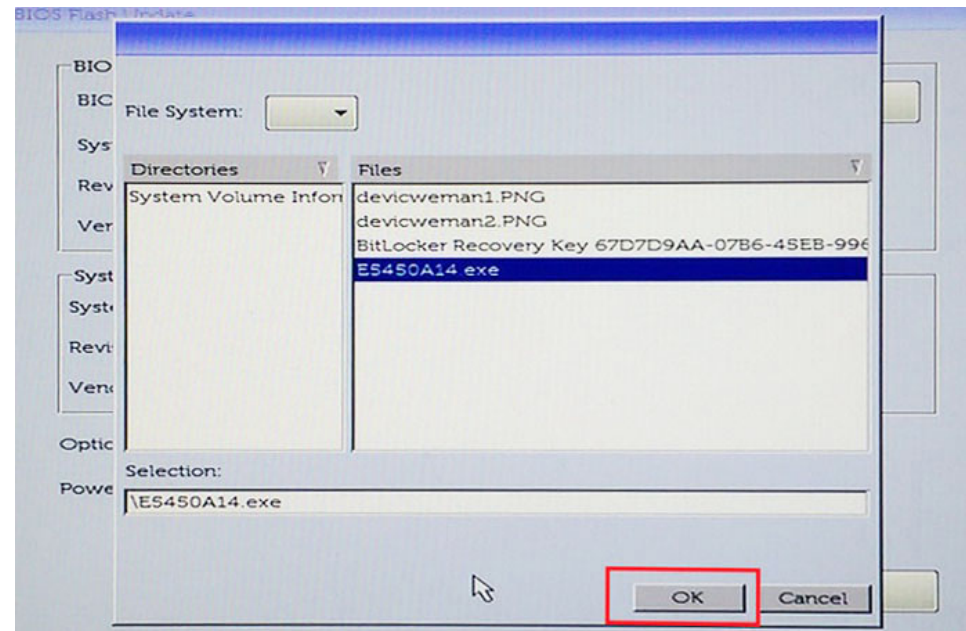

6 Klik op de knop **Begin Flash Update** (Start flashupdate).

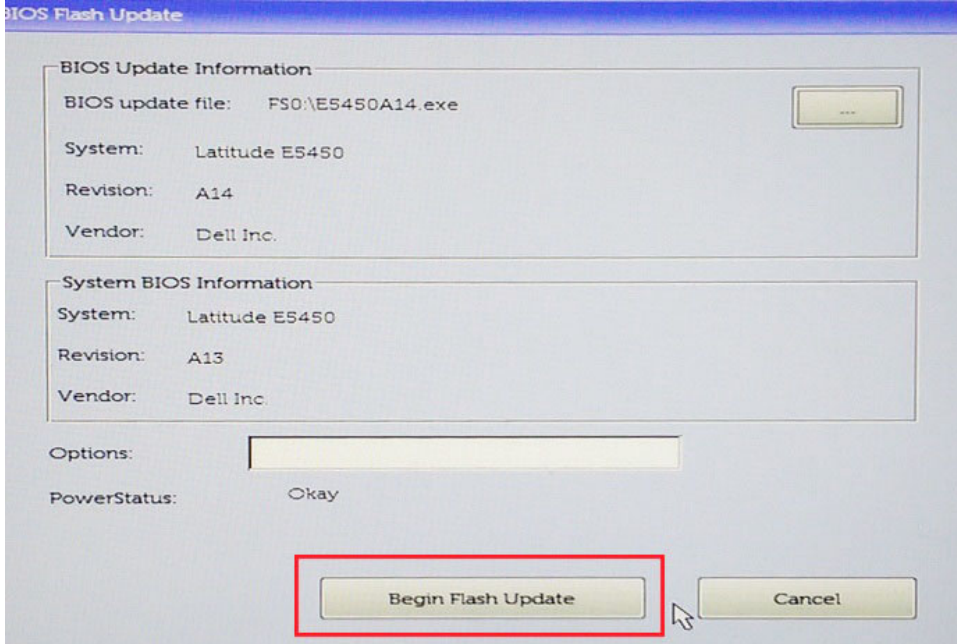

7 Een waarschuwing wordt weergegeven waarin u wordt gevraagd of u wilt doorgaan. Klik op de knop Yes (Ja) om te beginnen met het flashen.

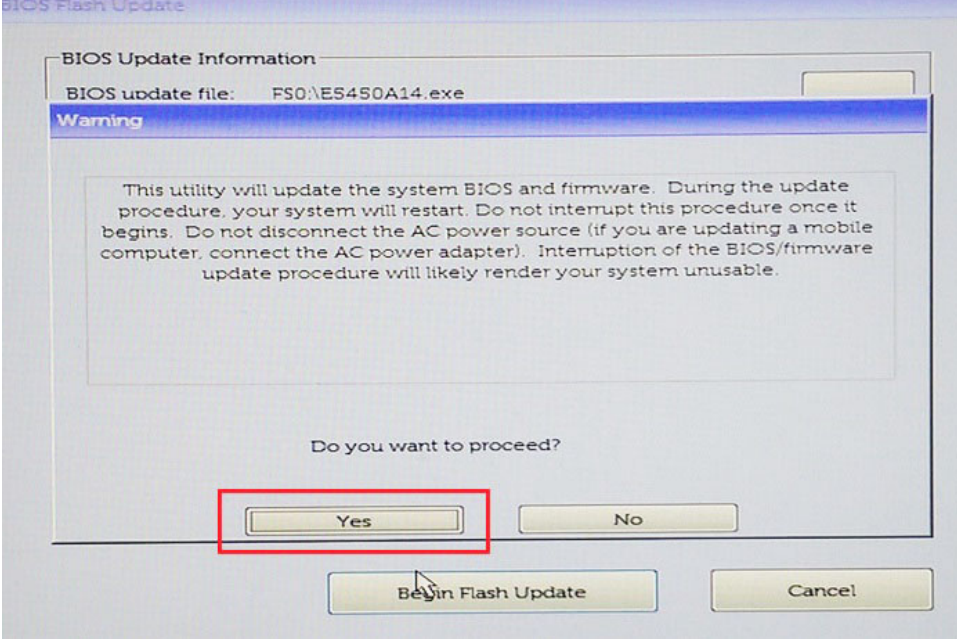

8 Op dit punt zal de BIOS-flash worden uitgevoerd, wordt het systeem opnieuw opgestart en daarna zal de BIOS-flash starten en wordt er een voortgangsindicator van de flash getoond. Afhankelijk van de wijzigingen in de update kan de voortgangsbalk meerdere malen van nul tot 100 lopen en kan het flashproces 10 minuten duren. Normaal gesproken duurt dit proces twee tot drie minuten.

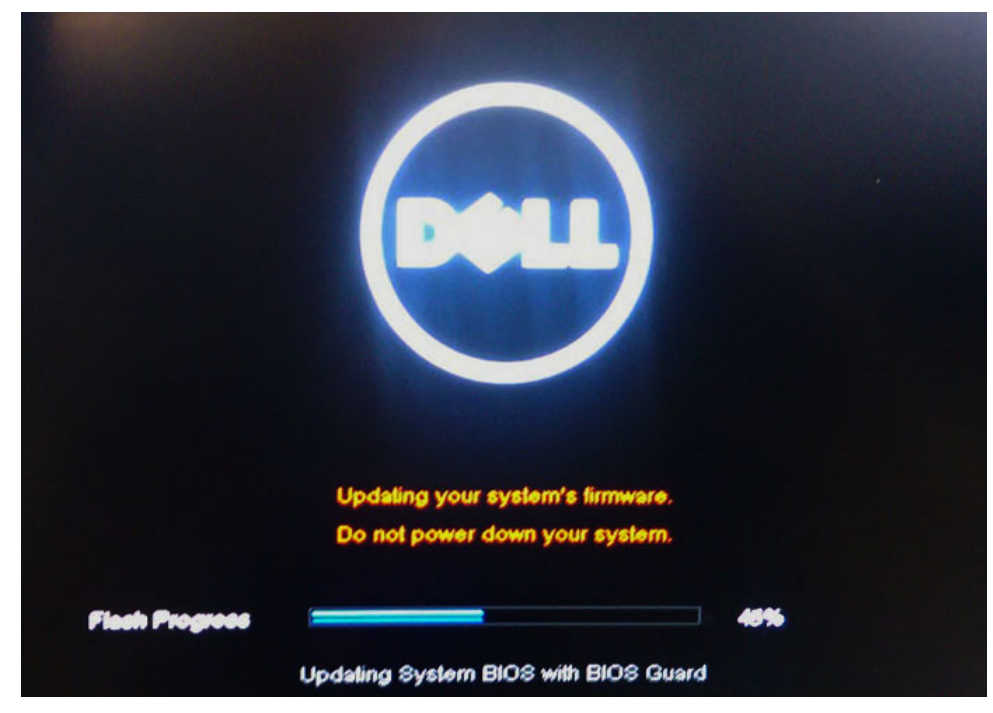

9 Zodra het proces is voltooid, wordt het systeem opnieuw opgestart en het BIOS-updateproces afgerond.

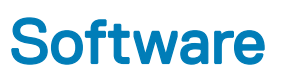

In dit hoofdstuk worden de ondersteunde besturingssystemen aangegeven, samen met instructies voor het installeren van de stuurprogramma's.

Onderwerpen:

- Ondersteunde besturingssystemen
- Stuurprogramma's downloaden
- [Driver voor chipsets](#page-84-0)
- **[Videodriver](#page-86-0)**
- **[Audiodriver](#page-86-0)**
- [Netwerkdriver](#page-86-0)
- [USB-driver](#page-86-0)
- **[Opslagdriver](#page-86-0)**
- [Andere drivers](#page-87-0)

# Ondersteunde besturingssystemen

In het onderwerp worden de ondersteunde besturingssystemen behandeld voor Latitude 7480.

#### Tabel 15. Ondersteunde besturingssystemen

Ondersteunde besturingssystemen Beschrijving

Windows 10

• Microsoft Windows 10 Pro 64-bits

• Microsoft Windows 10 Home 64-bits

Overige

- Ubuntu 16.04 LTS SP1 64-bits
- NeoKylin v6.0 64-bits

### Stuurprogramma's downloaden

- 1 Schakel uw notebook in.
- 2 Ga naar **Dell.com/support**.
- 3 Klik op Product Support (Productondersteuning), voer de servicetag van uw notebook in en klik op Submit (Verzenden).

**O OPMERKING: Als u niet beschikt over de servicetag, gebruikt u de functie automatisch detecteren of handmatig bladeren** voor uw notebook.

- 4 Klik op Drivers and Downloads (Drivers en downloads).
- 5 Selecteer het besturingssysteem dat op uw notebook is geïnstalleerd.
- 6 Blader naar beneden op de pagina en selecteer het stuurprogramma dat u wilt installeren.
- 7 Klik op Download File (Bestand downloaden) om het stuurprogramma voor uw notebook te downloaden.
- 8 Ga na het downloaden naar de map waar u het bestand met het stuurprogramma heeft opgeslagen.
- 9 Dubbelklik op het pictogram van het bestand met het stuurprogramma en volg de instructies op het scherm.

# <span id="page-84-0"></span>Driver voor chipsets

Controleer of de drivers voor de Intel chipset en voor de Intel Management Engine Interface al zijn geïnstalleerd in het systeem.

 $\vee$  **T** System devices ACPI Fixed Feature Button **ACPI Lid ACPI Power Button ACPI Processor Aggregator** ACPI Sleep Button **ACPI Thermal Zone Charge Arbitration Driver** Composite Bus Enumerator Dell Diag Control Device Dell System Analyzer Control Device **Ethertronics Active Steering Driver** High precision event timer Intel(R) Management Engine Interface Intel(R) Power Engine Plug-in Intel(R) Serial IO I2C Host Controller - 9D60 Intel(R) Serial IO I2C Host Controller - 9D61 Intel(R) Serial IO I2C Host Controller - 9D62 Intel(R) Serial IO I2C Host Controller - 9D63 Intel(R) Serial IO I2C Host Controller - 9D64 Intel(R) Smart Sound Technology (Intel(R) SST) Audio Controller Intel(R) Smart Sound Technology (Intel(R) SST) OED Intel(R) Xeon(R) E3 - 1200 v6/7th Gen Intel(R) Core(TM) Host Bridge/DRAM Registers - 5914  $\Box$  Legacy device Microsoft ACPI-Compliant Embedded Controller Microsoft ACPI-Compliant System Microsoft System Management BIOS Driver Microsoft UEFI-Compliant System Microsoft Virtual Drive Enumerator Microsoft Windows Management Interface for ACPI Microsoft Windows Management Interface for ACPI Intel(R) Serial IO I2C Host Controller - 9D62 Intel(R) Serial IO I2C Host Controller - 9D63 Intel(R) Serial IO I2C Host Controller - 9D64 Intel(R) Smart Sound Technology (Intel(R) SST) Audio Controller Intel(R) Smart Sound Technology (Intel(R) SST) OED Intel(R) Xeon(R) E3 - 1200 v6/7th Gen Intel(R) Core(TM) Host Bridge/DRAM Registers - 5914 **Example 1** Legacy device Microsoft ACPI-Compliant Embedded Controller Microsoft ACPI-Compliant System Microsoft System Management BIOS Driver Microsoft UEFI-Compliant System Microsoft Virtual Drive Enumerator Microsoft Windows Management Interface for ACPI Microsoft Windows Management Interface for ACPI Mobile 6th/7th Generation Intel(R) Processor Family I/O PCI Express Root Port #1 - 9D10 Mobile 6th/7th Generation Intel(R) Processor Family I/O PCI Express Root Port #3 - 9D12 Mobile 6th/7th Generation Intel(R) Processor Family I/O PCI Express Root Port #5 - 9D14 Mobile 6th/7th Generation Intel(R) Processor Family I/O PMC - 9D21 Mobile 6th/7th Generation Intel(R) Processor Family I/O SMBUS - 9D23 Mobile 6th/7th Generation Intel(R) Processor Family I/O Thermal subsystem - 9D31 Mobile 7th Generation Intel(R) Processor Family I/O LPC Controller (U with iHDCP2.2 Premium) - 9D4E **86 NDPS Wirtual Network Adapter Enumerator** 

- NFC USB Bus Driver
- **PCI Express Root Complex**
- 

# <span id="page-86-0"></span>Videodriver

Controleer of de videodriver al is geïnstalleerd in het systeem.

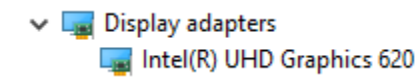

# Audiodriver

Controleer of de audiodrivers al op het systeem zijn geïnstalleerd.

- $\vee$  I Sound, video and game controllers  $\vee$  I Audio inputs and outputs
	- Intel(R) Display Audio
	- Realtek Audio
- 
- Microphone Array (Realtek Audio)
- Speakers / Headphones (Realtek Audio)

### **Netwerkdriver**

Dit systeem wordt geleverd met zowel LAN- als Wi-Fi-drivers en kan de LAN en Wi-Fi detecteren zonder de installatie van de drivers.

- $\vee$   $\Box$  Network adapters
	- Bluetooth Device (Personal Area Network)
	- Bluetooth Device (RFCOMM Protocol TDI)
	- Intel(R) Ethernet Connection (4) I219-LM
	- Qualcomm QCA61x4A 802.11ac Wireless Adapter
	- WAN Miniport (IKEv2)
	- WAN Miniport (IP)
	- WAN Miniport (IPv6)
	- WAN Miniport (L2TP)
	- WAN Miniport (Network Monitor)
	- **WAN Miniport (PPPOE)**
	- WAN Miniport (PPTP)
	- WAN Miniport (SSTP)

# USB-driver

Controleer of de USB-drivers al in het systeem zijn geïnstalleerd.

- $\checkmark$ Universal Serial Bus controllers
	- Intel(R) USB 3.0 eXtensible Host Controller 1.0 (Microsoft)
	- UCSI USB Connector Manager
	- USB Composite Device
	- **USB Composite Device**
	- USB Root Hub (USB 3.0)

# **Opslagdriver**

Controleer of de opslagcontrollerdrivers zijn geïnstalleerd in het systeem.

<span id="page-87-0"></span>Storage controllers

Intel(R) Chipset SATA/PCIe RST Premium Controller

Microsoft Storage Spaces Controller

 $\times \equiv$  Disk drives NVMe KXG50ZNV512G NVM

.

# Andere drivers

Dit gedeelte bevat details van drivers voor alle andere componenten in apparaatbeheer.

### Drivers voor beveiligingsapparaat

Controleer of de driver voor het beveiligingsapparaat is geïnstalleerd in het systeem.

 $\vee$  **P** Security devices **Fo** Trusted Platform Module 2.0

### **HID**

Controleer of de HID-driver is geïnstalleerd in het systeem.

- Man Human Interface Devices
	- Converted Portable Device Control device
	- **Dell Touchpad**
	- HID-compliant consumer control device
	- HID-compliant system controller
	- HID-compliant touch pad
	- HID-compliant vendor-defined device
	- HID-compliant wireless radio controls
	- **AND Device**
	- Intel(R) HID Event Filter
	- Microsoft Input Configuration Device
	- Portable Device Control device

#### Control Vault Device

Controleer of de Control Vault Device-driver is geïnstalleerd in het systeem.

↓ P ControlVault Device Dell ControlVault w/ Fingerprint Touch Sensor

#### Proximity-apparaat

Controleer of de Proximity-apparaatdriver is geïnstalleerd in het systeem.

 $\vee$  **Proximity devices** NFC Proximity Provider

### **Smartcardlezer**

Controleer of de drivers voor de smartcardlezer zijn geïnstalleerd in het systeem.

- $\vee$   $\Box$  Smart card readers
	- Microsoft Usbccid Smartcard Reader (WUDF)
	- Microsoft Usbccid Smartcard Reader (WUDF)

### Biometrisch apparaat

Controleer of de driver van het biometrische apparaat is geïnstalleerd in het systeem

 $\vee$  **a** Biometric devices **M** Control Vault w/ Fingerprint Touch Sensor

### Driver voor beeldapparaat

Controleer of de driver voor het beeldapparaat is geïnstalleerd in het systeem.

 $\vee$   $\frac{1}{\sqrt{2}}$  Imaging devices Integrated Webcam

# Problemen oplossen

7

### Dell Enhanced Pre-Boot System Assessment — ePSA Diagnostic 3.0

U kunt de ePSA-diagnose aanroepen door een van de volgende stappen uit te voeren:

- Op de F12-toets te drukken wanneer het systeem opstart en de optie Diagnostics (diagnose) te kiezen.
- Op Fn+PWR te drukken wanneer het systeem opstart.

Voor meer informatie, zie [Dell EPSA Diagnostic 3.0](http://prm.dell.com/content/cninv000000000038196/GUID-E88C830F-244A-4A25-8E91-363D89769037.html).

### Realtimeklok resetten

Met de functie Real-time klok (RTC) reset (Realtime klok resetten) kunt u of de servicetechnicus de onlangs uitgebrachte Dell Latitude- en Precision-systemen herstellen vanuit bepaalde situaties met de melding No POST/No Boot/No Power (geen POST/niet opstarten/geen stroom). U kunt de RTC-reset alleen initiëren op het systeem in de stand met de stroom uitgeschakeld wanneer het systeem op de netspanning is aangesloten. Houd de aan/uit-knop 25 seconden ingedrukt. De RTC-reset van het systeem vindt plaats nadat u de aan/uitknop loslaat.

#### OPMERKING: Als de netstroom wordt losgekoppeld van het systeem tijdens het proces of als de aan-uit-knop langer dan 40 വ seconden ingedrukt wordt gehouden, wordt het RTC-resetproces afgebroken.

De RTC-reset zal de BIOS resetten naar de standaardinstellingen, Intel vPro uitschakelen en de systeemdatum en -tijd resetten. De volgende items worden niet beïnvloed door de RTC-reset:

- **Servicelabel**
- **Assetlabel**
- Eigenaarlabel
- Beheerderswachtwoord
- Systeemwachtwoord
- HDD-wachtwoord
- Belangrijke databases
- Systeemlogboeken

De volgende items kunnen al dan niet worden gereset op basis van uw aangepaste selecties van BIOS-instellingen:

- De Boot List
- Enable Legacy OROMs (Oude OROM's inschakelen)
- Secure Boot Enable (Veilig opstarten inschakelen)
- Allow BIOS Downgrade (BIOS-downgrade toestaan)

# Contact opnemen met Dell

#### OPMERKING: Als u geen actieve internetverbinding hebt, kunt u contactgegevens ook vinden op uw factuur, pakbon, rekening of productcatalogus van Dell.

Dell biedt diverse online en telefonische ondersteunings- en servicemogelijkheden. De beschikbaarheid hiervan verschilt per land en product. Sommige services zijn mogelijk niet in uw regio beschikbaar. U neemt als volgt contact op met Dell voor zaken op het gebied van verkoop, ondersteuning of klantenservice:

#### 1 Ga naar Dell.com/support.

- 2 Selecteer uw ondersteuningscategorie.
- 3 Zoek naar uw land of regio in het vervolgkeuzemenu Choose a Country/Region (Kies een land/regio) onderaan de pagina.
- 4 Selecteer de juiste service- of ondersteuningslink op basis van uw probleem.